# **UNIVERSIDADE TECNOLÓGICA FEDERAL DO PARANÁ COORDENAÇÃO DO CURSO DE TECNOLOGIA EM ANÁLISE E DESENVOLVIMENTO DE SISTEMAS CURSO SUPERIOR DE ANÁLISE E DESENVOLVIMENTO DE SISTEMAS**

**THIAGO RAFAEL TEIXEIRA**

# *SISGV - SISTEMA GERENCIADOR DE VENDAS COM EXTENSÃO PARA SISTEMA ANDROID*

**TRABALHO DE DIPLOMAÇÃO**

**CORNÉLIO PROCÓPIO 2013**

# **UNIVERSIDADE TECNOLÓGICA FEDERAL DO PARANÁ COORDENAÇÃO DO CURSO DE TECNOLOGIA EM ANÁLISE E DESENVOLVIMENTO DE SISTEMAS CURSO SUPERIOR DE ANÁLISE E DESENVOLVIMENTO DE SISTEMAS**

**THIAGO RAFAEL TEIXEIRA**

# *SISGV - SISTEMA GERENCIADOR DE VENDAS COM EXTENSÃO PARA SISTEMA ANDROID*

Trabalho de conclusão de curso de graduação do curso Superior de Tecnologia em Análise e Desenvolvimento de Sistemas da Coordenação do curso de Tecnologia em Análise e Desenvolvimento de Sistemas – COADS – da Universidade Tecnológica Federal do Paraná – UTFPR, como requisito parcial para obtenção do título de Tecnólogo.

Orientador: Prof. Vanderley Flor da Rosa.

# **CORNÉLIO PROCÓPIO**

**2013**

# UNIVERSIDADE TECNOLÓGICA FEDERAL DO PARANÁ – CORNÉLIO PROCÓPIO

# CURSO: TECNOLOGIA EM ANÁLISE E DESENVOLVIMENTO DE **SISTEMAS**

# **CERTIFICADO DE APROVAÇÃO**

TÍTULO: SISGV - SISTEMA GERENCIADOR DE VENDAS COM EXTENSÃO PARA SISTEMA ANDROID. DISCENTE: THIAGO RAFAEL TEIXEIRA ORIENTADOR: PROF. VANDERLEY FLOR DA ROSA

Aprovada em: \_\_\_\_\_/\_\_\_\_\_/\_\_\_\_\_.

BANCA EXAMINADORA

\_\_\_\_\_\_\_\_\_\_\_\_\_\_\_\_\_\_\_\_\_\_\_\_\_\_\_\_\_\_\_\_\_\_\_\_\_\_\_\_\_\_\_\_\_\_\_\_\_\_

\_\_\_\_\_\_\_\_\_\_\_\_\_\_\_\_\_\_\_\_\_\_\_\_\_\_\_\_\_\_\_\_\_\_\_\_\_\_\_\_\_\_\_\_\_\_\_\_\_\_ Prof. Vanderley Flor da Rosa

\_\_\_\_\_\_\_\_\_\_\_\_\_\_\_\_\_\_\_\_\_\_\_\_\_\_\_\_\_\_\_\_\_\_\_\_\_\_\_\_\_\_\_\_\_\_\_\_\_\_ Prof. Henrique Yoshikazu Shishido

Prof. Alessandro Botelho Bovo

À "Deus"

**OFEREÇO**

Dedico este trabalho, primeiramente a Deus, que sempre esteve comigo em todos os momentos da minha vida, e durante toda essa trajetória, aos meus pais, a minha irmã, a minha família que sempre me apoiou e aos meus amigos.

### **DEDICO**

#### **AGRADECIMENTOS**

Agradeço a Deus por todas as graças conquistadas e por ter chegado até aqui.

Agradeço a todos que estiveram presentes na minha vida durante todos esses anos.

Aos meus pais Neide Escaramboni e José Márcio Teixeira e a minha irmã Jéssyca Kristiani Teixeira por todo apoio e dedicação.

Aos meus amigos que me apoiaram e me compreenderam durante todo esse período na Universidade.

Aos professores que estiveram presente em minha trajetória acadêmica e tiveram participação fundamental no meu rendimento. Obrigado por ampliar os meus conhecimentos.

Em especial ao Vanderley Flor da Rosa meu orientador, sempre presente e disposto a ajudar-me durante o desenvolvimento deste trabalho.

Aos professores por aceitarem participar da banca examinadora.

#### **RESUMO**

Este artigo descreve o desenvolvimento de software SISGV - Sistema Gerente de Vendas - com extensão para o Android, para empresas que necessitam de vendedores externos. O objetivo deste sistema é organizar a empresa para que possa melhor atender seus clientes, obter informações de clientes cadastrados, vendas, contas, entre outros. Ele também pode ser feito fora da empresa, o registro e atualização de endereços, registrar ou alterar os clientes e executar as vendas usando a internet via smartphone ou tablet.

**Palavras-chave:** Computação Móvel, Andorid, Venda.

### **ABSTRACT**

This paper describes the development of software SISGV - Sales Manager System - with Extension for ANDROID, for companies that require outside sellers. The purpose of this system is to organize the company so that it can better serve its customers, obtain information from registered customers, sales, accounts, and others. It can also be done outside the company, the registration and update addresses, registering or changing customers and execute sales using the internet via SmartPhone or Tablet.

**Keywords:** Mobile computing; Android. Sale

### **LISTA DE FIGURAS**

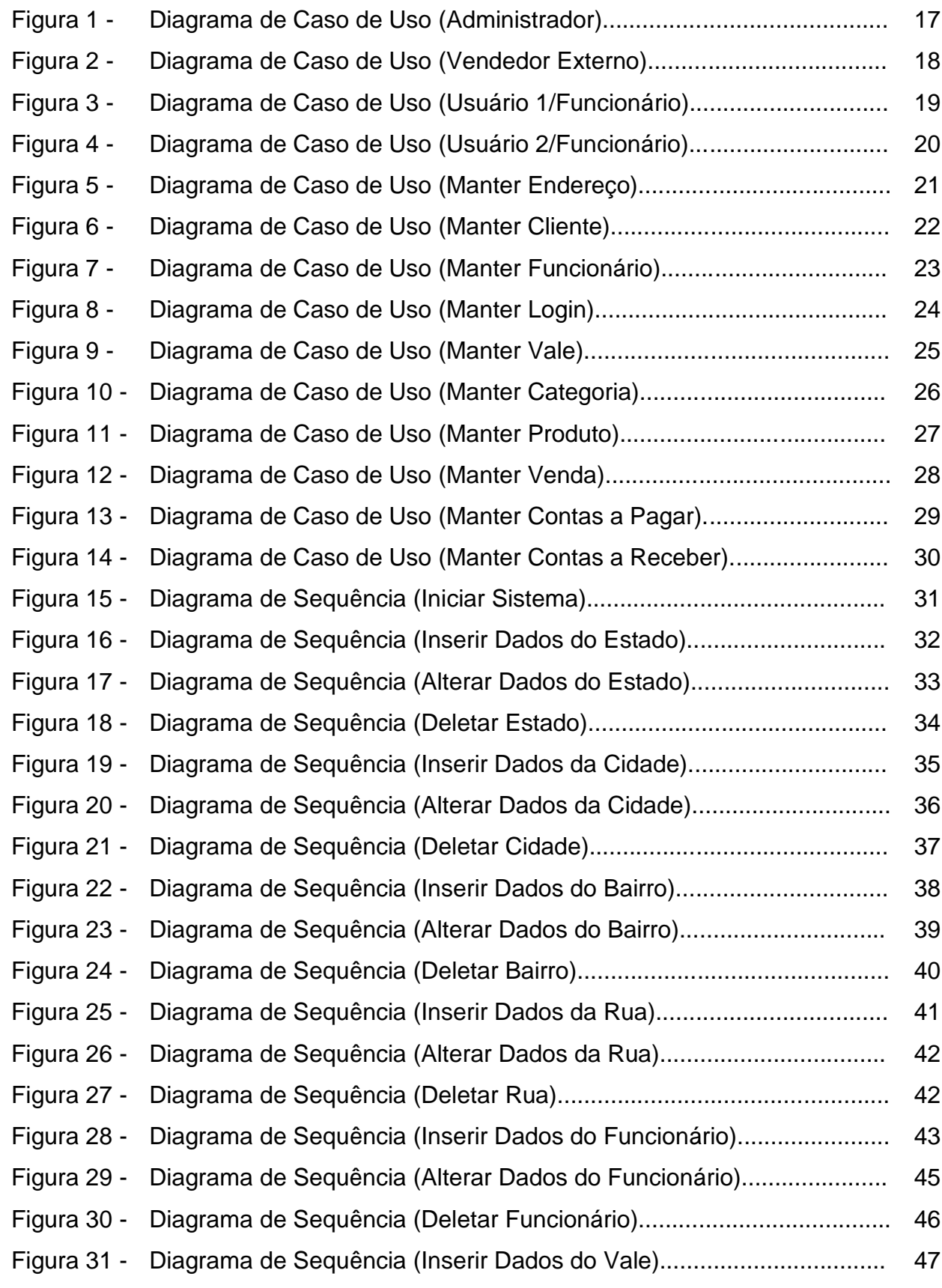

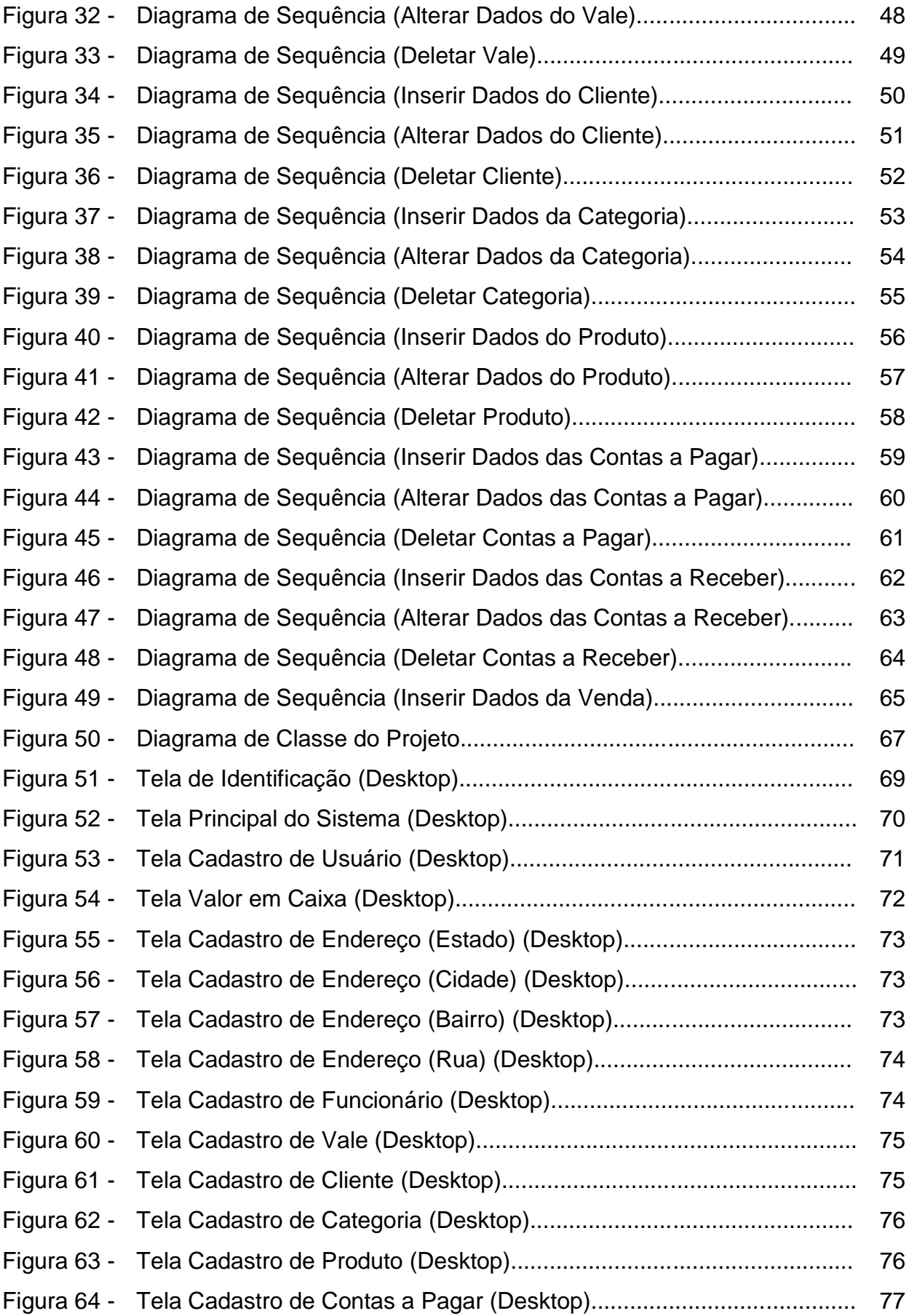

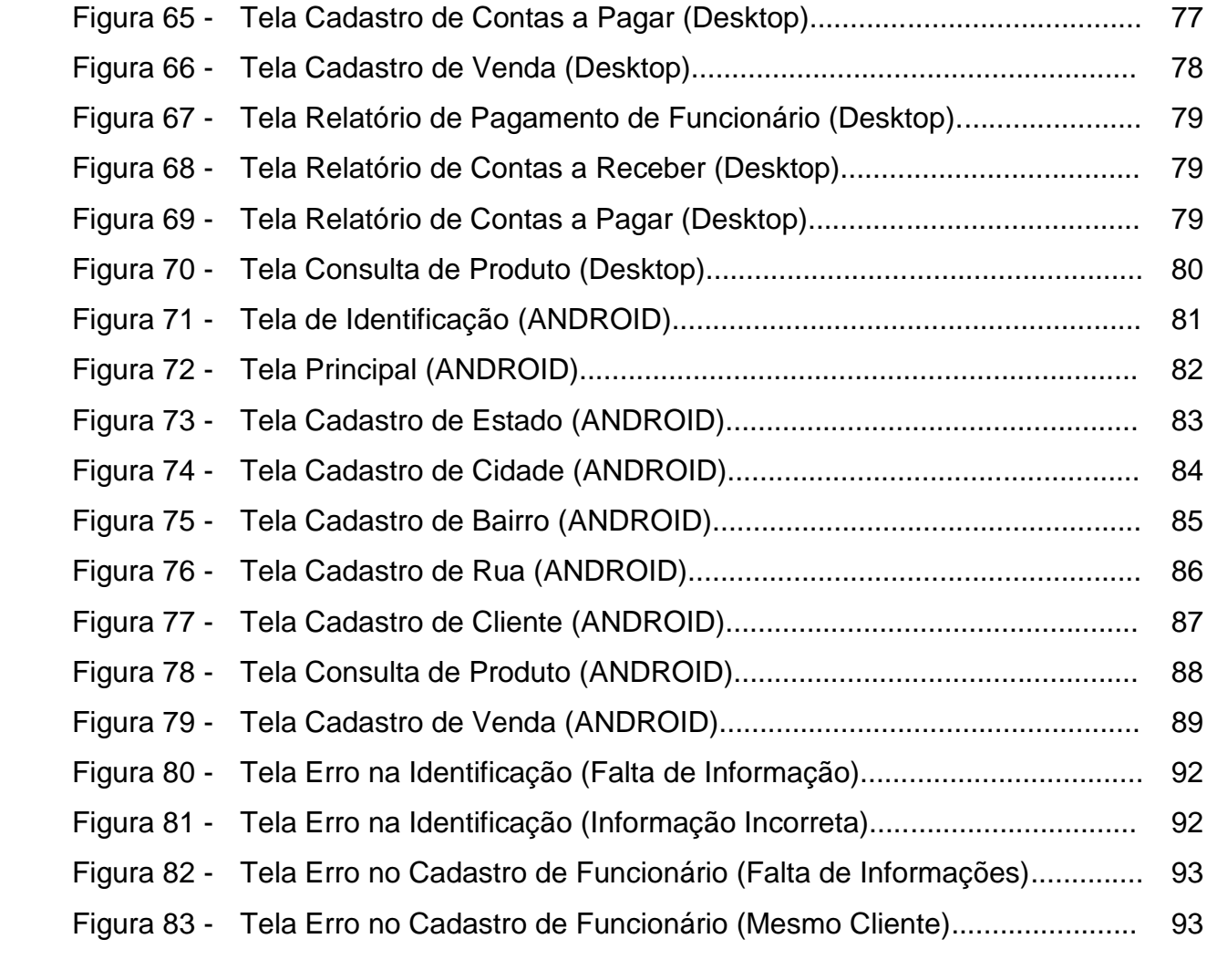

### **LISTA DE TABELAS**

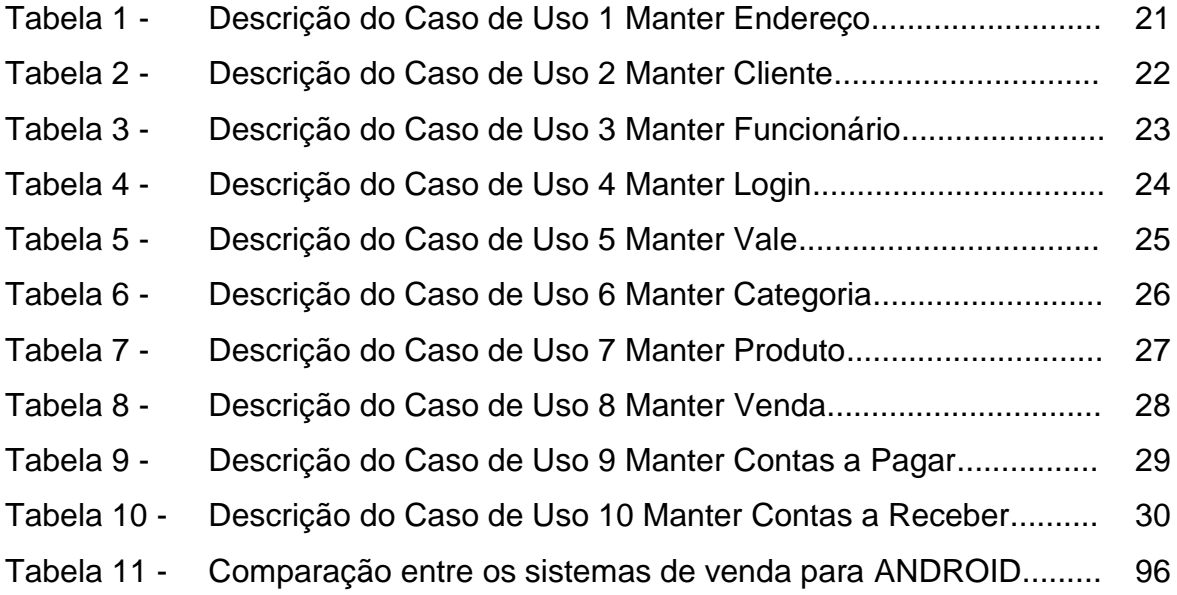

### **LISTA DE ABREVIATURAS E SIGLAS**

- **OS X** Sistema operacional Apple
- **SGDB** Sistema Gerenciador de Banco de Dados
- **SISGV** Sistema Gerenciador de Vendas com extensão para sistema ANDROID
- **UML** Unified Modeling Language

## **SUMÁRIO**

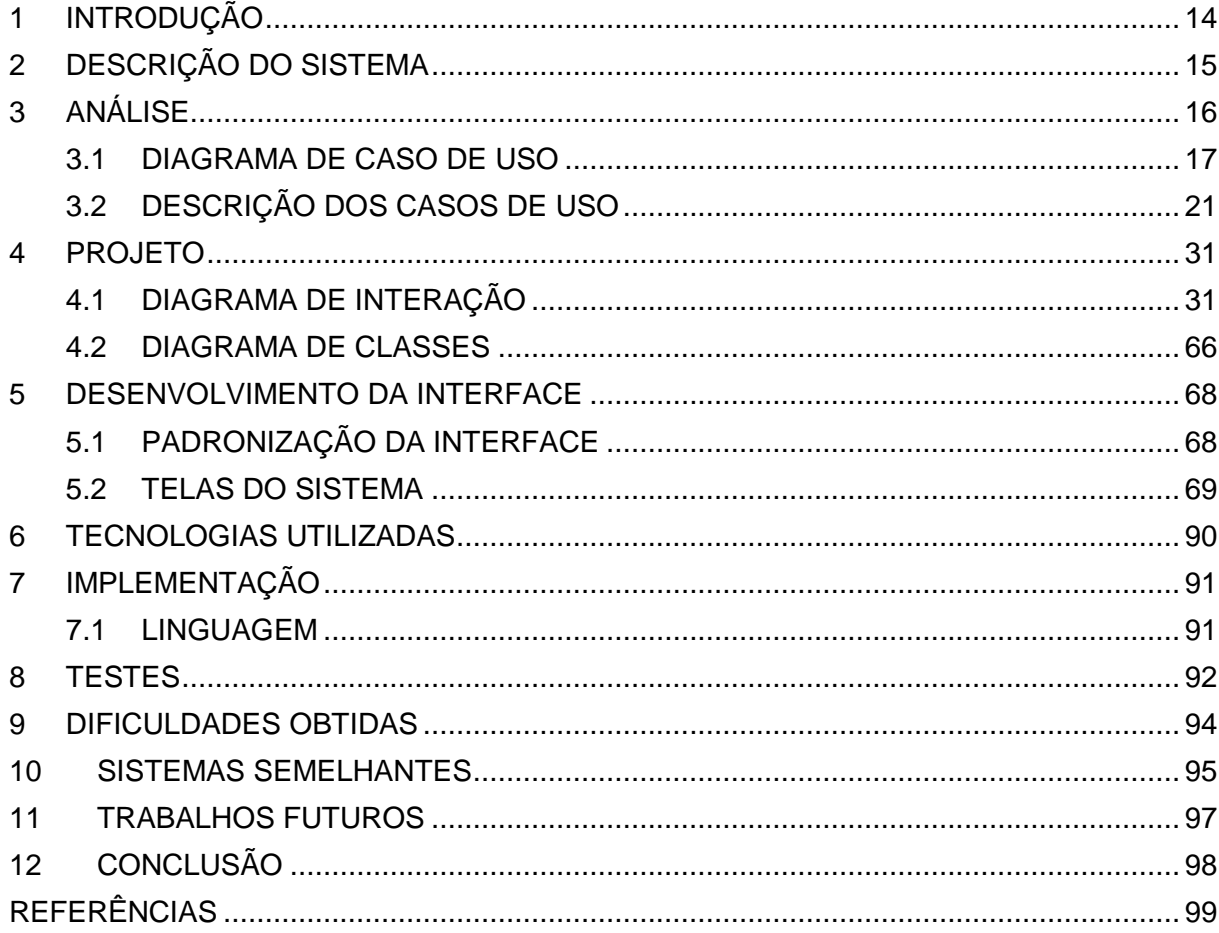

### <span id="page-13-0"></span>**1 INTRODUÇÃO**

Um dos problemas mais comuns nas empresas é a dificuldade de organizar e obter as informações como a de clientes, funcionários, produtos em estoque, vendas realizadas entre outras.

Quando não se tem um sistema para o gerenciamento do mesmo, estes são armazenados em cadernetas, folhas avulsas, onde a empresa e até mesmo os funcionários acabam perdendo as informações, e quando não perdem estas informações a empresa perde muito tempo reunindo informações para poder obter as informações desejadas.

E quando se perde um registro seja ele de cliente ou funcionário, o mesmo tende a ser refeito novamente, e sendo o registro de um cliente, a empresa tende a esperar que o cliente volte à loja assim podendo realizar um novo cadastro.

Sendo assim toda vez em que um cliente realiza uma compra, o vendedor tem de procurar a ficha, caderneta ou as folhas cujas quais têm as informações do cliente, caso não achem os dados, o vendedor tende a fica perguntando os seus dados pessoais, onde mora, isso para os dados do cliente, sem contar que toda venda a ser realizada o vendedor tem de ir toda hora ao estoque verificar se há o produto disponível, assim tomando muito tempo do cliente e da empresa, tudo isso por não possuir um sistema que gerencie a empresa.

Este trabalho descreve o desenvolvimento de um sistema para o gerenciamento de uma empresa de eletrônicos que necessita de vendedores externos. O sistema oferece a empresa agilidade nos seus atendimentos, busca rápida nas informações desejadas, controle de estoque para que o mesmo não falte, controle de contas a receber e a pagar.

Com este sistema o vendedor não precisa ficar indo toda hora verificar se há produto no estoque, quantidade disponível para aquela venda, apenas tomaria o tempo necessário do cliente para se realizar uma venda, não teria de ficar refazendo cadastro por motivos de perda das informações, pois os registros estão armazenados de forma segura.

Para o desenvolvimento deste sistema foi utilizada novas tecnologias, no intuito adquirir novos conhecimentos.

#### <span id="page-14-0"></span>**2 DESCRIÇÃO DO SISTEMA**

O SISGV é um sistema gerenciador de vendas que é composto por duas partes, sendo uma parte desenvolvida para Desktop, ou seja, computadores de mesa que tenha o sistema operacional Windows instalado e a outra parte desenvolvida para dispositivo móvel com ANDROID.

A parte do sistema que foi desenvolvida para o Desktop poderá trabalhar com o banco de dados tanto local quanto remoto (conexão via internet), já a outra parte desenvolvida para dispositivo móvel será somente possível à conexão remota com o banco de dados.

Este sistema possui o cadastro de endereço (estado, cidade, bairro e rua), cadastro de clientes, cadastro de funcionário, cadastro de usuário, cadastro de categoria, cadastro de produtos, cadastro de vale, cadastro de contas a pagar, cadastro de contas a receber, relatório de vendas, relatório de produto, relatório de contas a pagar, relatório de contas a receber, relatório de pagamento de funcionário.

Com o cadastro de usuário é possível determinar para cada um dos usuários cadastrado o que eles podem ou não acessar no sistema, assim tendo as responsabilidades divididas.

Já o usuário administrador, terá acesso total ao sistema, podendo realizar quais quer mudanças necessárias nos cadastros, podendo também visualizar todos os relatórios.

### <span id="page-15-0"></span>**3 ANÁLISE**

### 3.1 METODOLOGIA DE DESENVOLVIMENTO

A metodologia utilizada para o desenvolvimento, foi o modelo Incremental (PRESSMAN, Roger S, 2006).

O desenvolvimento do sistema foi dividido em etapas, cada etapa será realizada todo o ciclo de desenvolvimento de software e a cada etapa produziu um sistema totalmente funcional, apesar de ainda não cobrir todos os requisitos.

A cada etapa que foi desenvolvida foi entregue ao cliente para uma avaliação, que pode detectar problemas, assim sendo possível conserta-los com maior facilidade do que se fosse detectado este problema no sistema depois de estar completo.

**Planejamento:** Foram estudadas formas de se fazer entrevistas com o cliente, assim obtendo conhecimento de como funciona a empresa do cliente, os usuários que irão manusear o sistema, e obtendo o conhecimento do problema da empresa.

**Análise:** Aqui foi feito um estudo de como seria feito o desenho da tela do módulo para que fosse desenvolvido, ferramentas que foi utilizada, maneira de como foi escrito o código de implementação.

**Projeto:** Feito o desenho da tela do módulo cujo qual foi desenvolvido, exemplo módulo de cadastro de endereço.

**Desenvolvimento:** No desenvolvimento foi realizado a implementação do código para o módulo que foi desenvolvido, cujo sua tela já foi desenhada na etapa anterior.

**Testes:** Depois de ter sido implementado o módulo foi realizado alguns teste para saber se este módulo possui erros, os testes que foram realizados de imediato é o de inclusão, exclusão e alteração.

### <span id="page-16-0"></span>3.2 DIAGRAMA DE CASO DE USO

O diagrama de caso de uso descreve o que o sistema deve fazer, expressando o comportamento do sistema perante uma ação do Administrador ou usuário (GUEDES, Gilleanes T.A.,2009).

Nas Figuras 1, 2, 3, 4, serão apresentados os diagramas de caso de uso do sistema.

A Figura 1 mostrada abaixo demonstra que o administrador terá acesso total ao sistema.

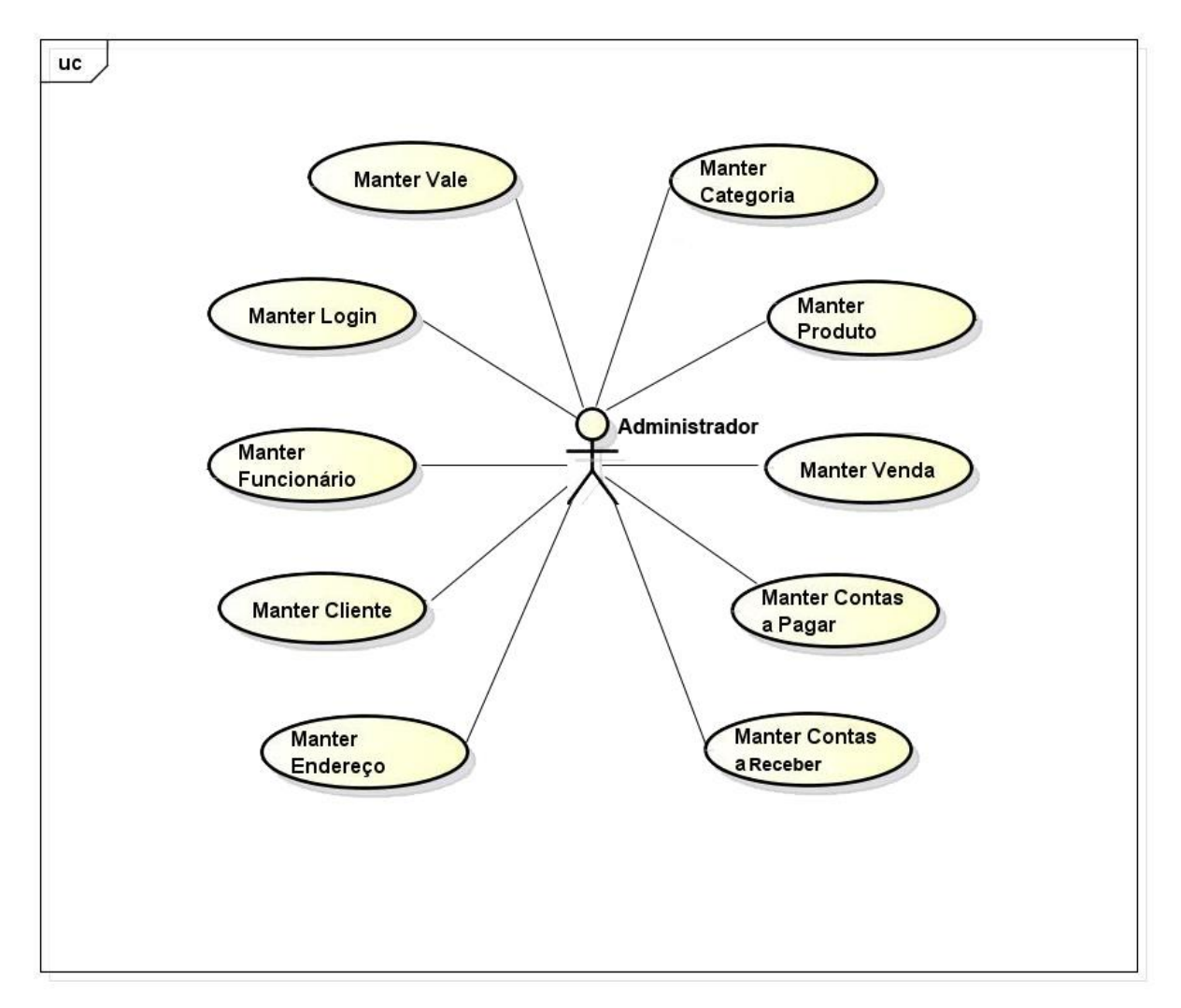

**Figura 1** – Diagrama de Caso de Uso (Administrador)

Para o vendedor externo apenas será permitido o Manter Venda, Manter Cliente, e Manter Endereço, conforme mostrado na Figura 2.

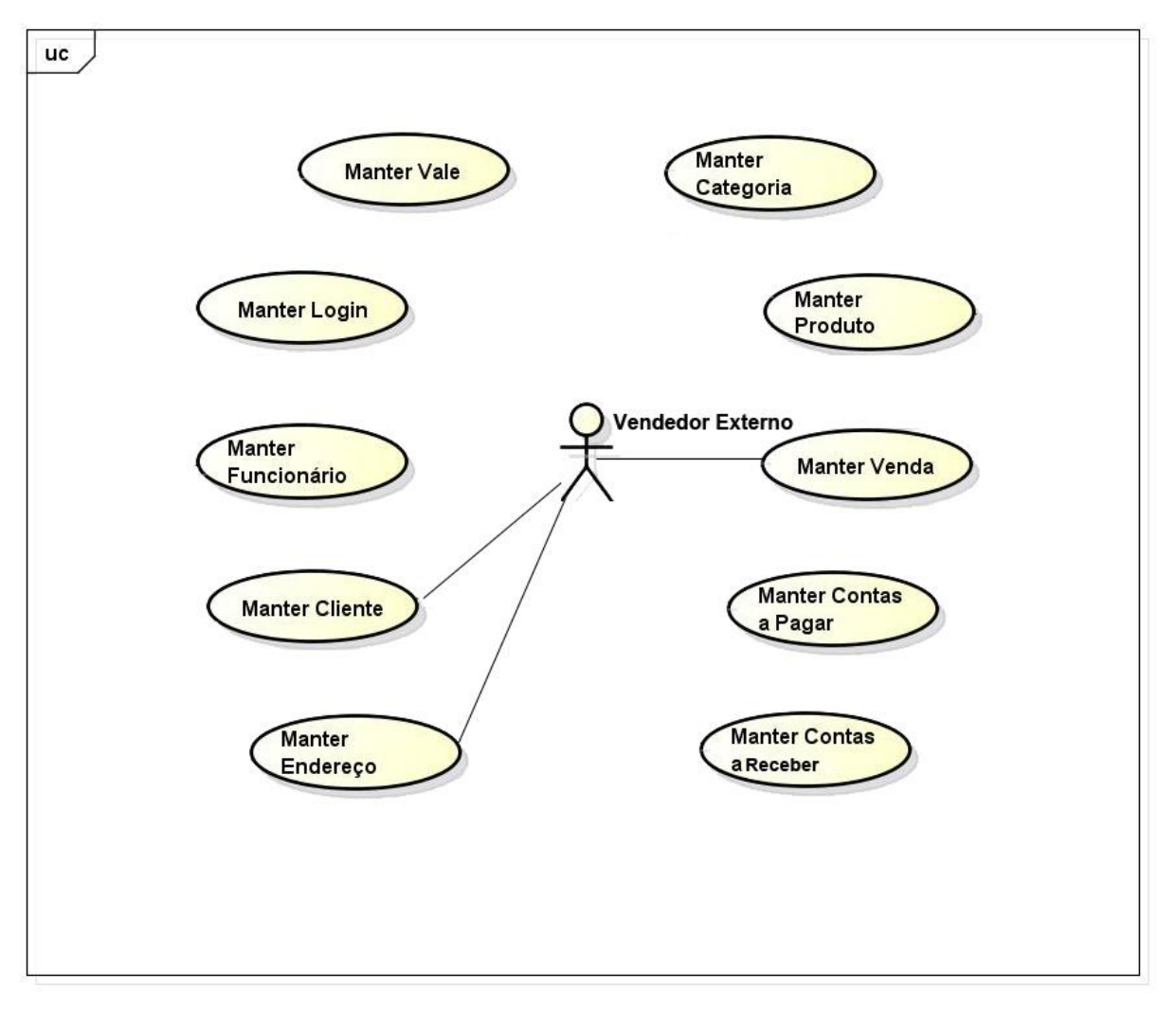

**Figura 2** – Diagrama de Caso de Uso (Vendedor Externo)

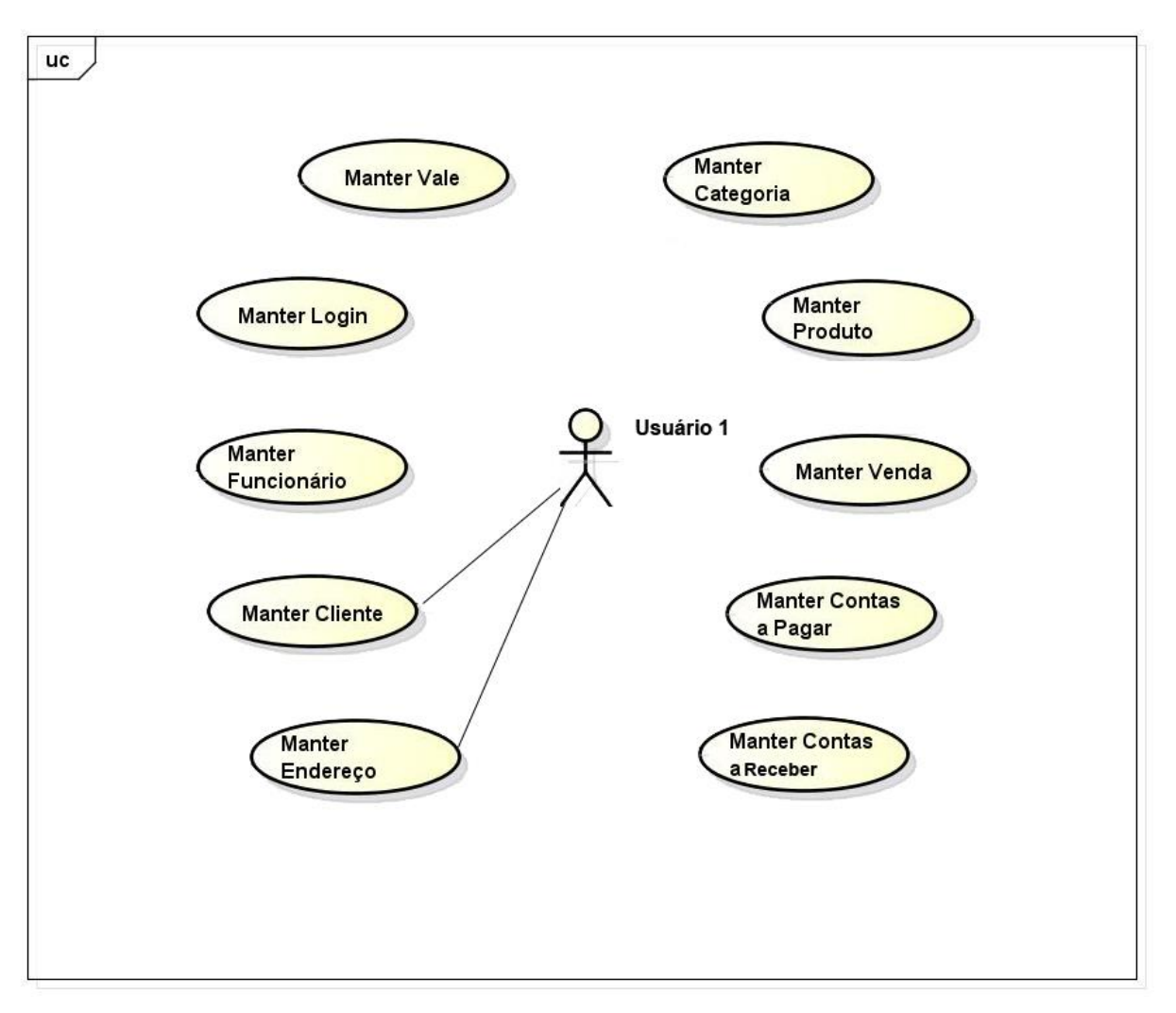

Conforme mostrado nas Figuras 3 e 4, cada usuário interno terá as permissões das funcionalidades designadas a eles.

**Figura 3** – Diagrama de Caso de Uso (Usuário 1/Funcionário)

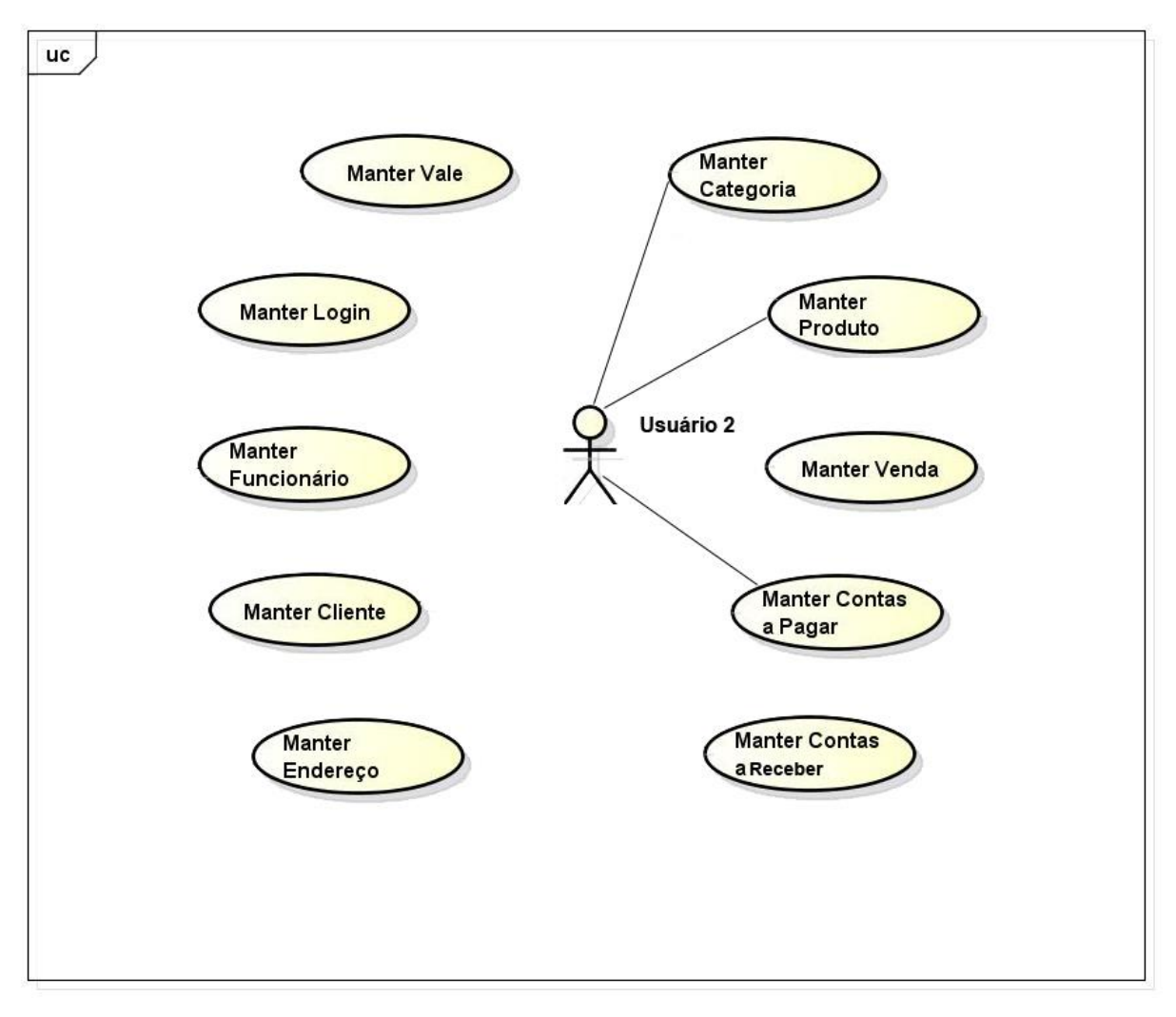

**Figura 4** – Diagrama de Caso de Uso (Usuário 2/Funcionário)

# <span id="page-20-0"></span>3.3 DESCRIÇÃO DOS CASOS DE USO

| Caso de Uso 1:     | Manter Endereço.                                                                                                    |
|--------------------|----------------------------------------------------------------------------------------------------|
| Ator:              | Administrador.                                                                                                    |
| Pré Condições:     | Ausente.                                                                                                    |
| Descrição:         | O Manter endereço realiza cadastros de novos endereços,<br>atualiza cadastros existentes e pode-se também excluir o<br>cadastro desejado, tanto para novos cadastros como para<br>atualização do mesmo, consiste no preenchimento de campos<br>obrigatórios como Nome do Estado, Cidade, Bairro e Rua, assim<br>sendo utilizado nos cadastro de Cliente e Funcionários. |
| Fluxo Básico:      | 1. O administrador seleciona Cadastrar Endereço, preenche                                                                                                    |
|                    | corretamente os dados.                                                                                                    |
|                    | 2. Sistema Salva as informações.                                                                                                    |
| Fluxo Alternativo: | 1. O administrador seleciona Cadastrar Endereço, preenche                                                                                                    |
|                    | os dados incorretamente ou deixa dados em branco.                                                                                                    |
|                    | 2. Sistema Rejeita o cadastro.                                                                                                    |

**Tabela 1** – Descrição do Caso de Uso 1 Manter Endereço

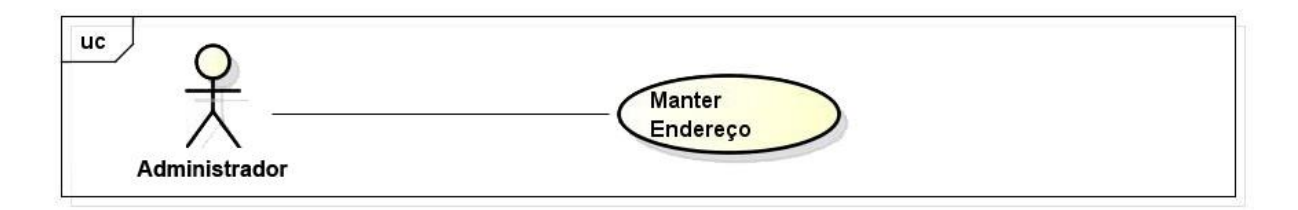

**Figura 5** – Diagrama de Caso de Uso (Manter Endereço)

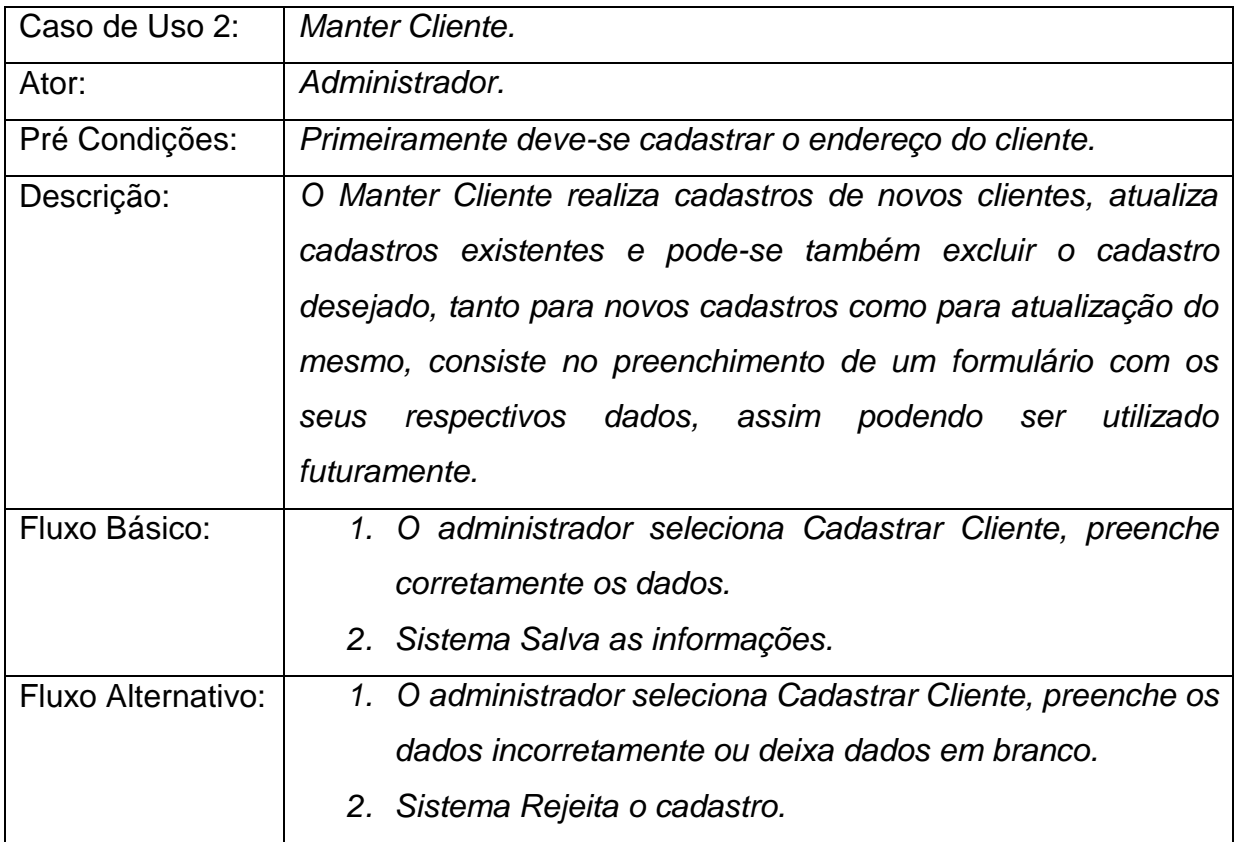

**Tabela 2** - Descrição do Caso de Uso 2 Manter Cliente

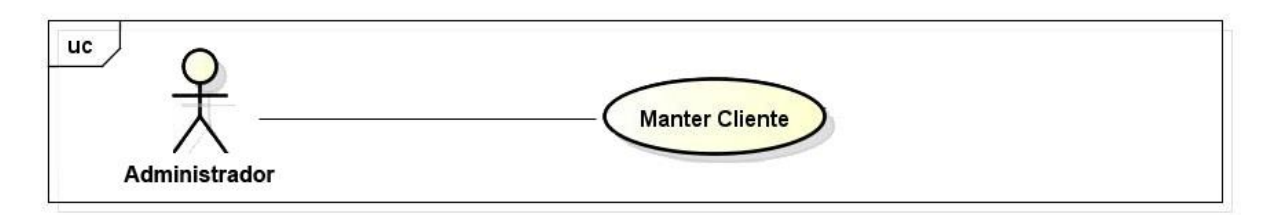

**Figura 6** – Diagrama de Caso de Uso (Manter Cliente)

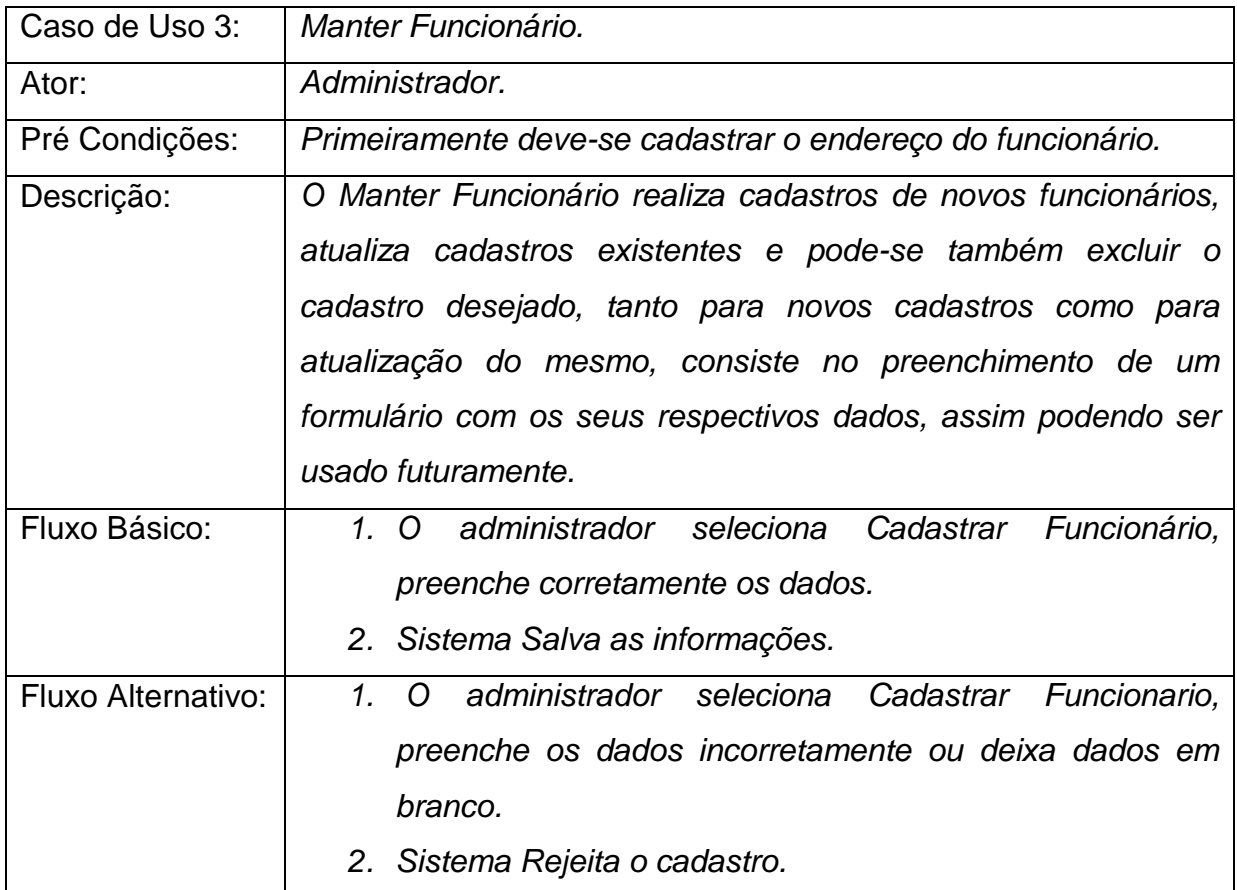

**Tabela 3** - Descrição do Caso de Uso 3 Manter Funcionário

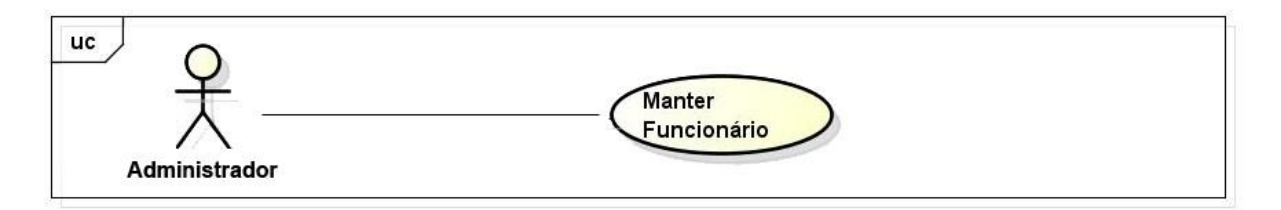

**Figura 7** – Diagrama de Caso de Uso (Manter Funcionário)

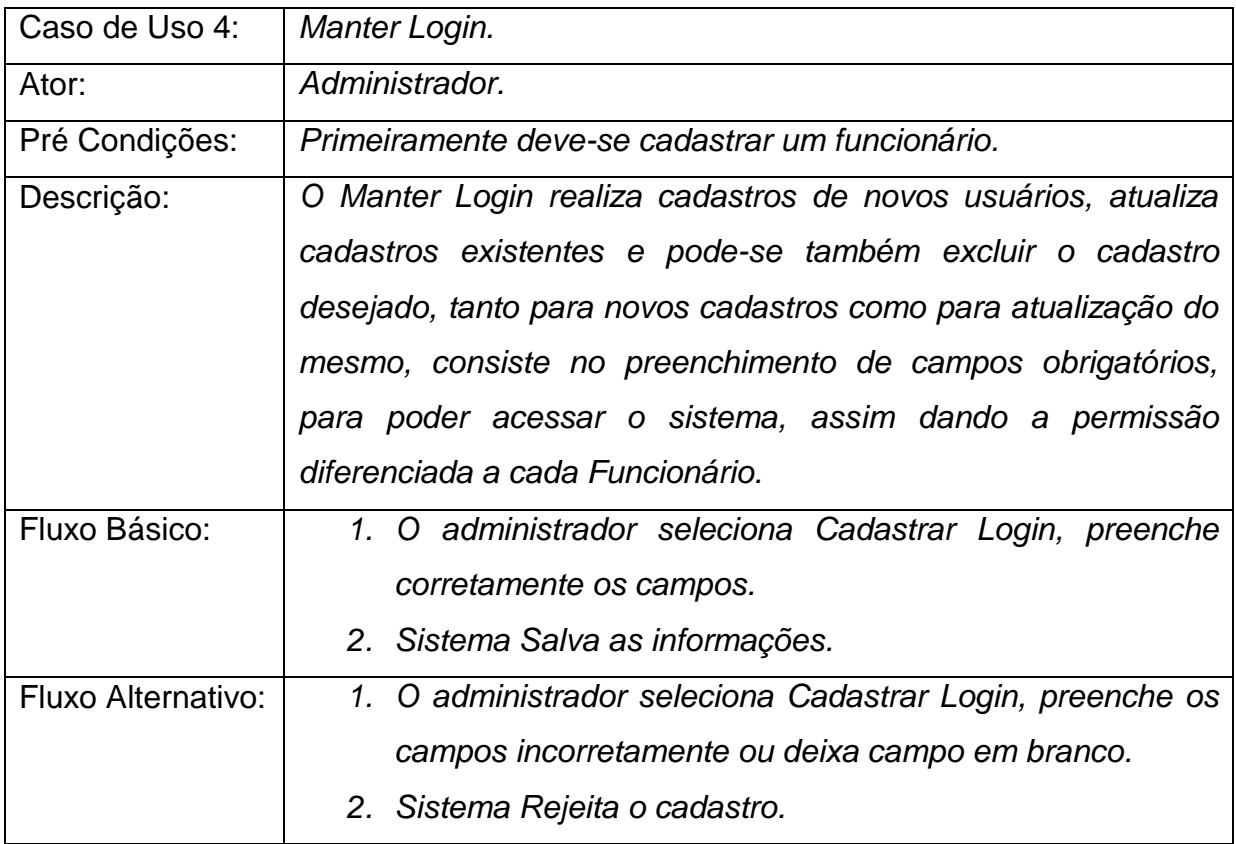

**Tabela 4** - Descrição do Caso de Uso 4 Manter Login

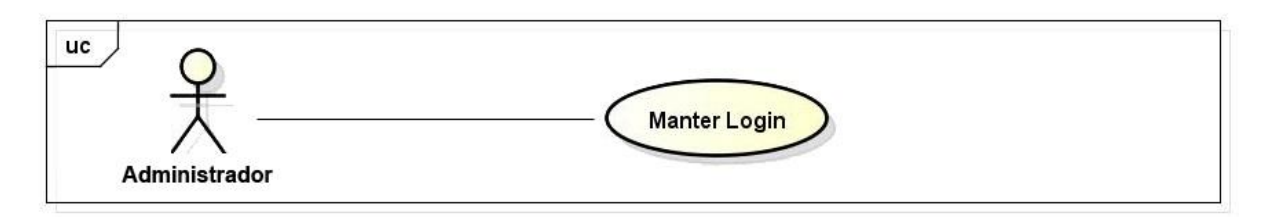

**Figura 8** – Diagrama de Caso de Uso (Manter Login)

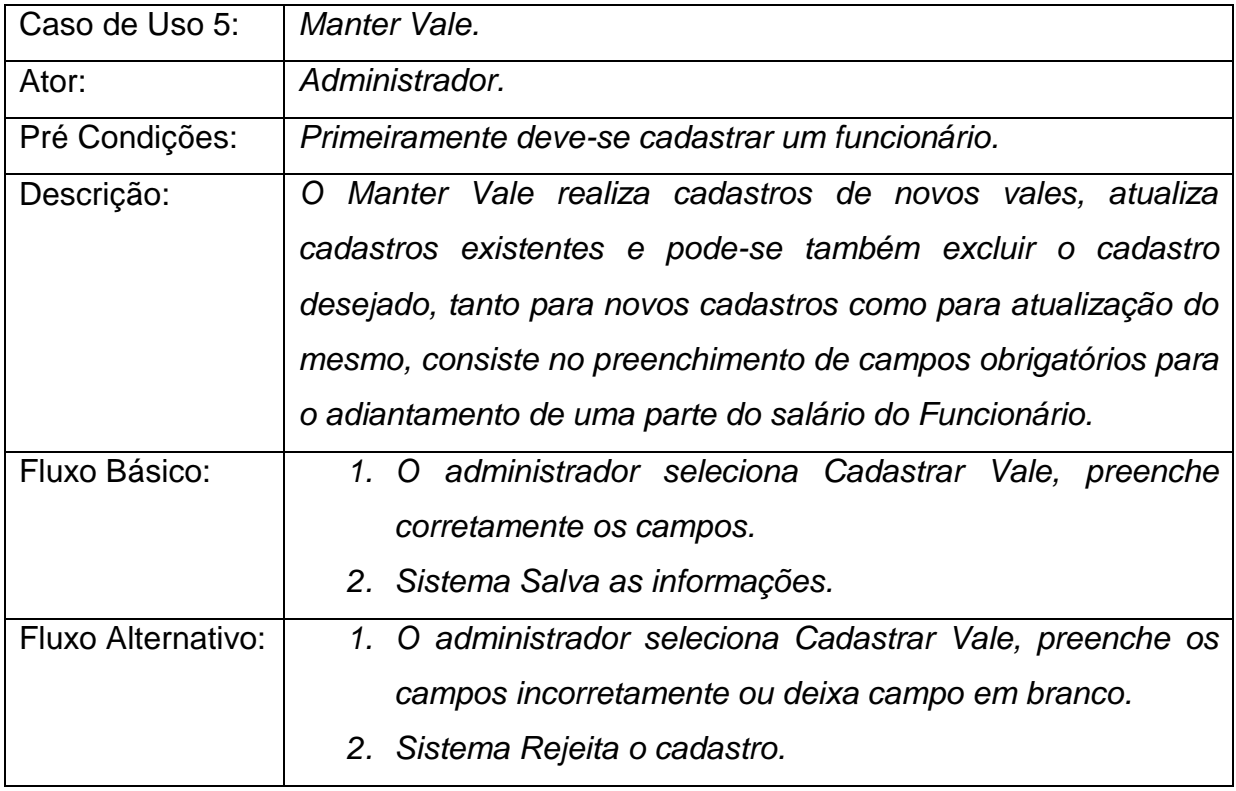

**Tabela 5** - Descrição do Caso de Uso 5 Manter Vale

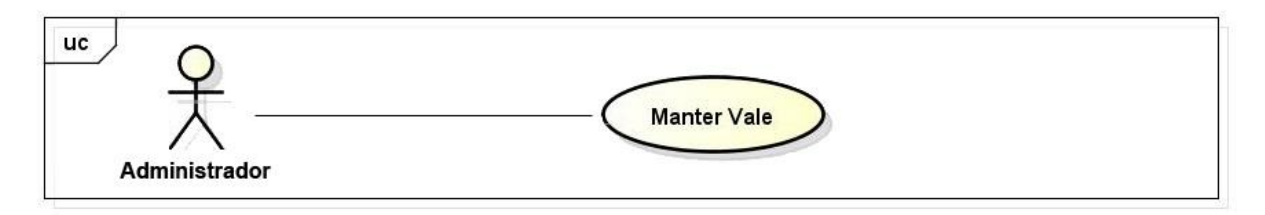

**Figura 9** – Diagrama de Caso de Uso (Manter Vale)

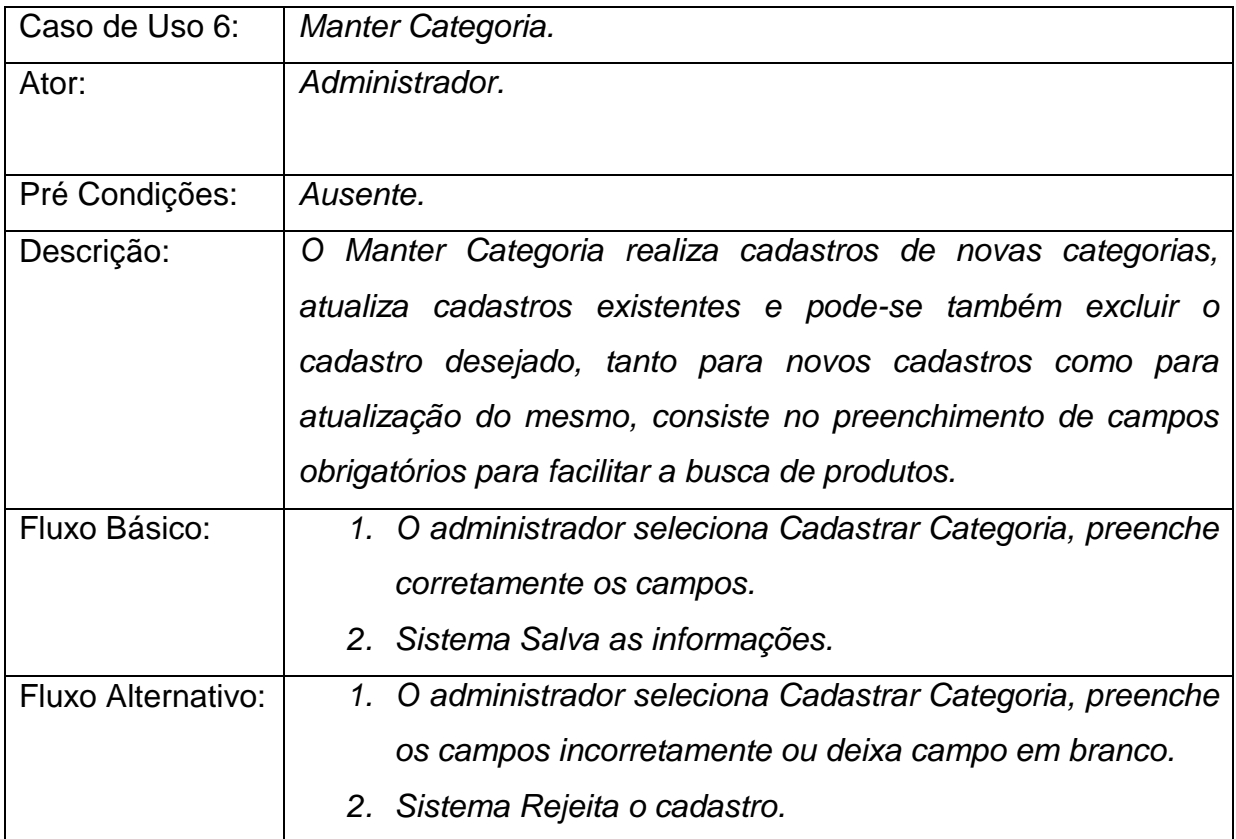

**Tabela 6** - Descrição do Caso de Uso 6 Manter Categoria

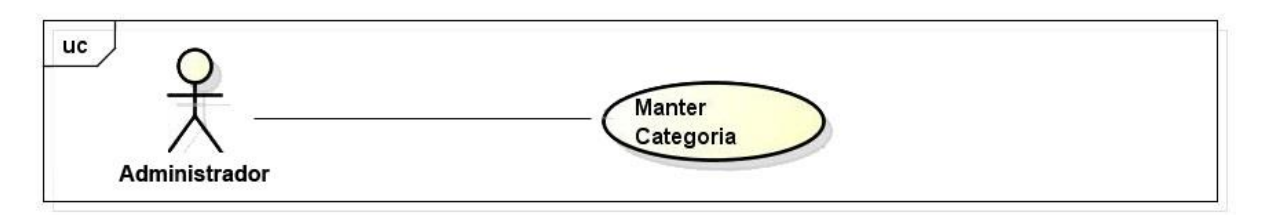

**Figura 10** – Diagrama de Caso de Uso (Manter Categoria)

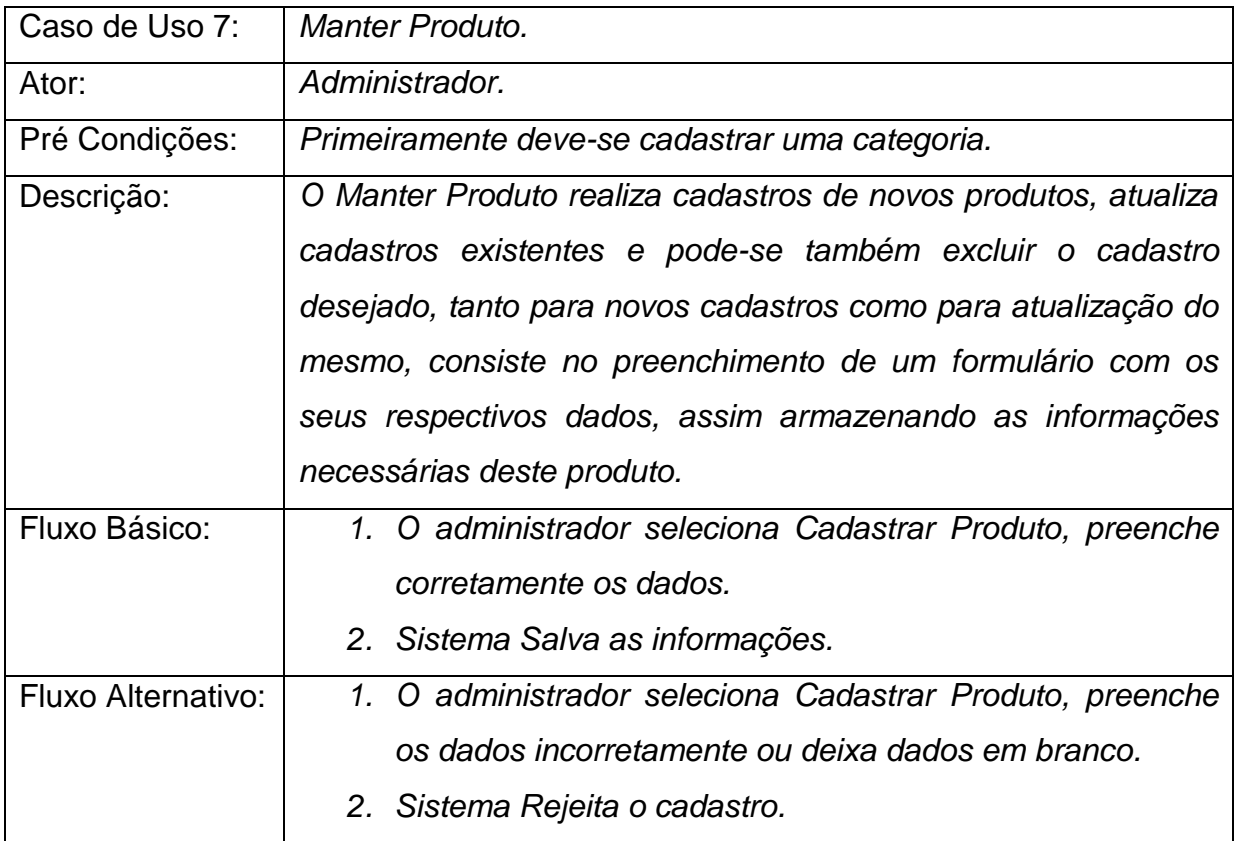

**Tabela 7** - Descrição do Caso de Uso 7 Manter Produto

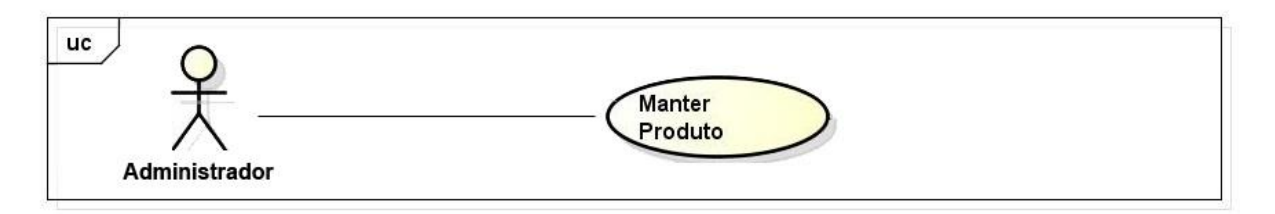

**Figura 11** – Diagrama de Caso de Uso (Manter Produto)

| Caso de Uso 8:     | Manter Venda.                                                 |
|--------------------|---------------------------------------------------------------|
| Ator:              | Administrador.                                                |
| Pré Condições:     | Primeiramente deve-se cadastrar os clientes, e os produtos.   |
| Descrição:         | Manter Venda realiza cadastros de novas vendas, que consiste  |
|                    | no preenchimento de um formulário com os seus respectivos     |
|                    | dados como dados do cliente, produto, dentre outros, para que |
|                    | possa ser realizada a venda.                                  |
| Fluxo Básico:      | 1. O administrador seleciona Realizar Venda, preenche         |
|                    | corretamente os dados.                                        |
|                    | 2. Sistema Salva as informações.                              |
| Fluxo Alternativo: | 1. O administrador seleciona Realizar Venda, preenche os      |
|                    | dados incorretamente ou deixa dados em branco.                |
|                    | 2. Sistema Rejeita o cadastro.                                |

**Tabela 8** - Descrição do Caso de Uso 8 Manter Venda

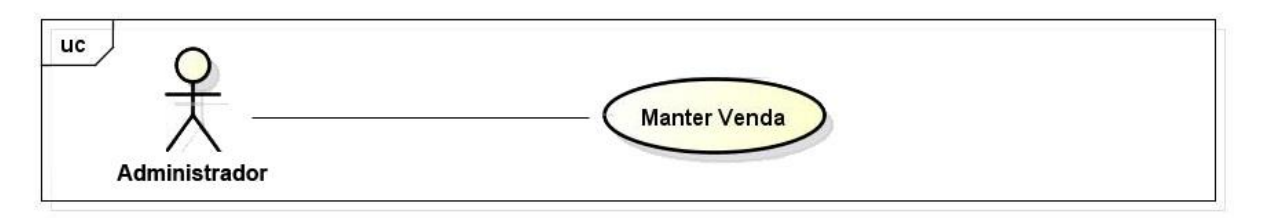

**Figura 12** – Diagrama de Caso de Uso (Manter Venda)

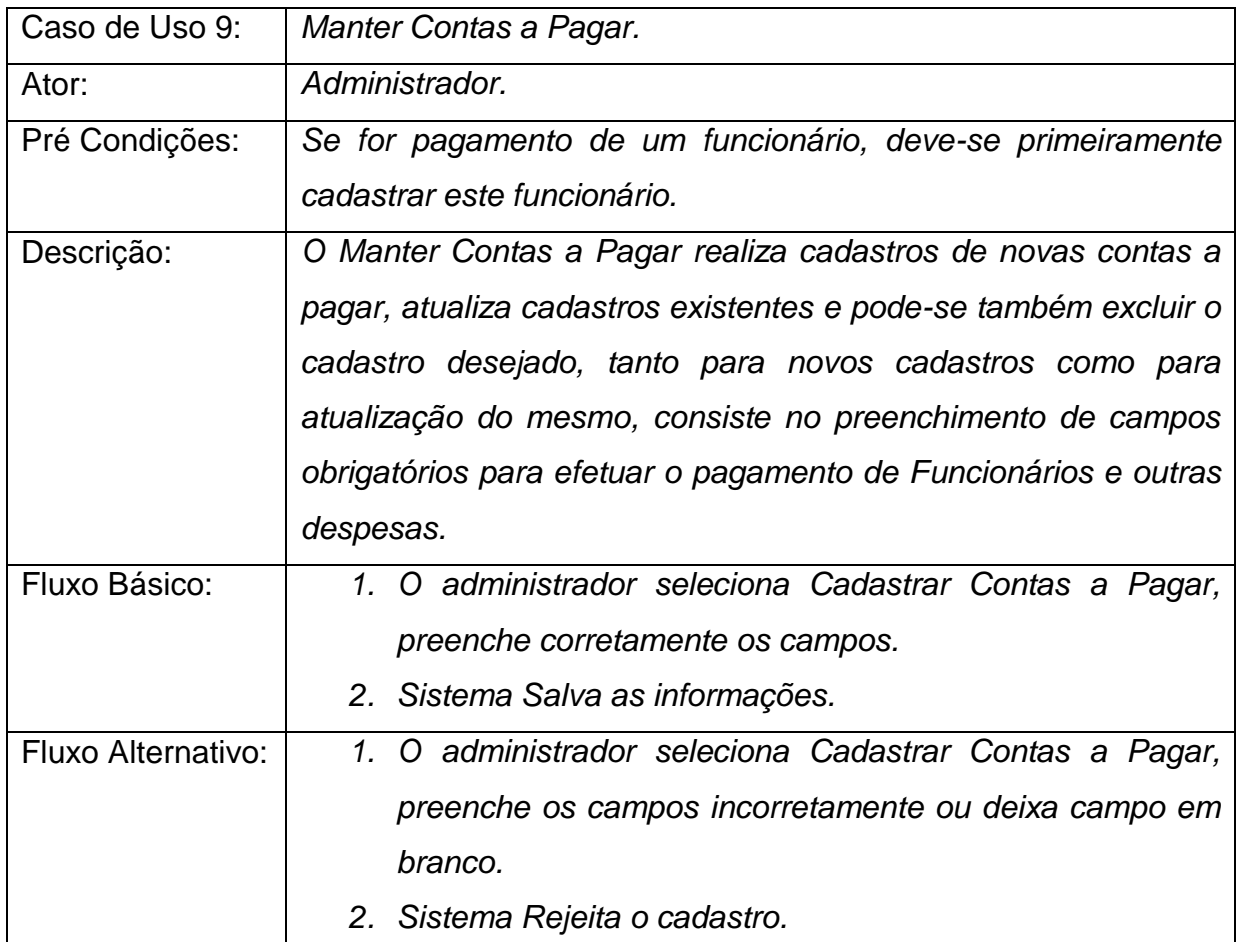

**Tabela 9** - Descrição do Caso de Uso 9 Manter Contas a Pagar

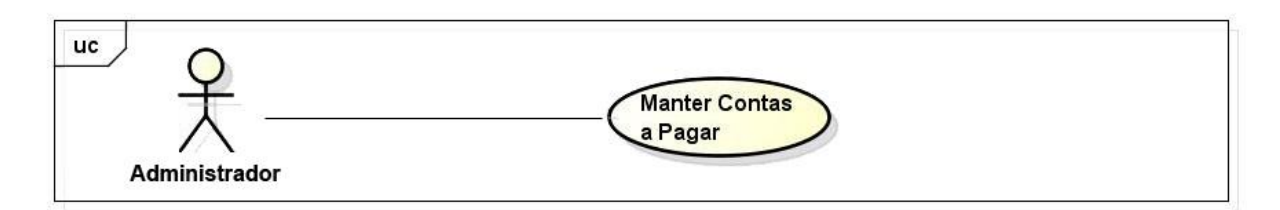

**Figura 13** – Diagrama de Caso de Uso (Manter Contas a Pagar)

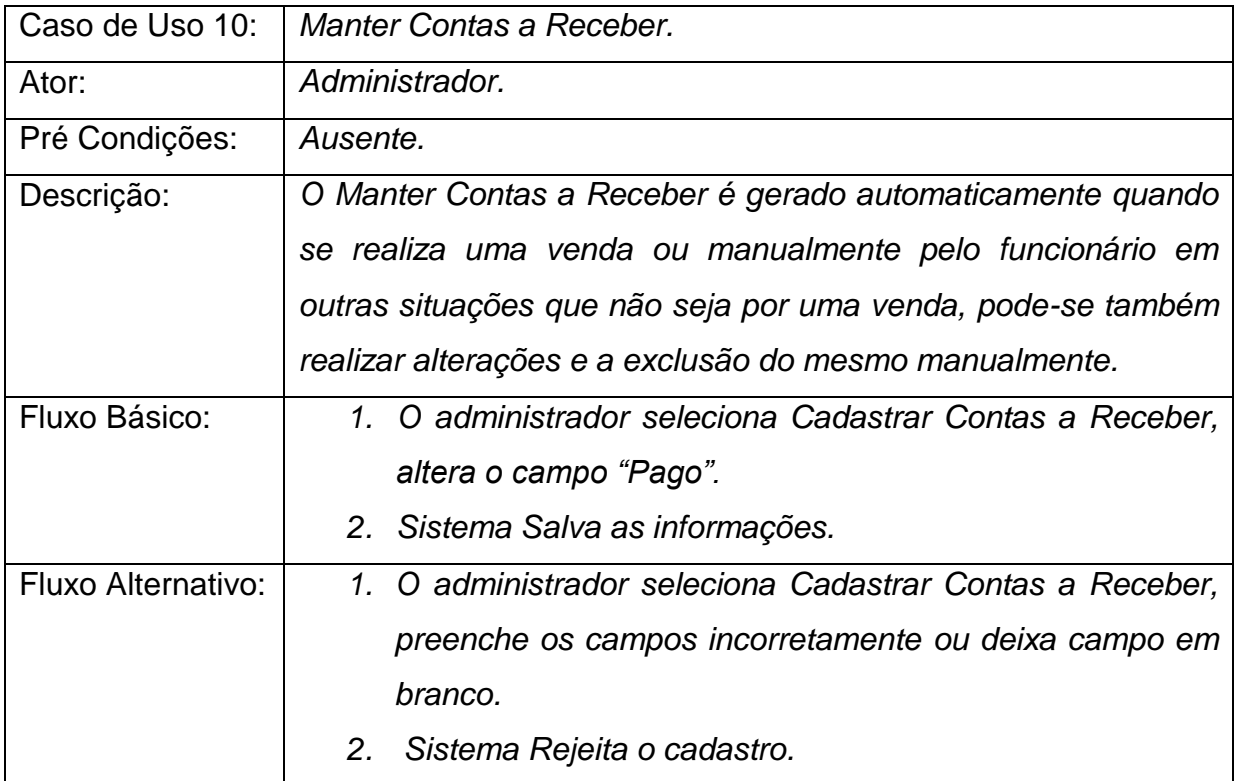

**Tabela 10** - Descrição do Caso de Uso 10 Manter Contas a Receber

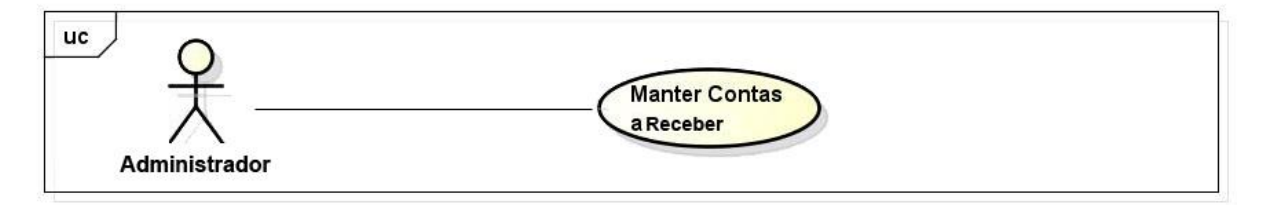

**Figura 14** – Diagrama de Caso de Uso (Manter Contas a Receber)

### <span id="page-30-0"></span>**4 PROJETO**

### <span id="page-30-1"></span>4.1 DIAGRAMA DE INTERAÇÃO

Na UML (Unified Modeling Language) os diagramas de interação são apresentados sob duas formas:

- Diagrama de Sequência;
- Diagrama de Colaboração.

Para decidir qual diagrama deve ser utilizado para estudar uma interação deve-se definir qual é a prioridade a ser evidenciada. O diagrama de colaboração é escolhido quando o objeto e seus vínculos facilitam a compreensão da interação, já o diagrama de sequência quando o entendimento fica mais claro se a sequência entre as mensagens para o objeto for evidenciada (UFCG, 2013). Para o projeto foi escolhido o diagrama de Seqüencia.

A Figura 15 demostra os passos para que o usuário ou administrador possam acessar o sistema.

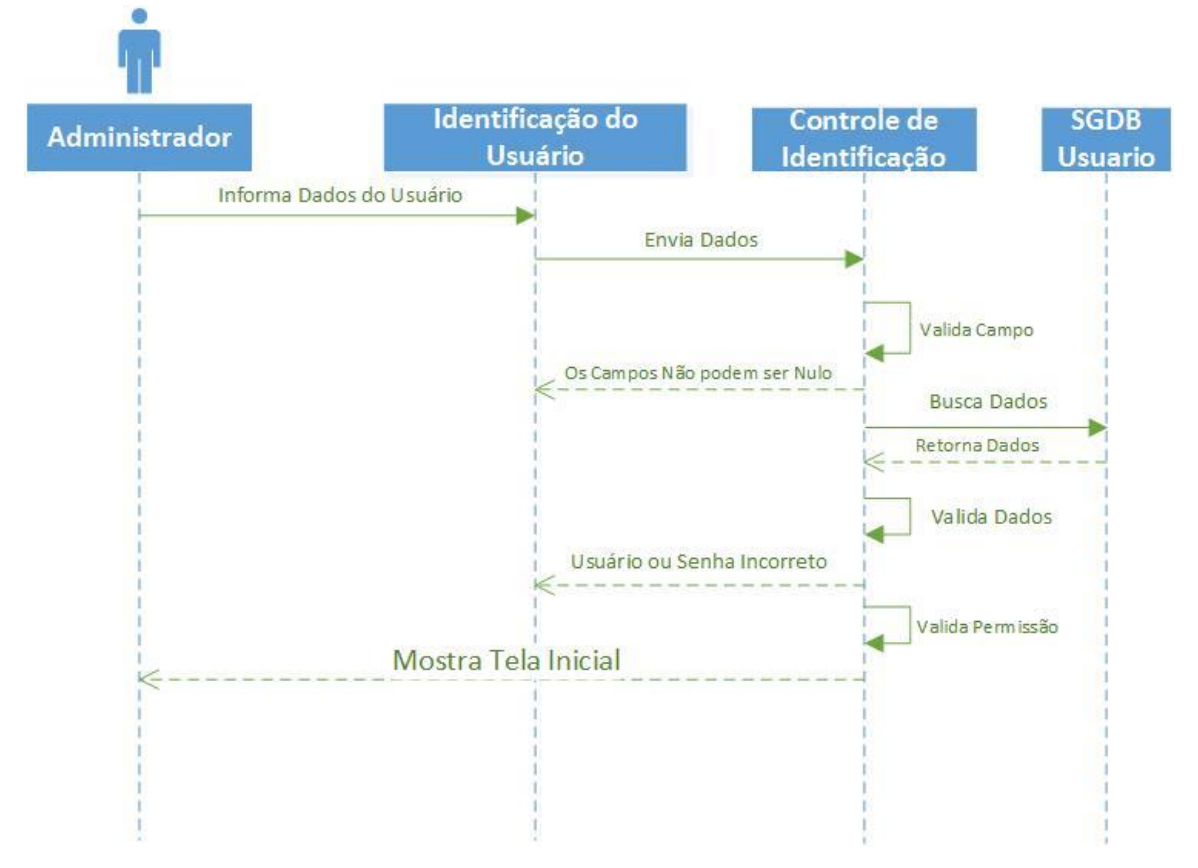

**Figura 15** – Diagrama de Sequência (Iniciar Sistema)

A Figura 16 demonstra os passos para a inserção de um novo Estado, verificando se há a existência do mesmo.

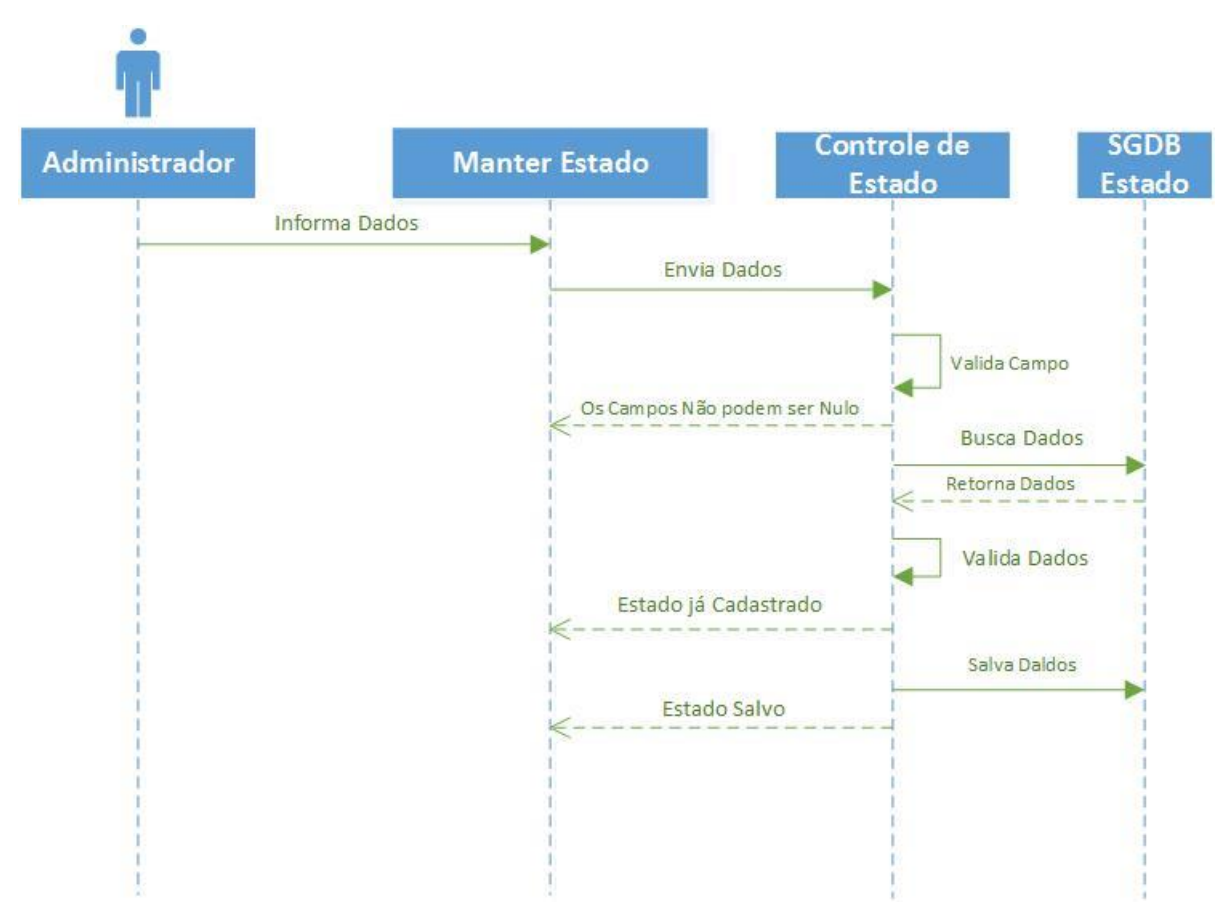

**Figura 16** – Diagrama de Sequência (Inserir Dados do Estado)

Já na Figura 17 demonstra os passos para que se possa fazer a alteração de um Estado, verificando se há a existência do mesmo.

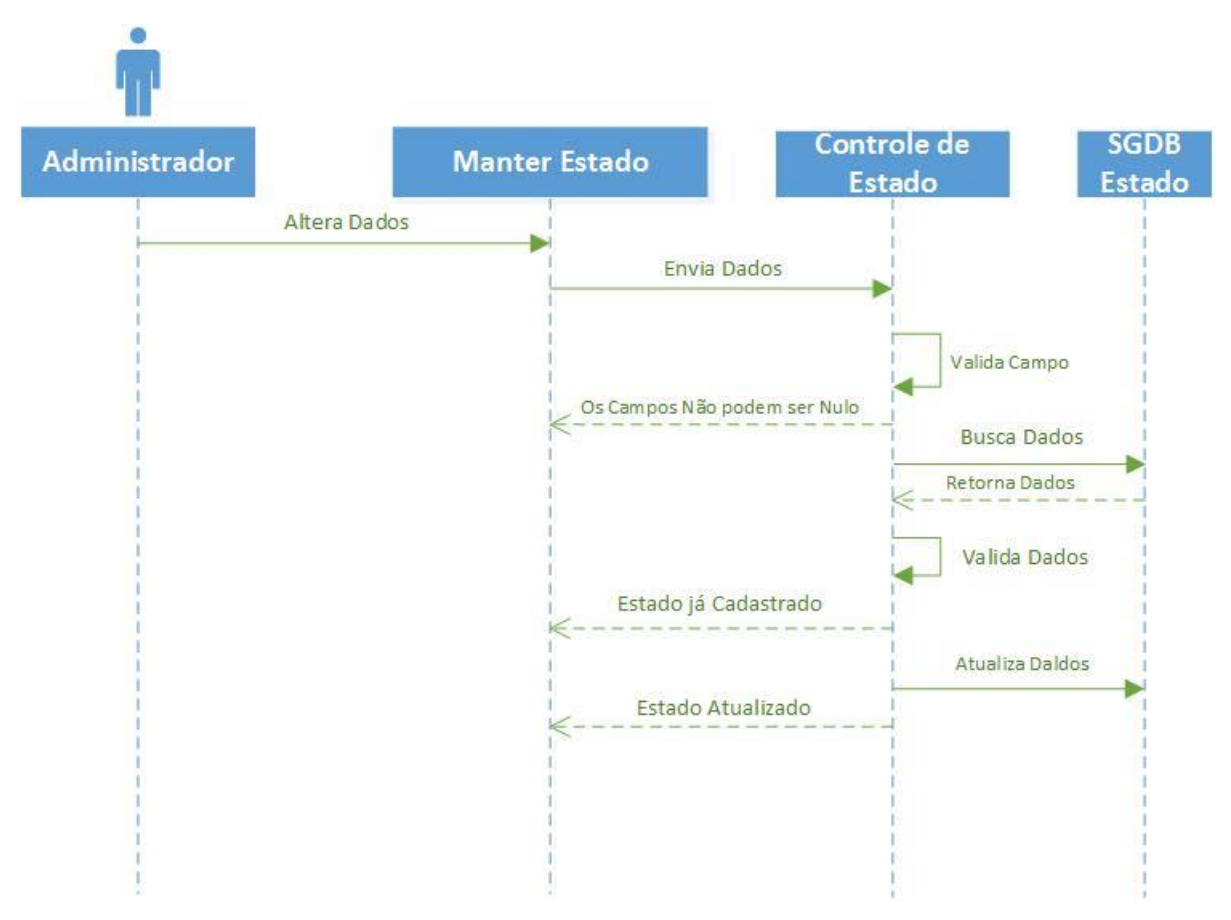

**Figura 17** – Diagrama de Sequência (Alterar Dados do Estado)

De acordo com a Figura 18 segue os passos para que se possa excluir o Estado.

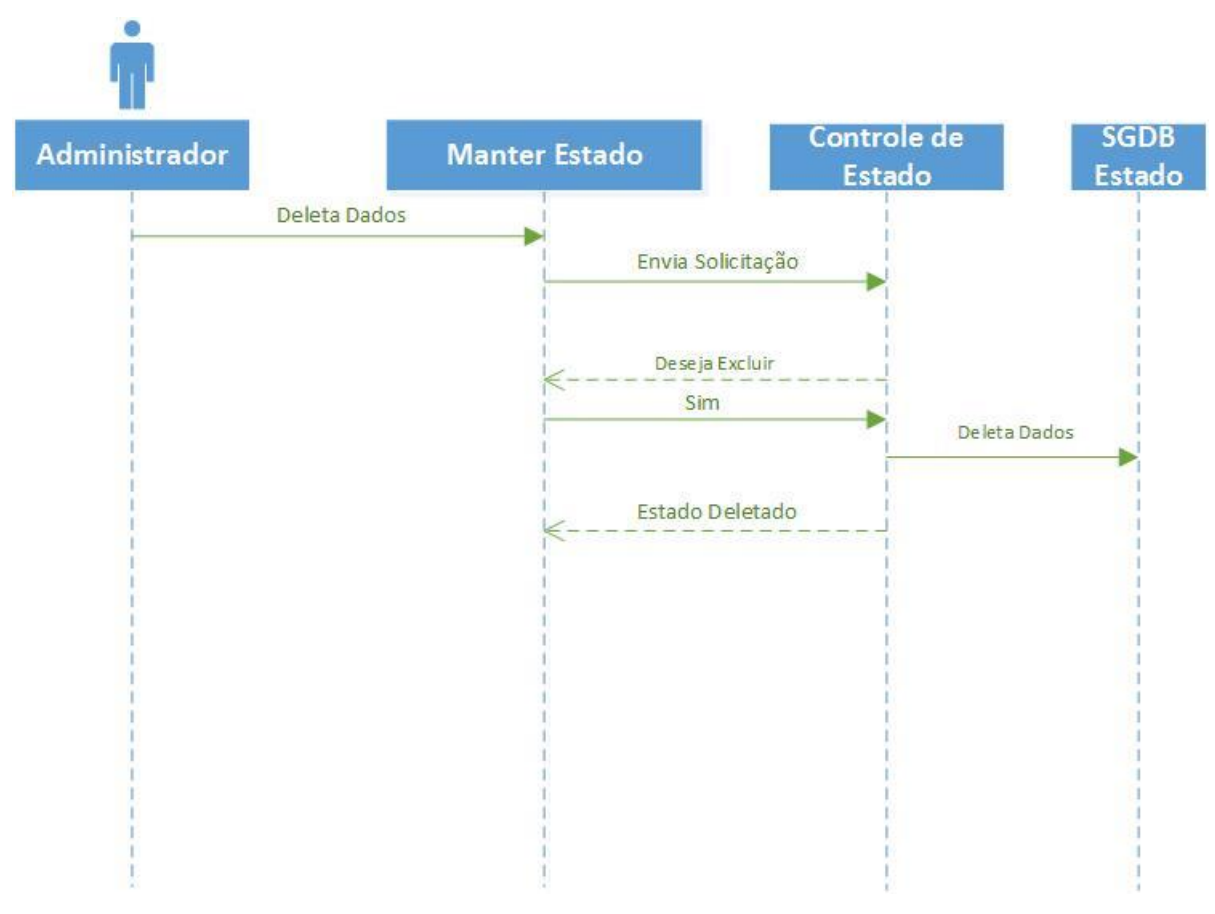

**Figura 18** – Diagrama de Sequência (Deletar Estado)

Já a Figura 19 demonstra os passos para a inserção da Cidade, verificando a existência do mesmo, lembrando também que para a inserção da Cidade é necessário o cadastro do Estado.

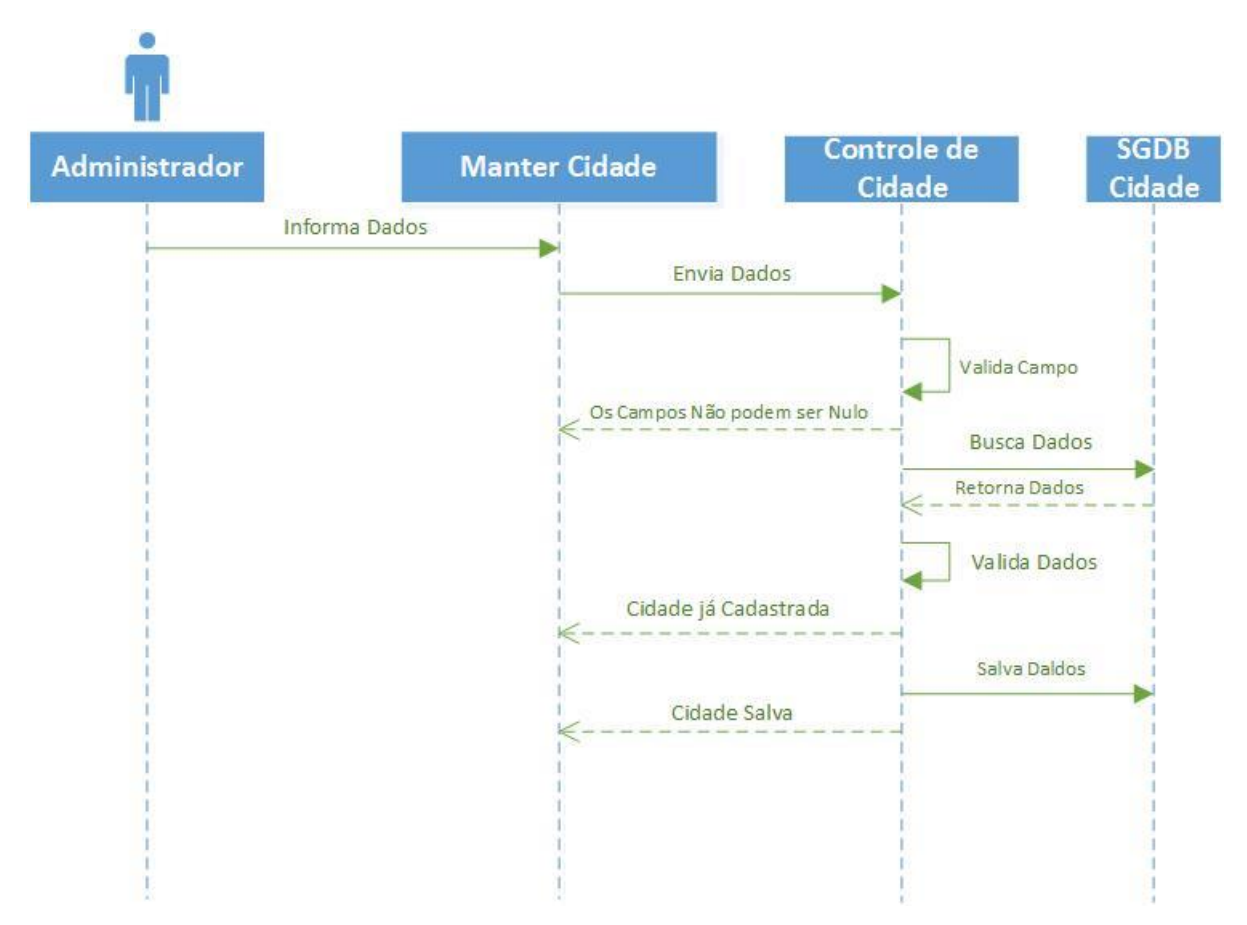

**Figura 19** – Diagrama de Sequência (Inserir Dados da Cidade)

A Figura 20 demonstra os passos para a alteração da Cidade, verificando a existência do mesmo.

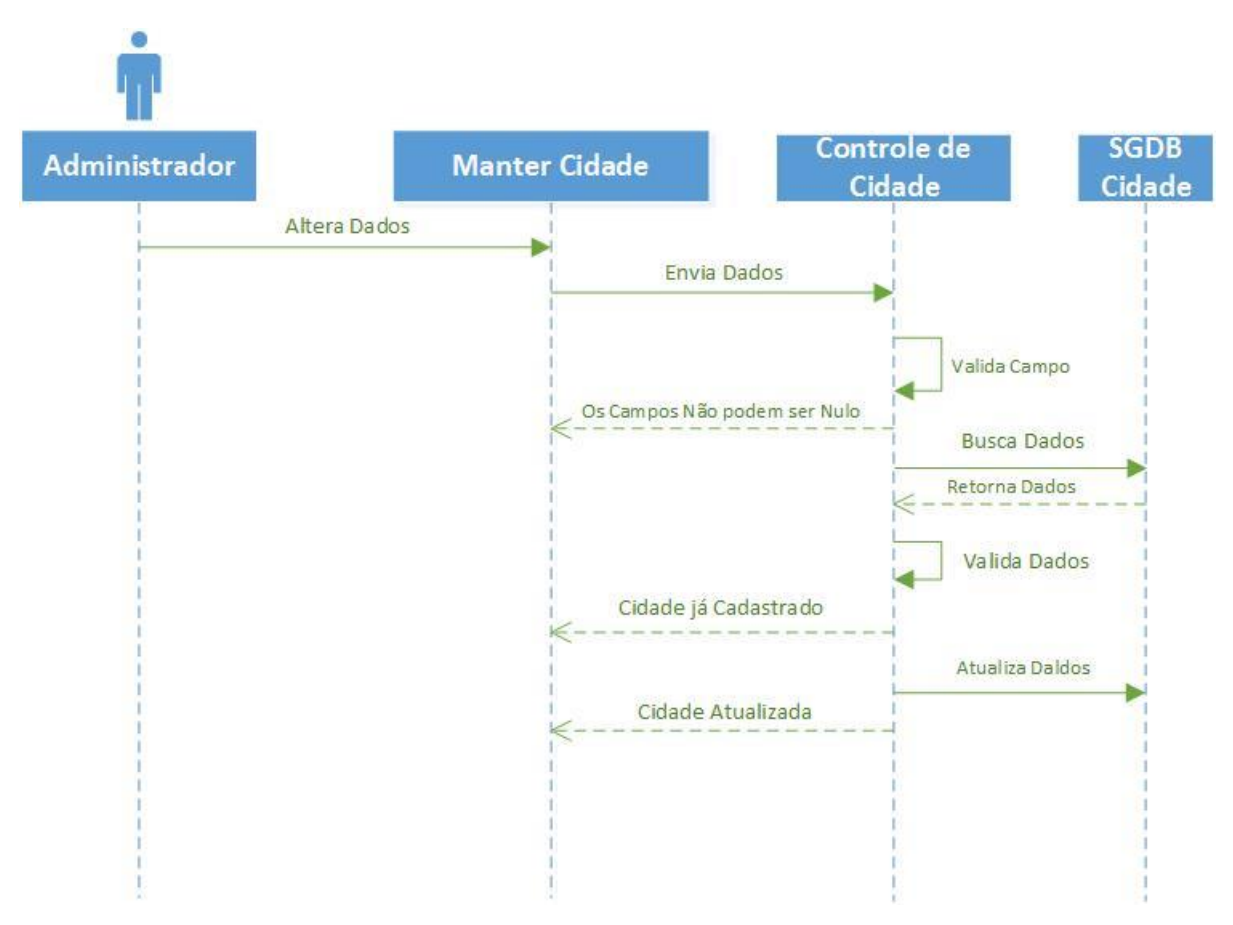

**Figura 20** – Diagrama de Sequência (Alterar Dados da Cidade)
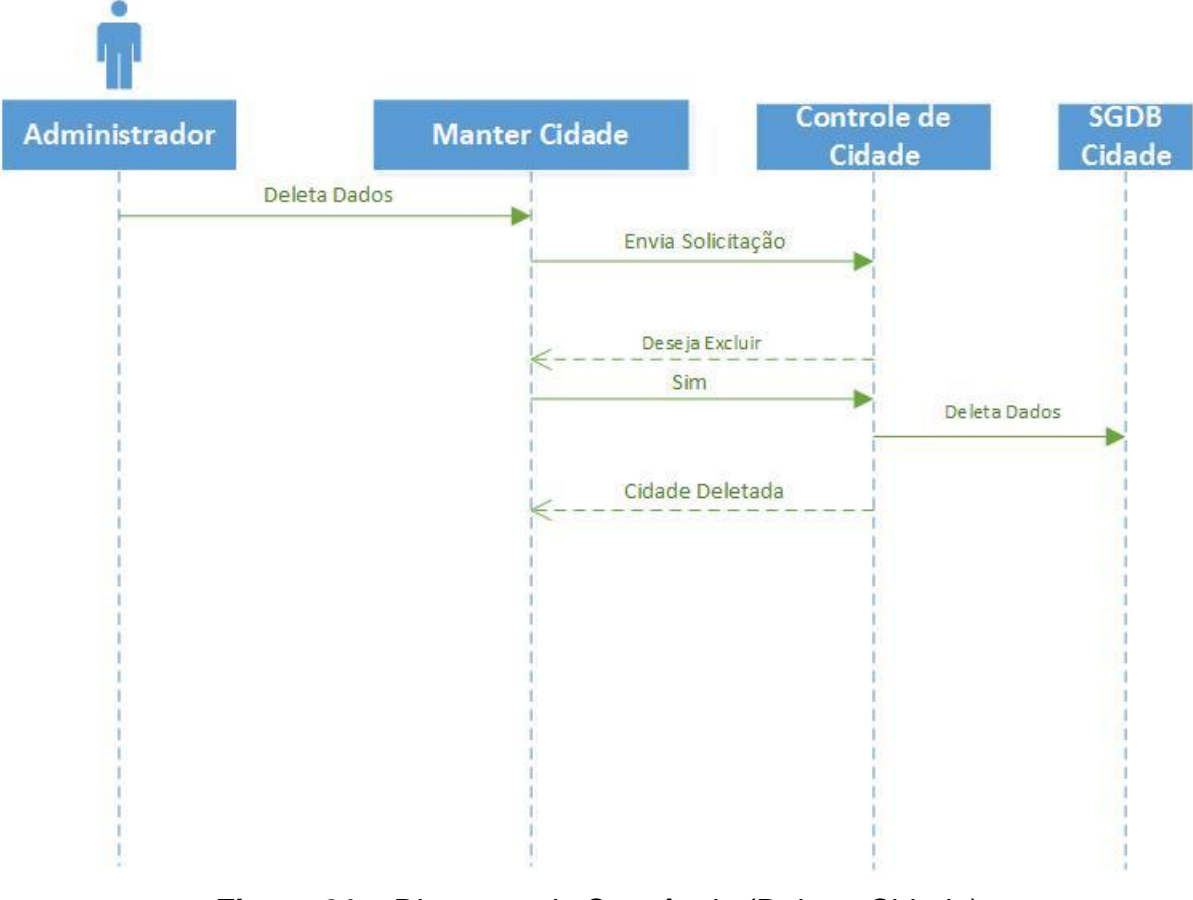

A Figura 21 demonstra os passos para a exclusão da Cidade.

**Figura 21** – Diagrama de Sequência (Deletar Cidade)

Os passos para a inserção do Bairro, verificando a existência do mesmo, são demonstrados pela Figura 22, sendo necessário primeiramente o cadastro de Cidade.

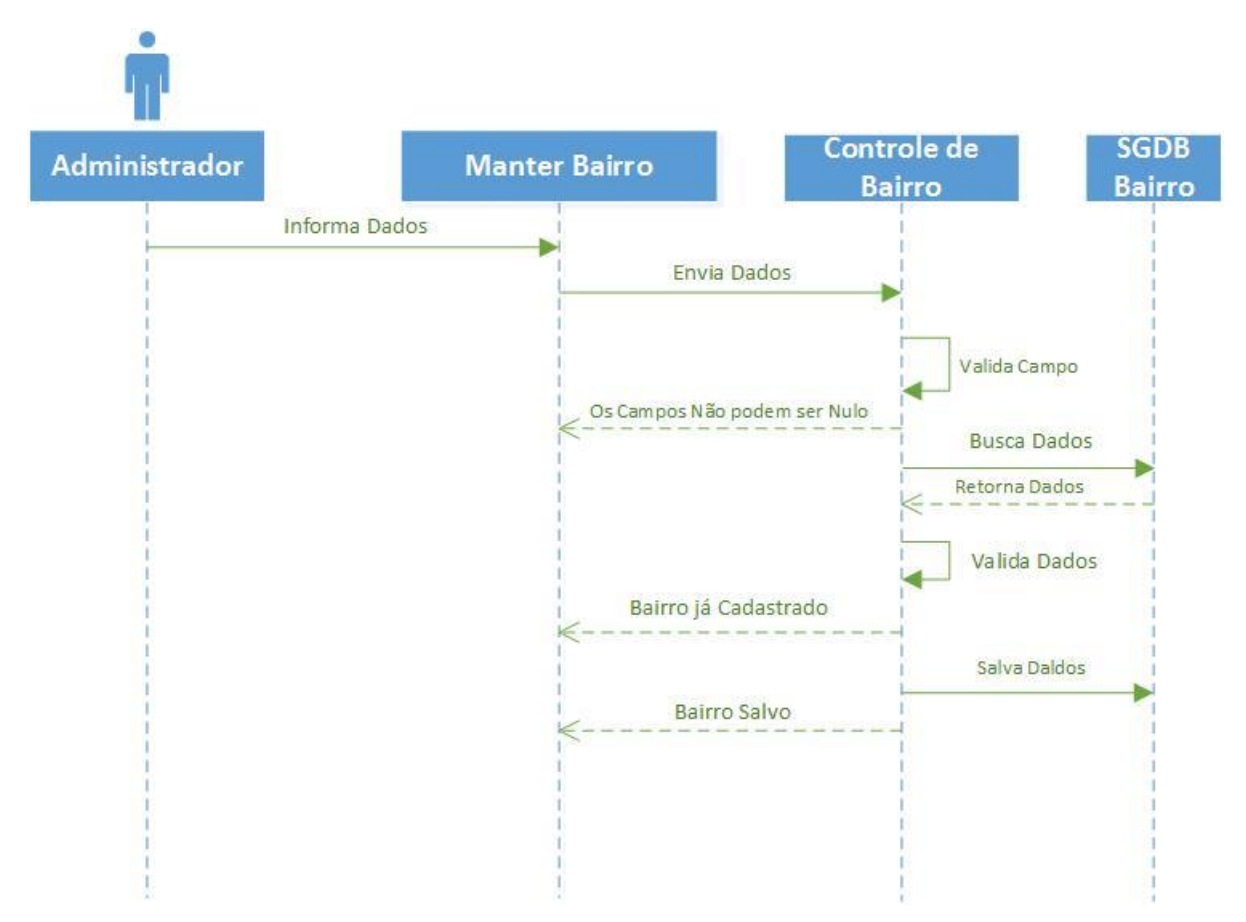

**Figura 22** – Diagrama de Sequência (Inserir Dados do Bairro)

Já na Figura 23 esta sendo demonstrados os passos para a alteração do Bairro, verificando a existência do mesmo.

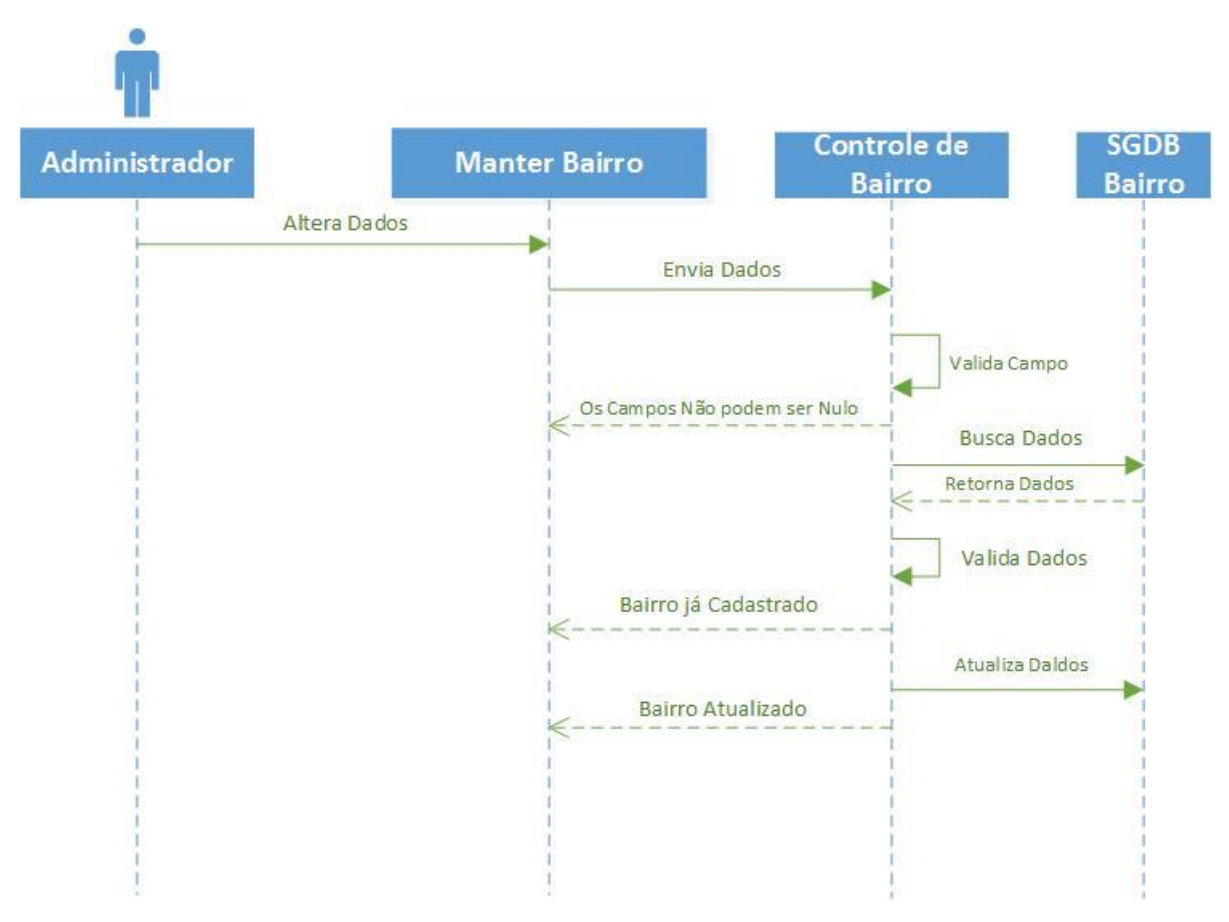

**Figura 23** – Diagrama de Sequência (Alterar Dados do Bairro)

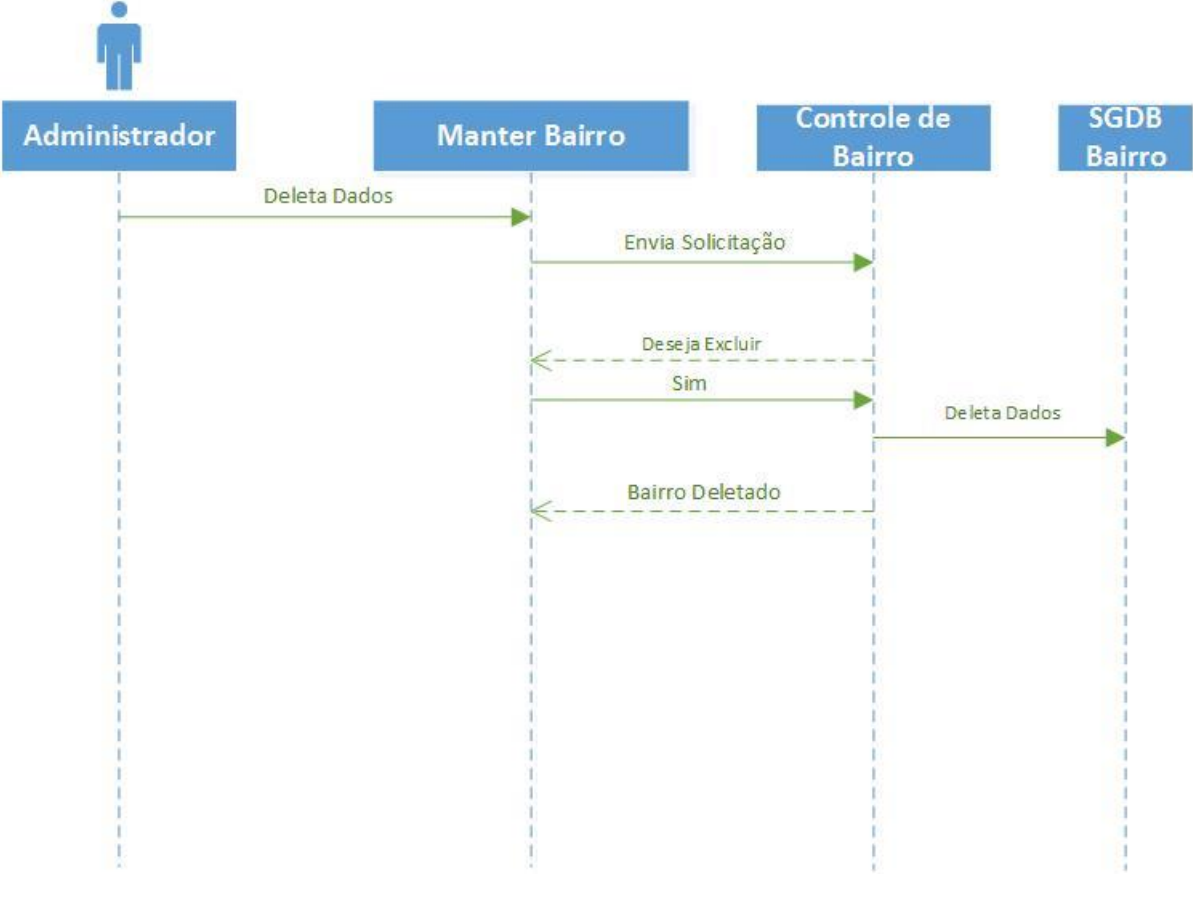

A Figura 24 demonstra os passos para a exclusão do Bairro.

**Figura 24** – Diagrama de Sequência (Deletar Bairro)

Já na Figura 25 temos a demonstração dos passos para a inserção da Rua, verificando a existência do mesmo. Para a inserção da Rua deve-se cadastrar primeiramente o Bairro.

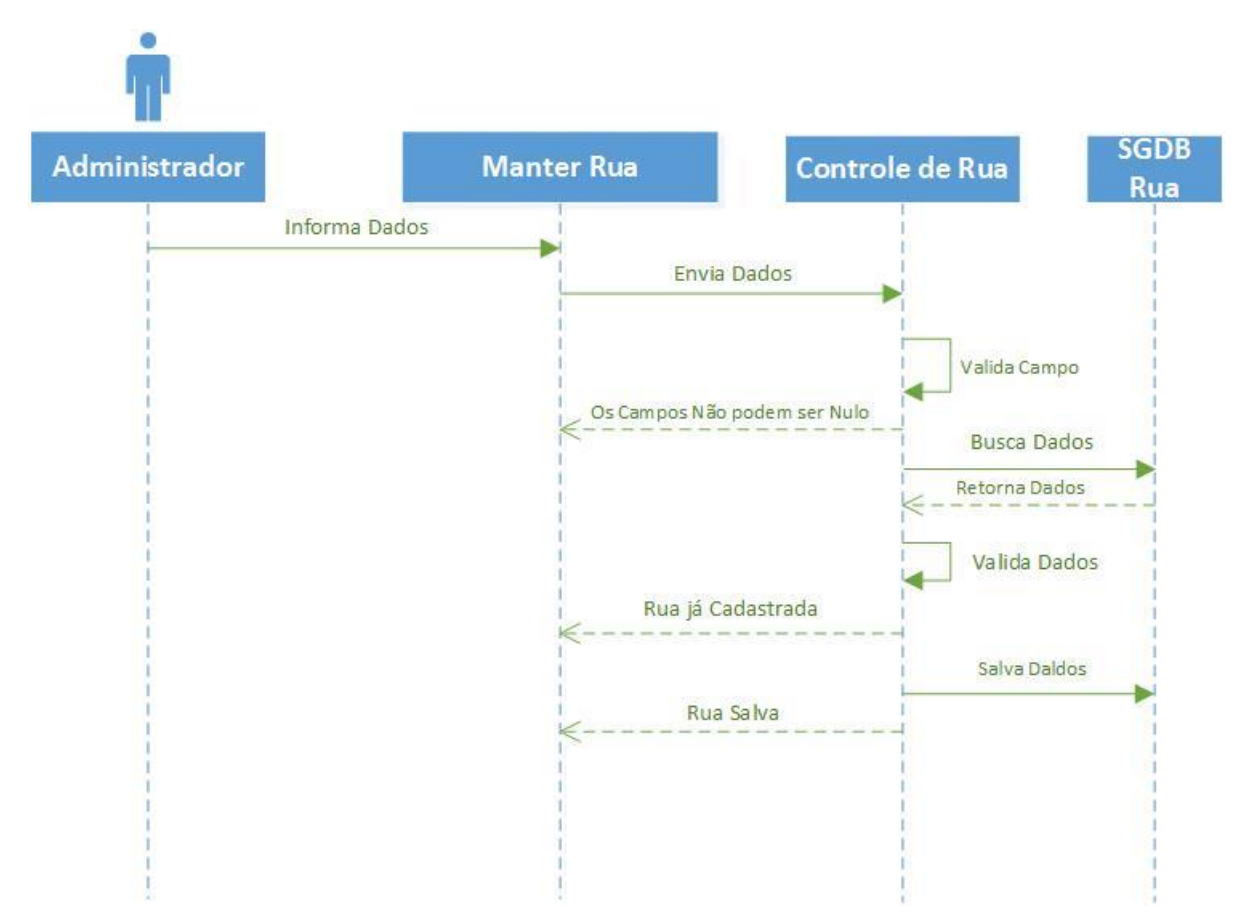

**Figura 25** – Diagrama de Sequência (Inserir Dados da Rua)

Na Figura 26 é demonstrado os passos para a alteração da Rua, verificando a existência do mesmo.

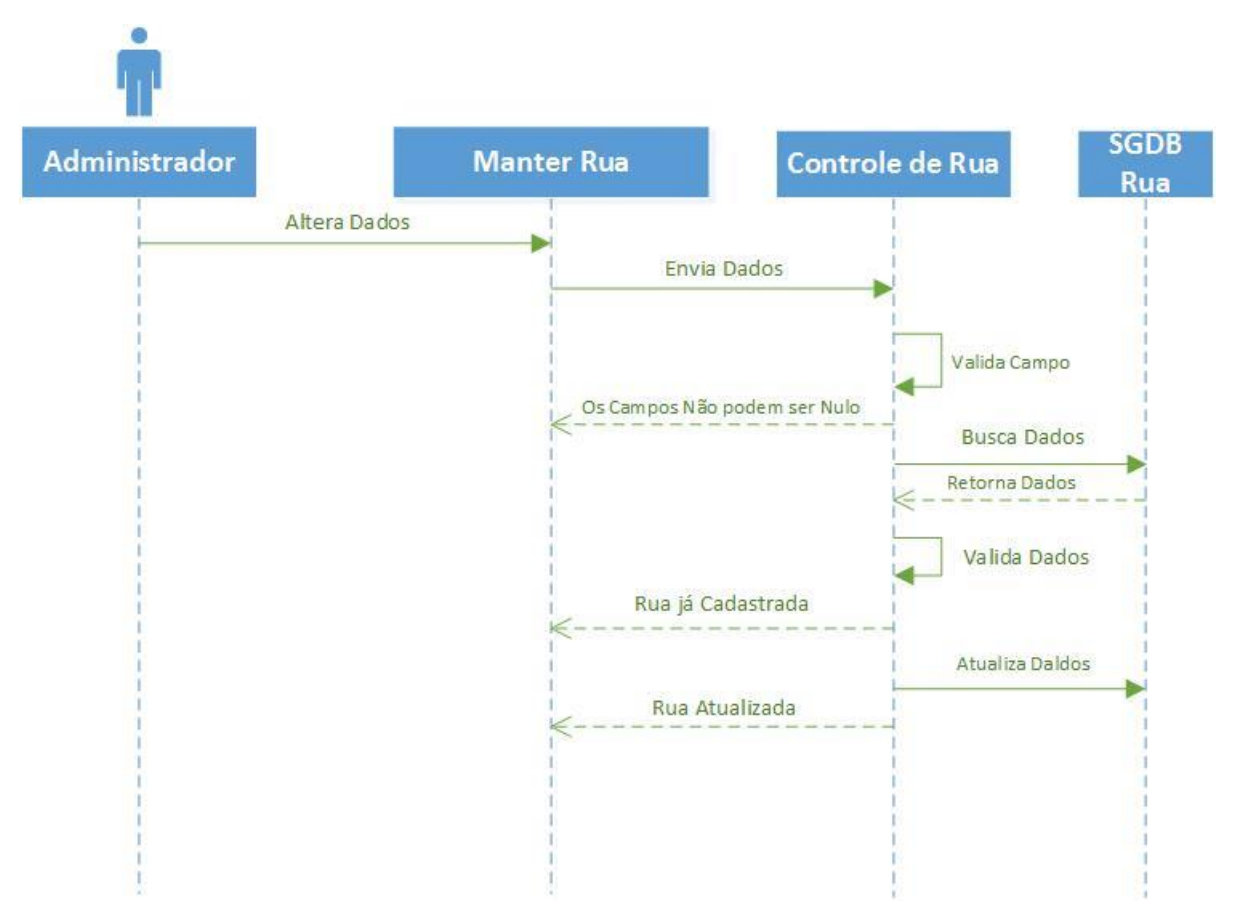

**Figura 26** – Diagrama de Sequência (Alterar Dados da Rua)

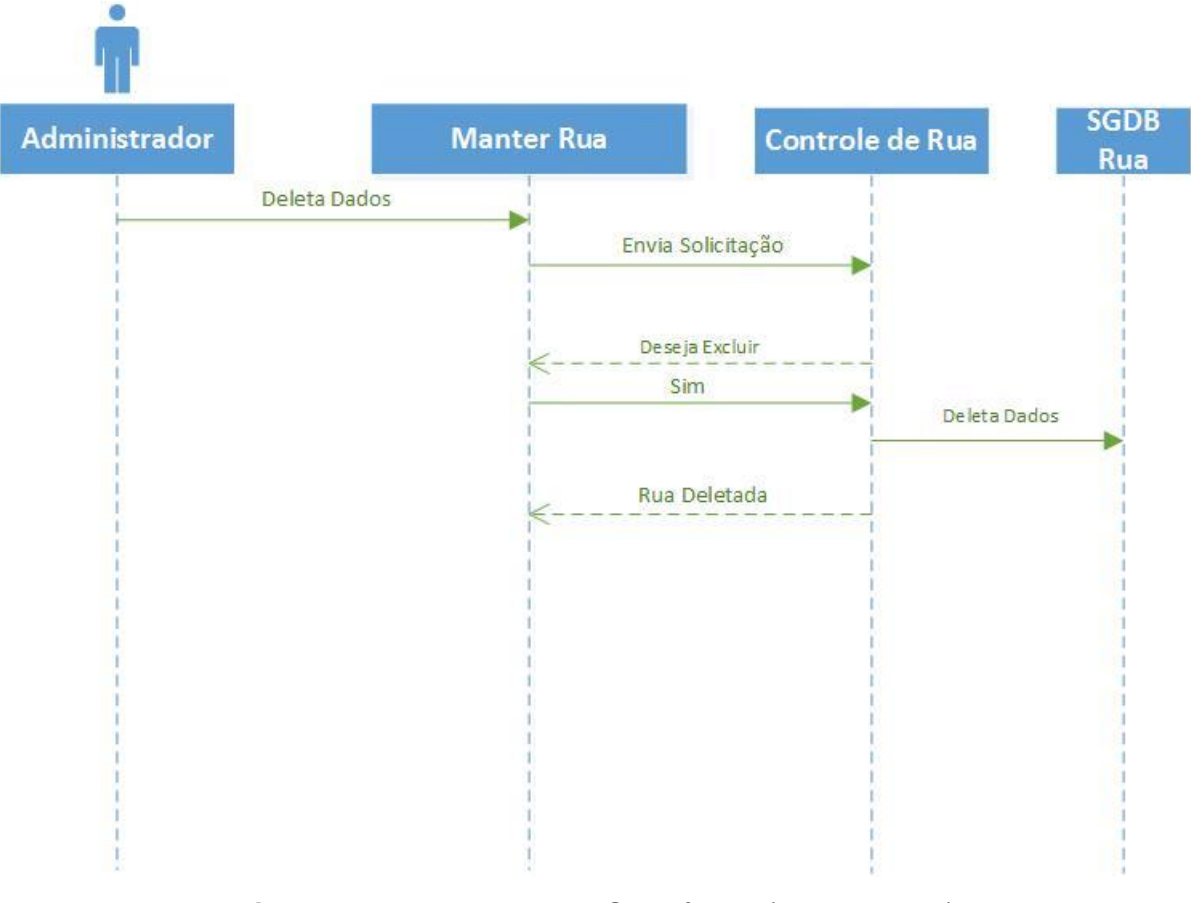

Na Figura 27 é demonstrado os passos para a exclusão da Rua.

**Figura 27** – Diagrama de Sequência (Deletar Rua)

A Figura 28 representa os passos para a inserção de um novo Funcionário, verificando a existência do mesmo.

Para a inserção do Funcionário deve-se cadastrar o Estado, Cidade, Bairro e Rua.

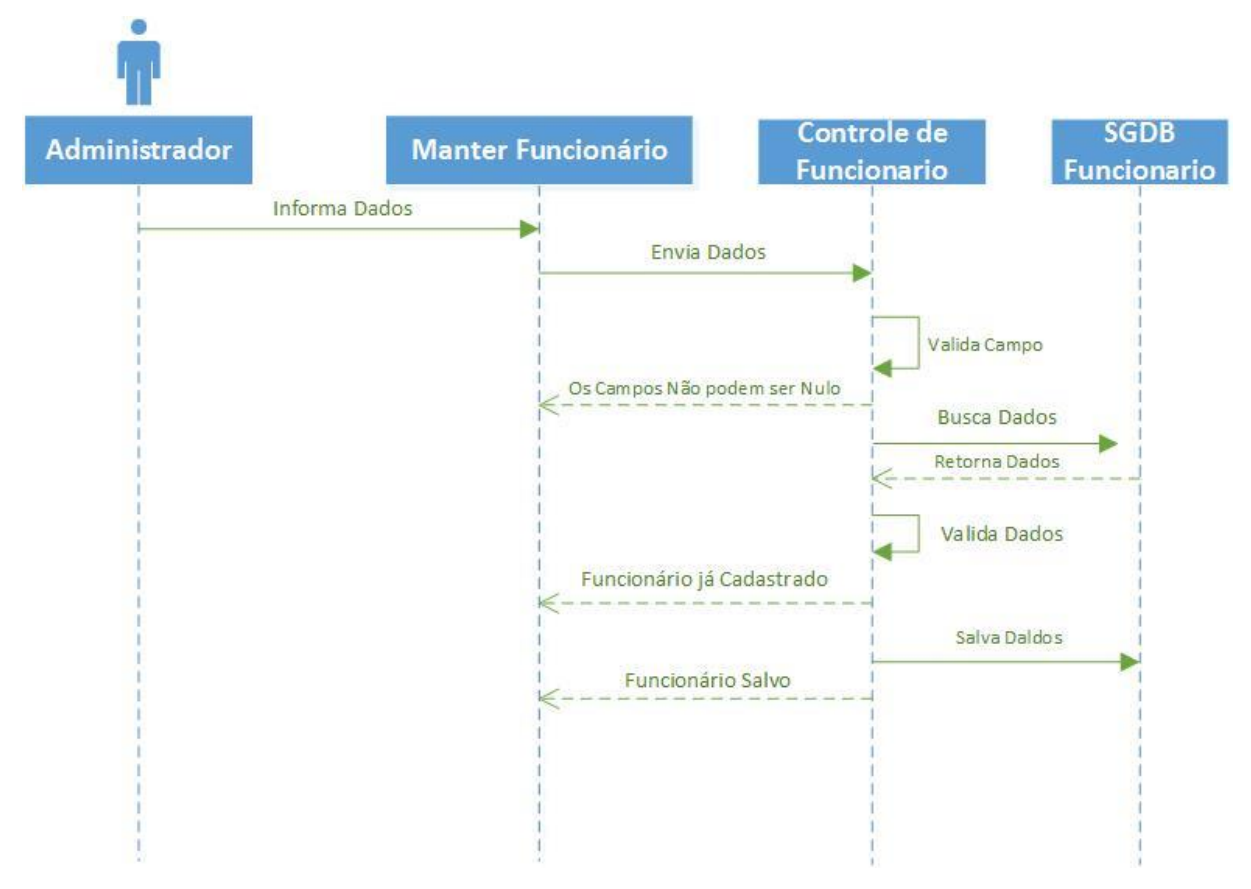

**Figura 28** – Diagrama de Sequência (Inserir Dados do Funcionário)

Logo abaixo na Figura 29, são demonstrados os passos para a alteração do Funcionário, verificando a existência do mesmo.

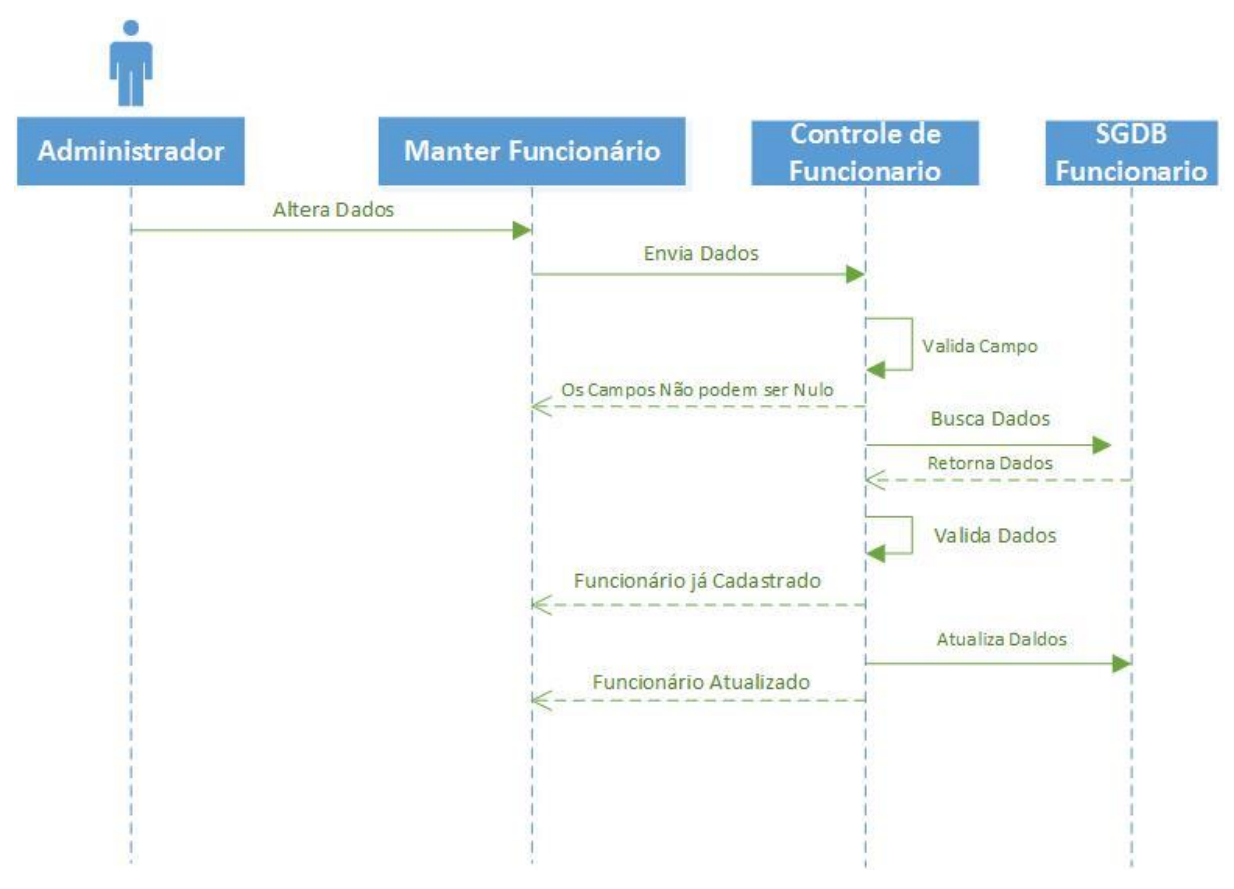

**Figura 29** – Diagrama de Sequência (Alterar Dados do Funcionário)

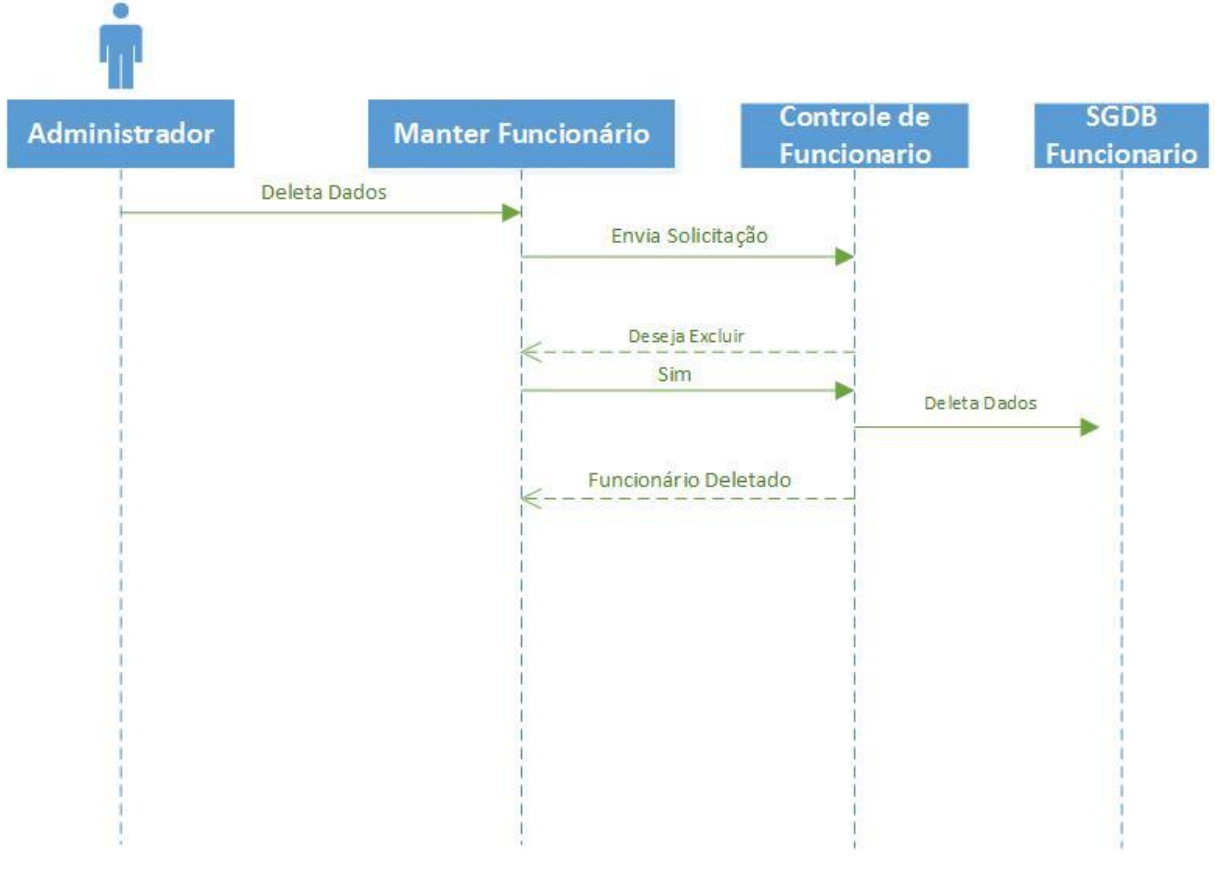

A Figura 30 mostra os passos para a exclusão do Funcionário.

**Figura 30** – Diagrama de Sequência (Deletar Funcionário)

Na Figura 31 temos a demonstração dos passos para a inserção do vale do Funcionário. Para que se possa inserir um novo vale, deve-se cadastrar primeiramente o Funcionário.

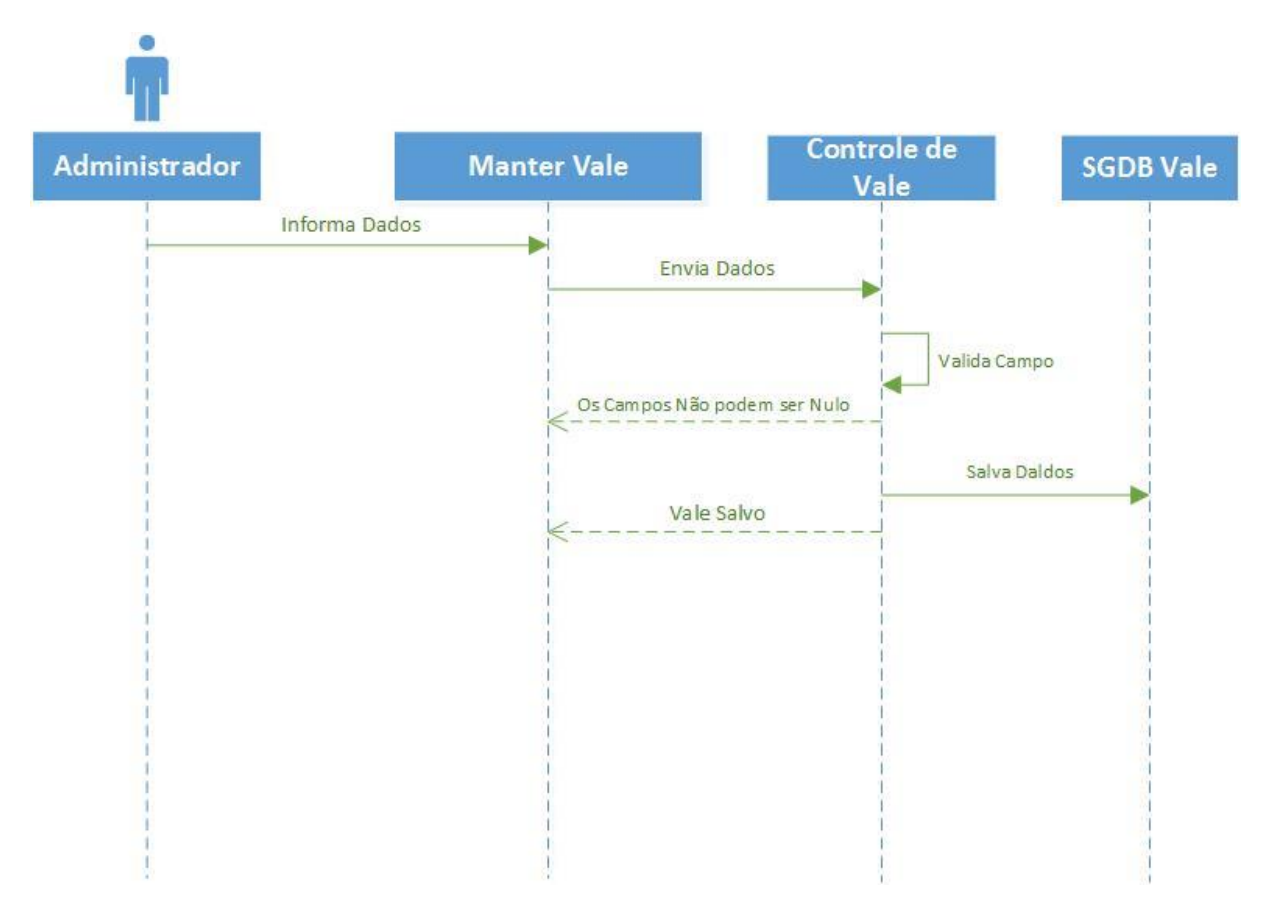

**Figura 31** – Diagrama de Sequência (Inserir Dados do Vale)

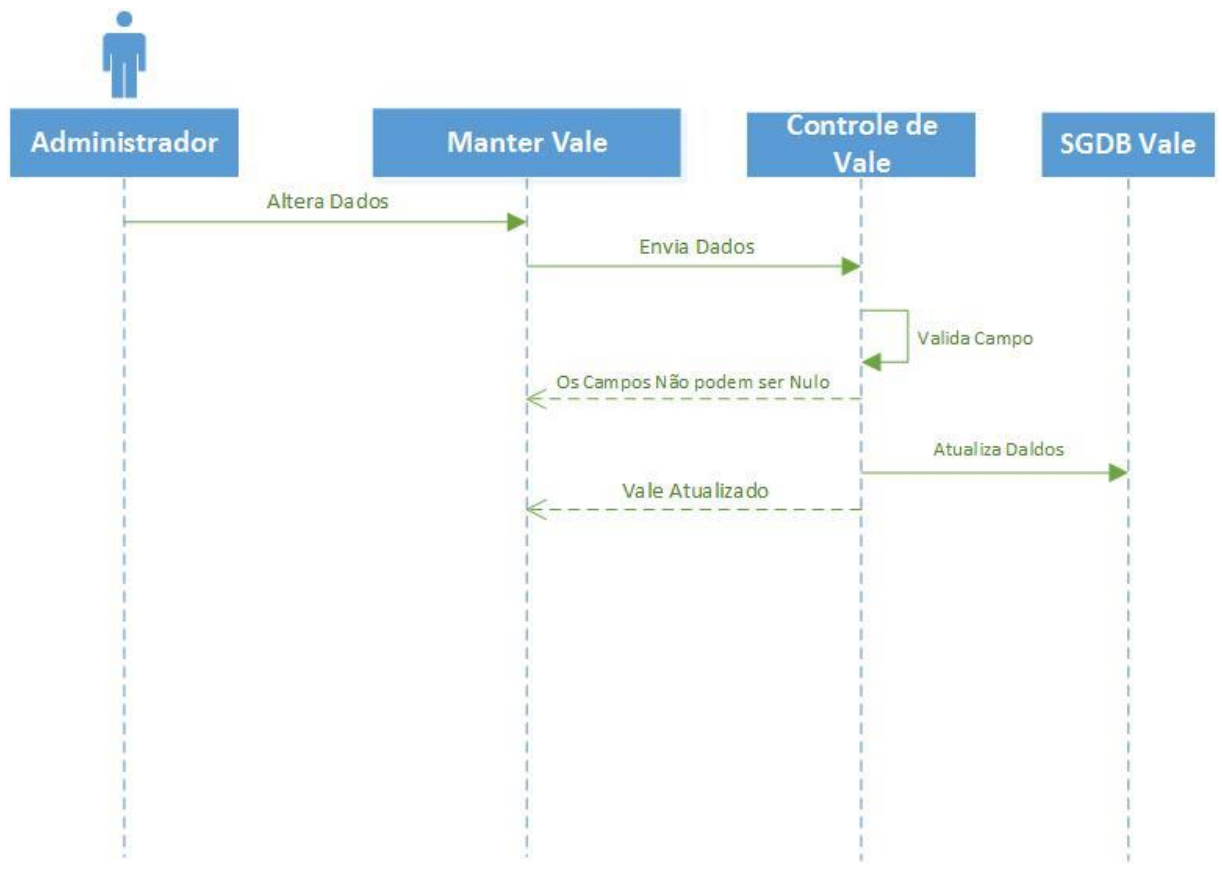

Na Figura 32, é demonstrado os passos para a alteração do Vale.

**Figura 32** – Diagrama de Sequência (Alterar Dados do Vale)

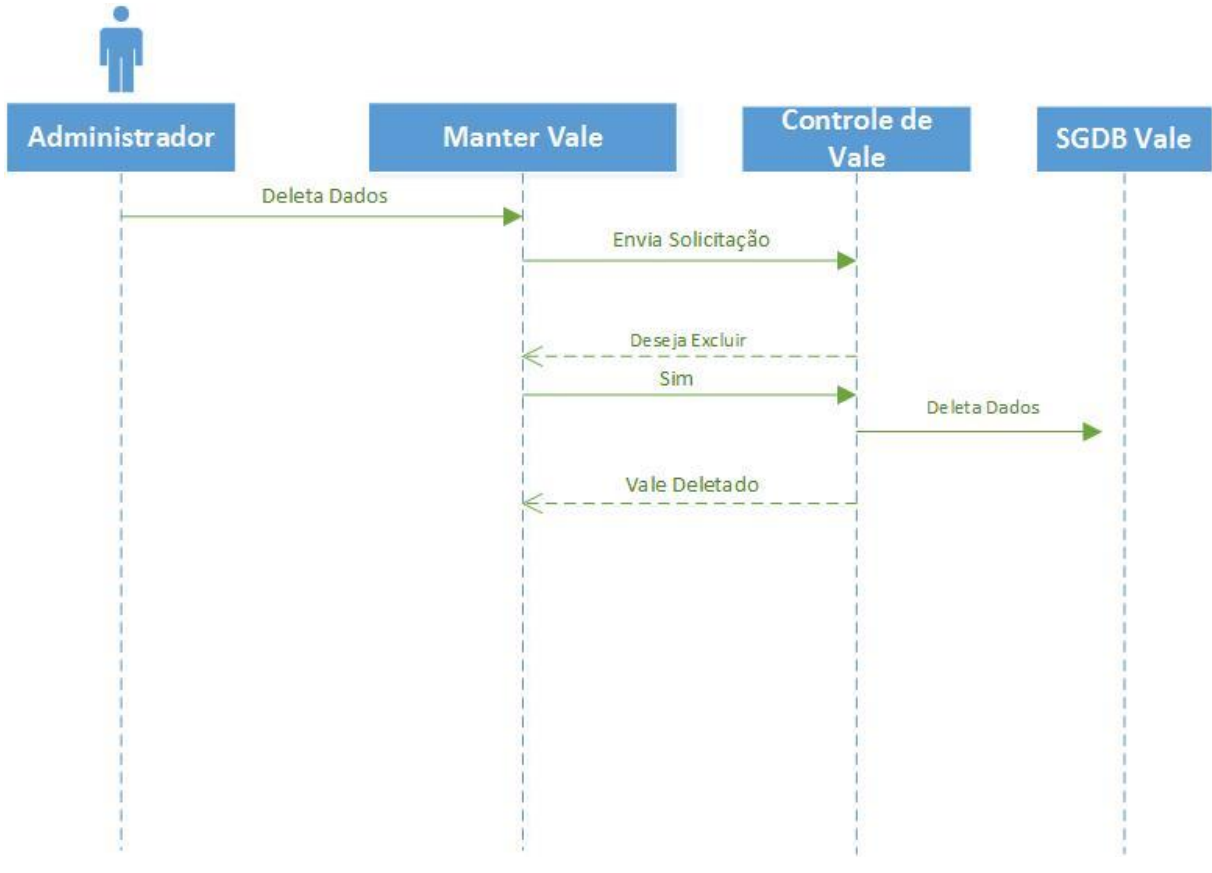

A Figura 33 demonstra os passos para a exclusão do vale.

**Figura 33** – Diagrama de Sequência (Deletar Vale)

Os passos a serem realizado para a inserção do Cliente é demonstrado na Figura 34, verificando a existência do mesmo.

Para que se possa fazer a inserção do Cliente se faz necessário o cadastro de Endereço, que é composto por: Estado, Cidade, Bairro e Rua.

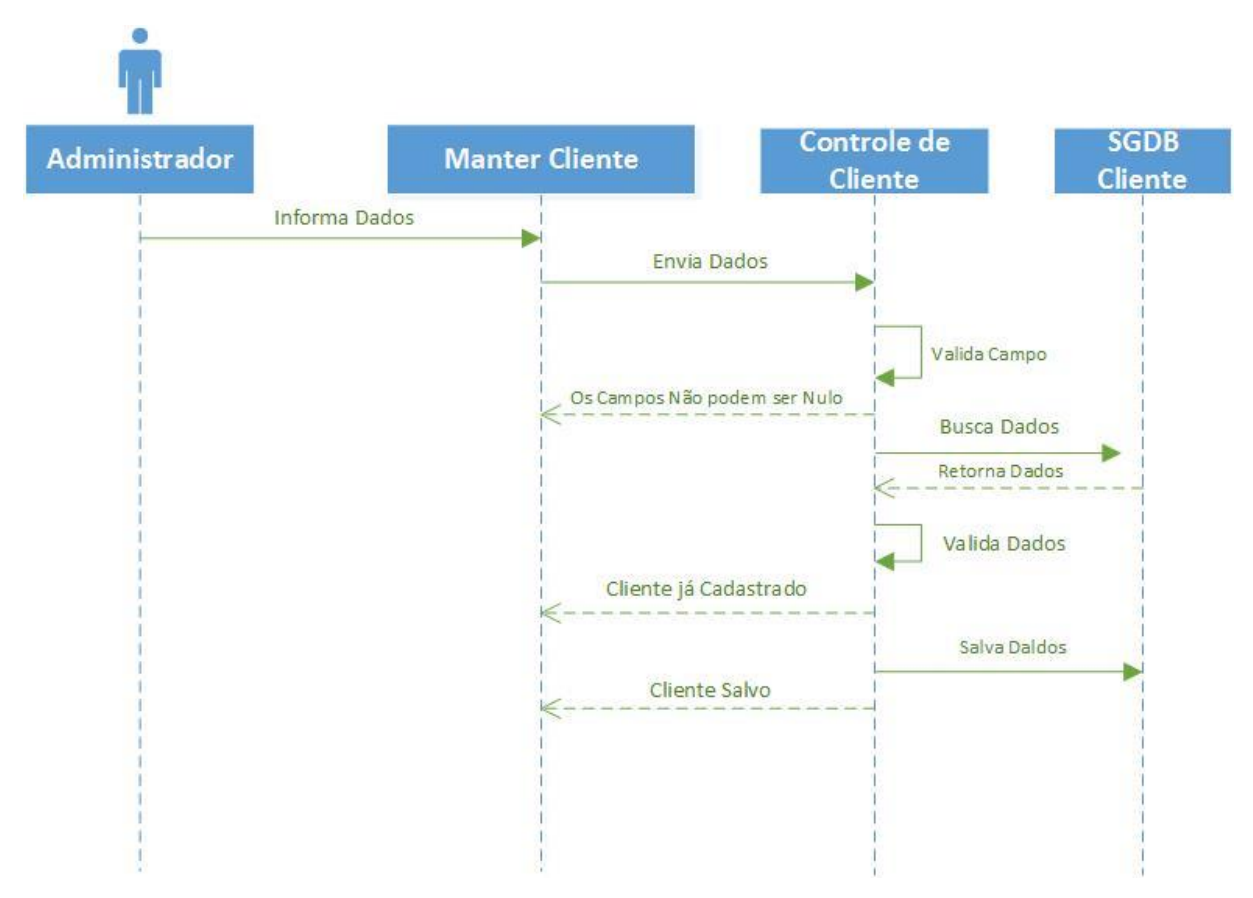

**Figura 34** – Diagrama de Sequência (Inserir Dados do Cliente)

Já a Figura 35 demonstra os passos para a alteração do Cliente, verificando a existência do mesmo.

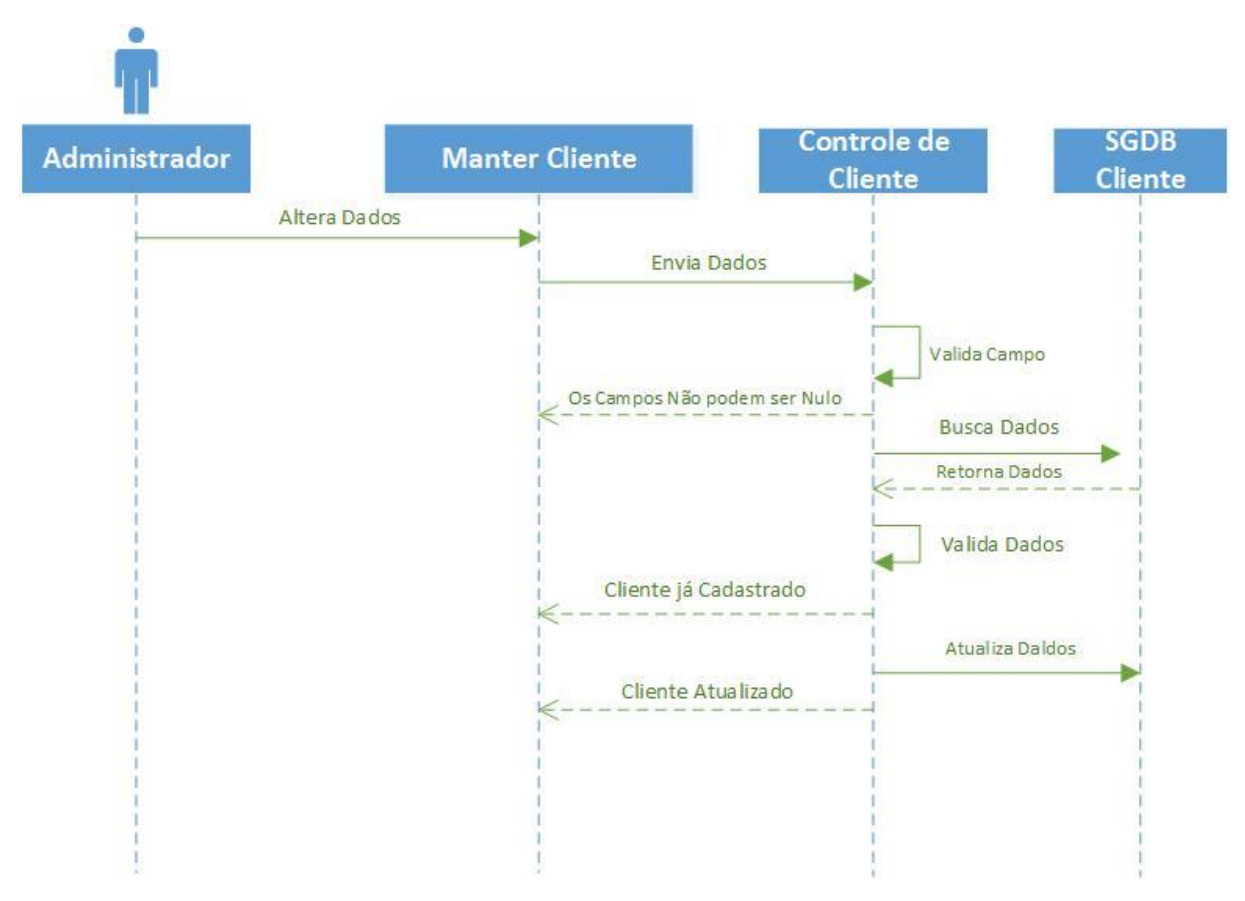

**Figura 35** – Diagrama de Sequência (Alterar Dados do Cliente)

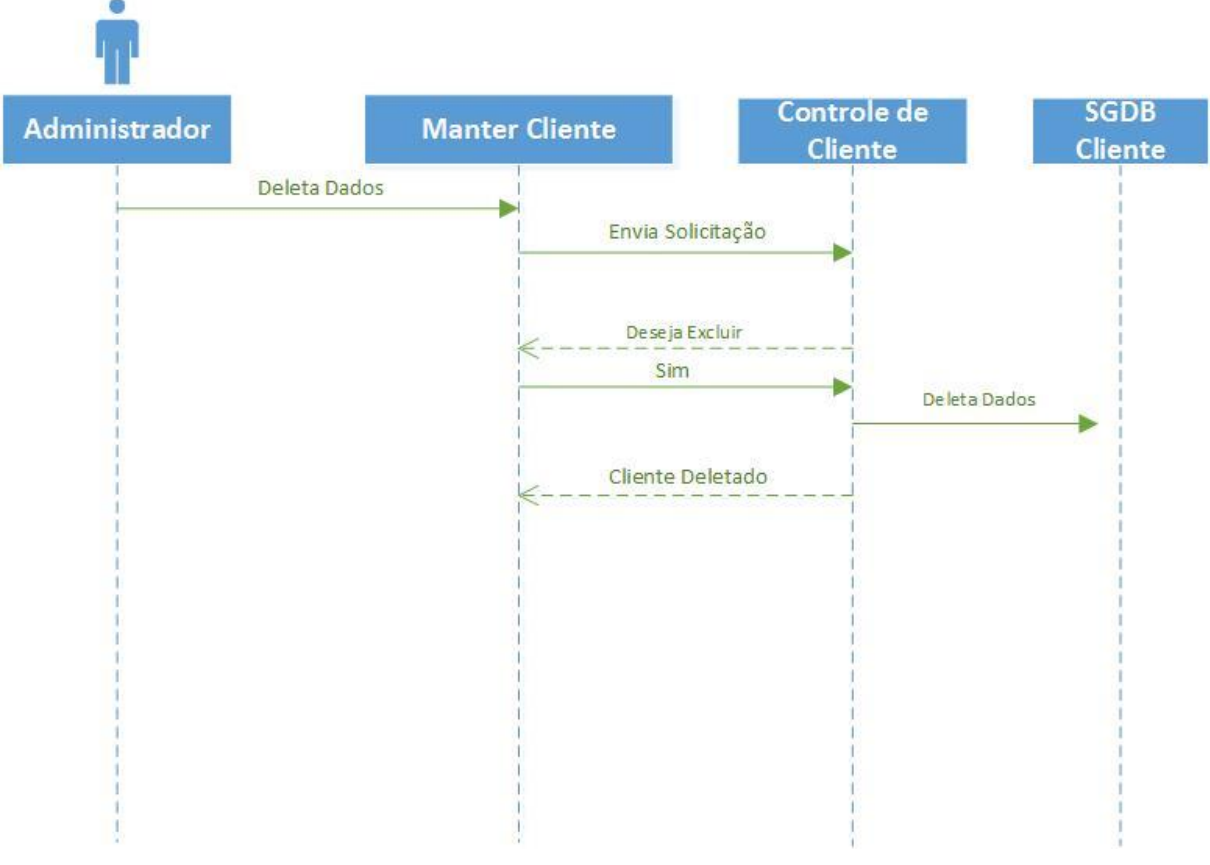

A Figura 36 demonstra os passos para a exclusão do Cliente.

**Figura 36** – Diagrama de Sequência (Deletar Cliente)

Para a inserção de Categoria, os passos necessários são demonstrados na Figura 37, verificando a existência do mesmo.

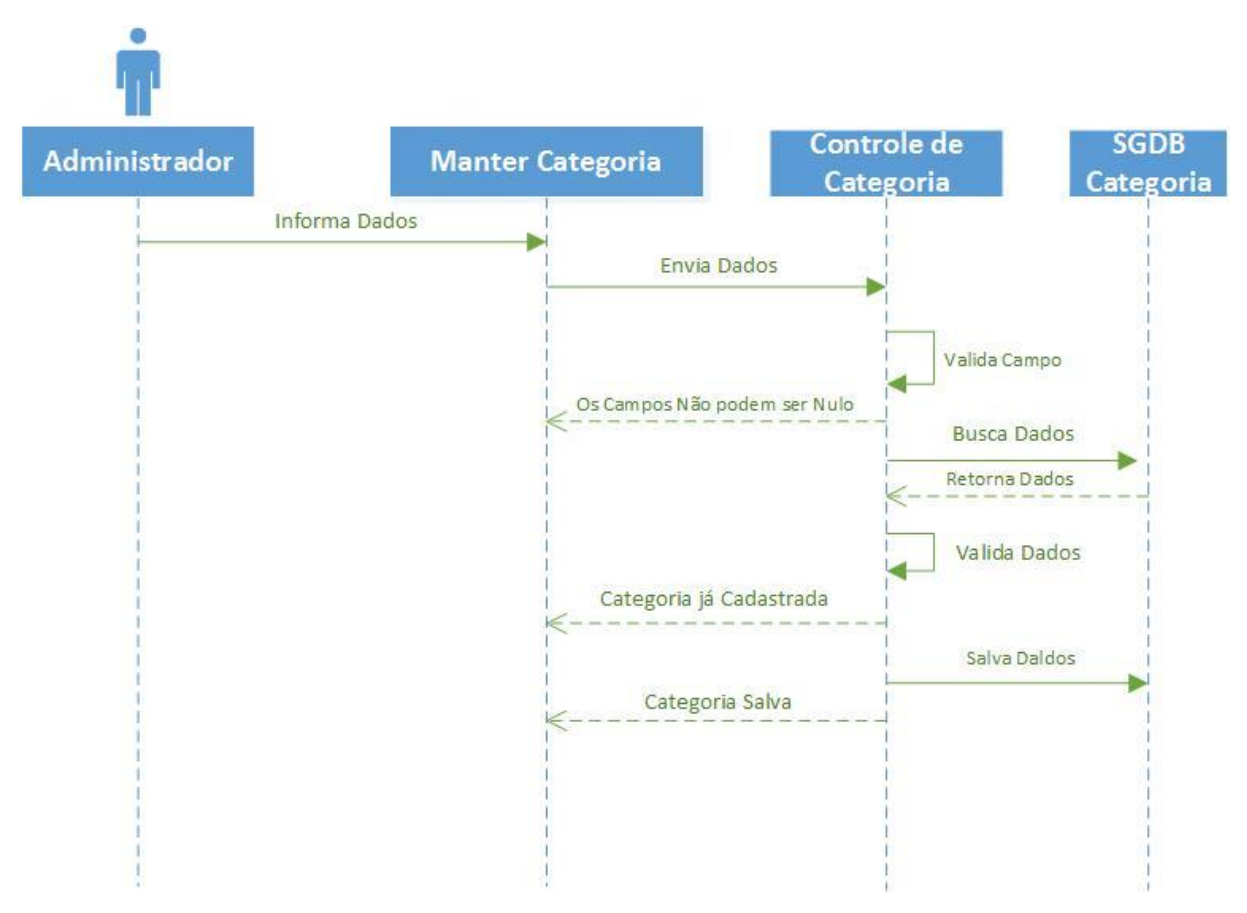

**Figura 37** – Diagrama de Sequência (Inserir Dados da Categoria)

Na Figura 38 é demonstrado os passos para que se possa fazer a alteração da Categoria, verificando a existência do mesmo.

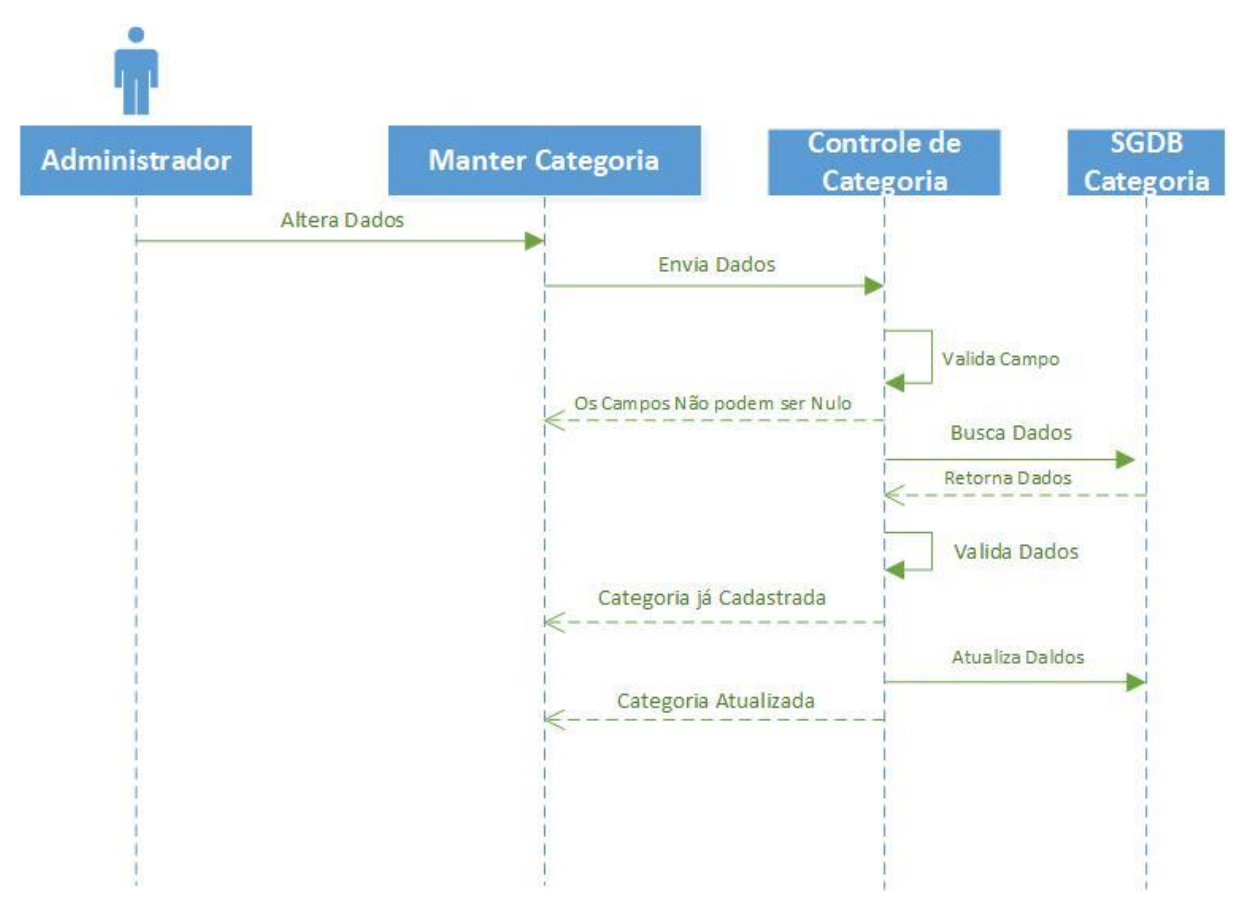

**Figura 38** – Diagrama de Sequência (Alterar Dados da Categoria)

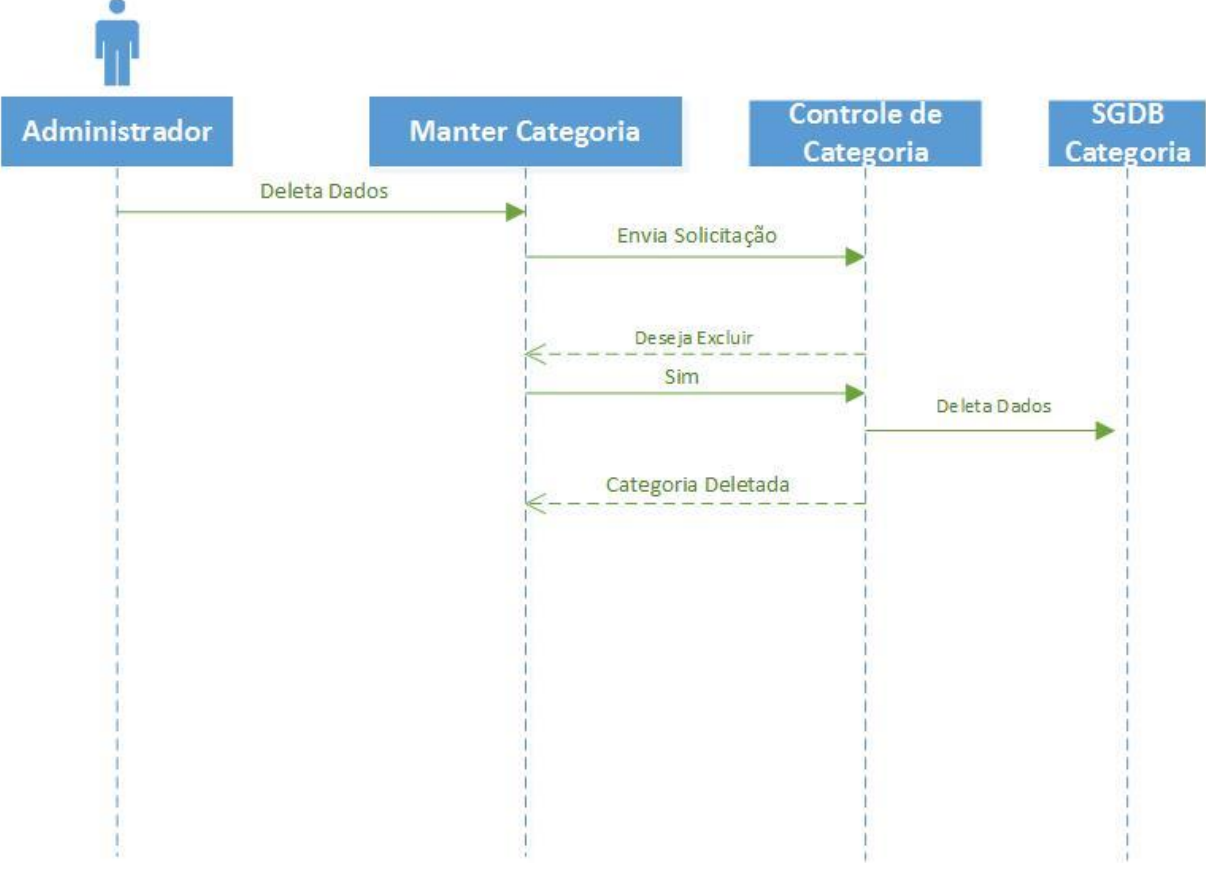

A Figura 39 demonstra os passos para a exclusão da Categoria.

**Figura 39** – Diagrama de Sequência (Deletar Categoria)

Temos na Figura 40 a demonstração dos passos para a inserção do produto, verificando a existência do mesmo, podendo ou não ser cadastrado as imagens no ato do cadastro.

Para que se possa realizar o cadastro de Produto é necessário o cadastro de Categoria.

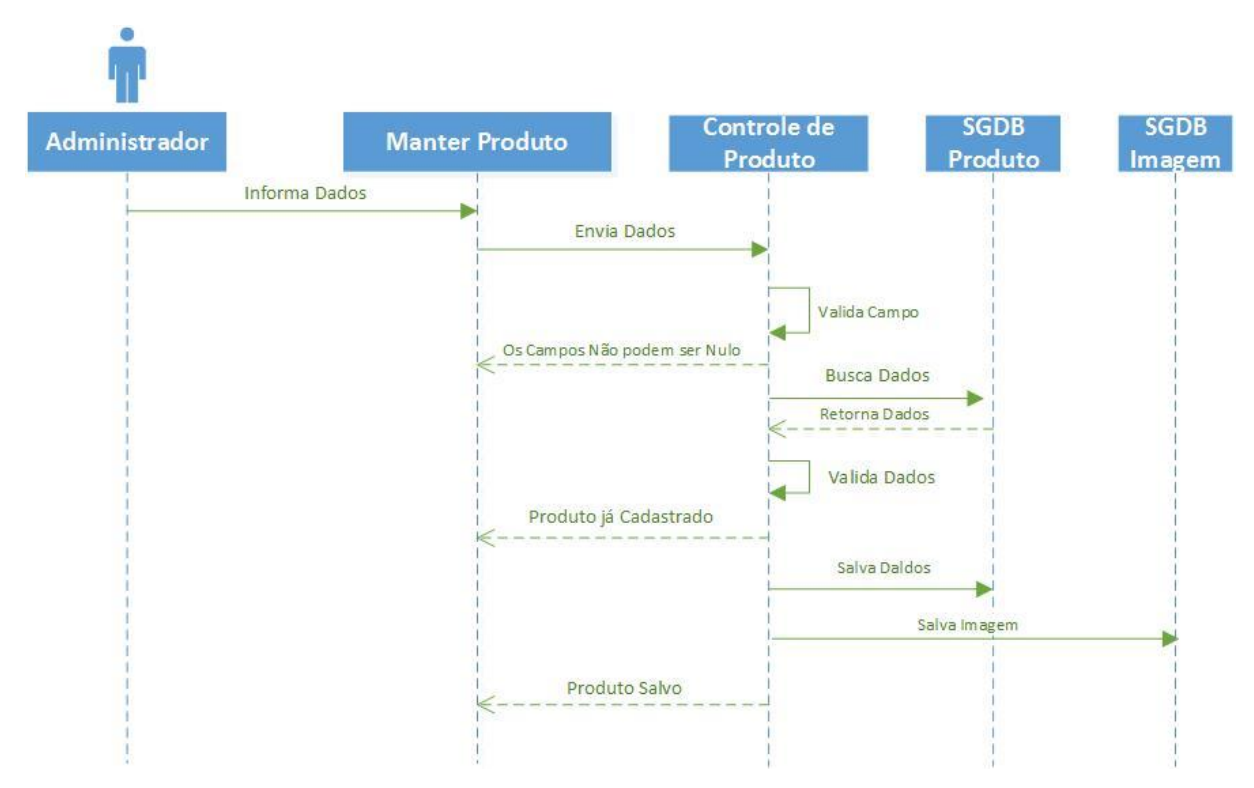

**Figura 40** – Diagrama de Sequência (Inserir Dados do Produto)

Na Figura 41 é demonstrado os passos para a alteração dos dados do Produto, verificando a existencia do mesmo.

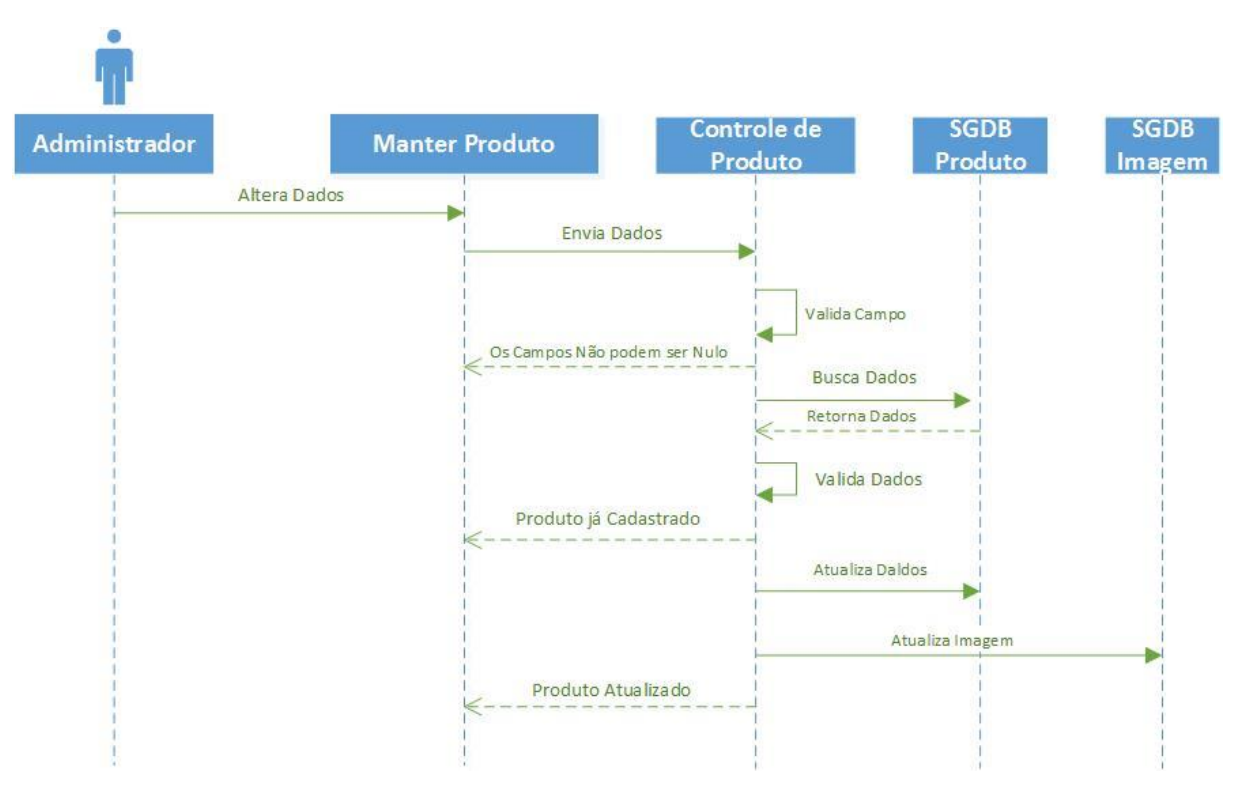

**Figura 41** – Diagrama de Sequência (Alterar Dados do Produto)

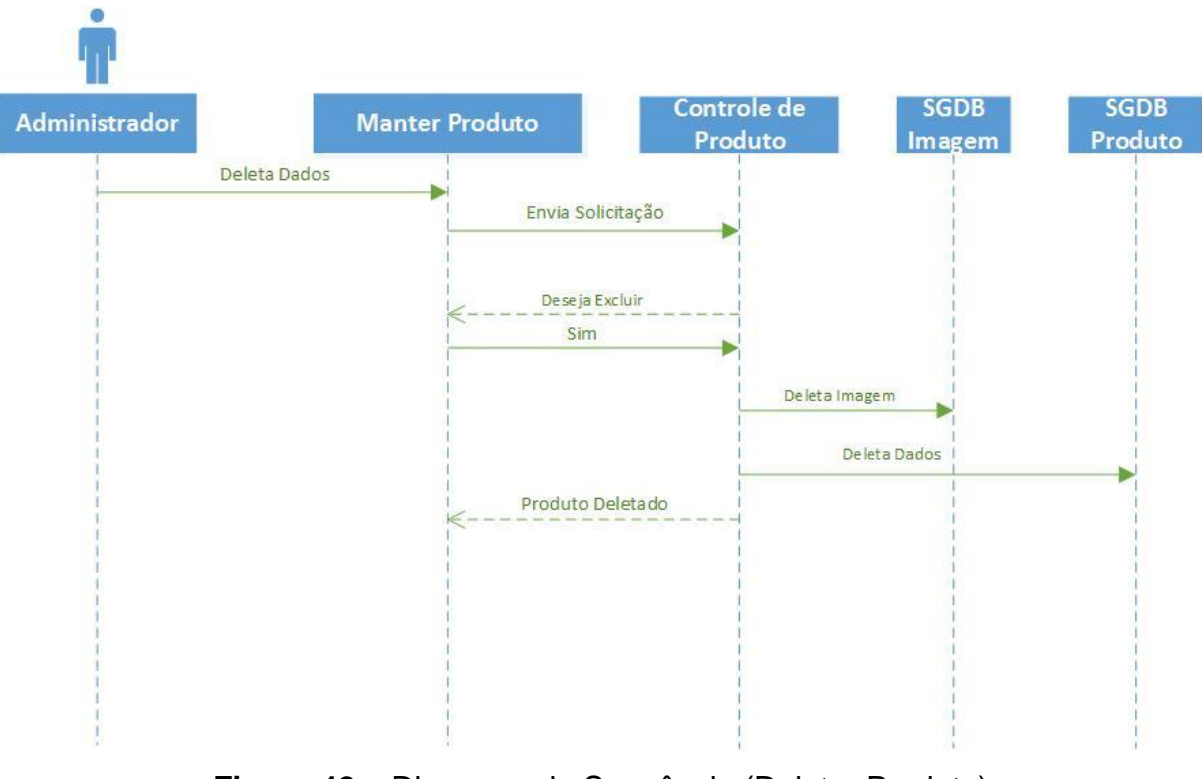

Já na Figura 42 são demostrado os passos para que possa deletar o produto.

**Figura 42** – Diagrama de Sequência (Deletar Produto)

A Figura 43 demostra os passos para a inserção de uma Conta a Pagar. Se a conta a ser paga se referir ao pagamento do funcionário, o mesmo deve ser cadastrado primeiramente.

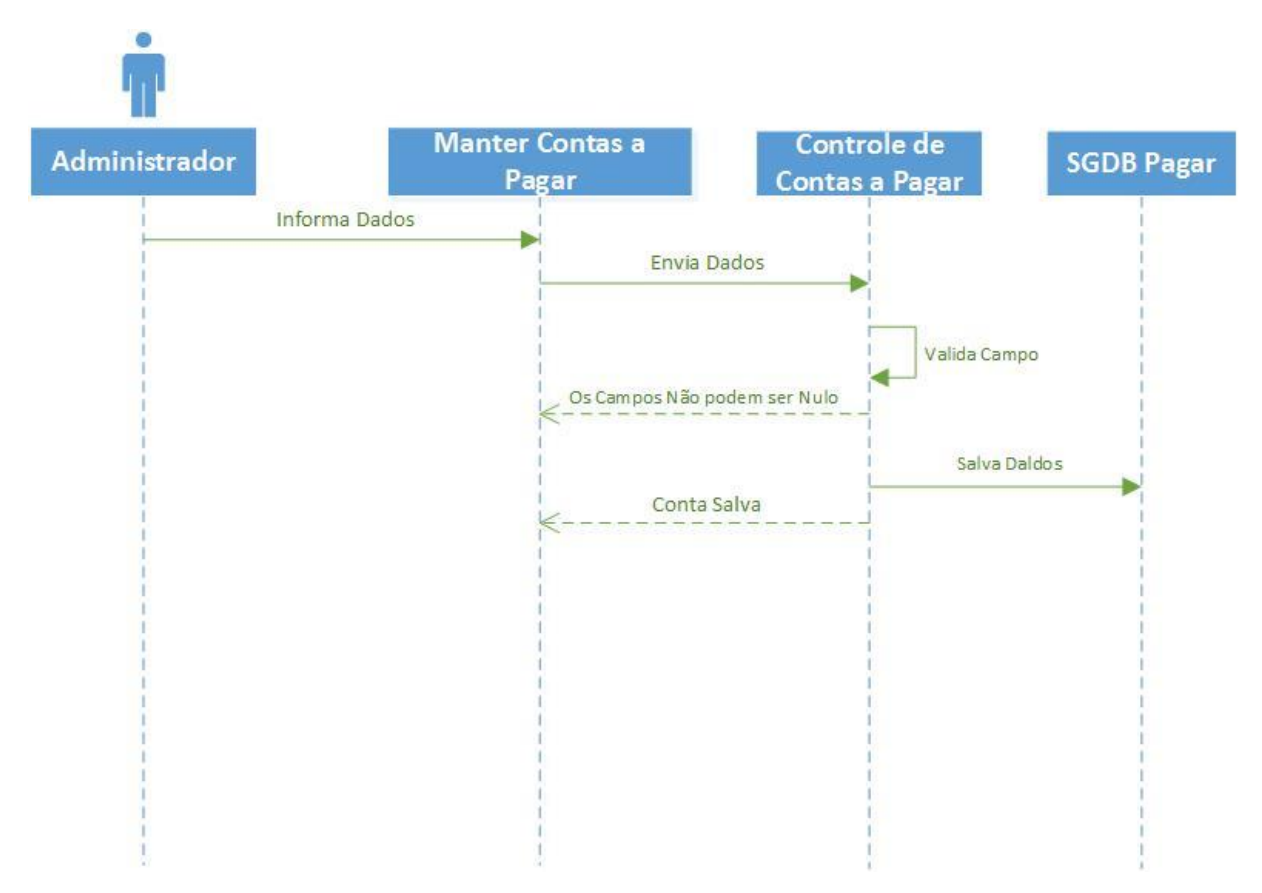

**Figura 43** – Diagrama de Sequência (Inserir Dados das Contas a Pagar)

Na Figura 44 é demonstrado os passos para realizar a alteração na Conta a Pagar.

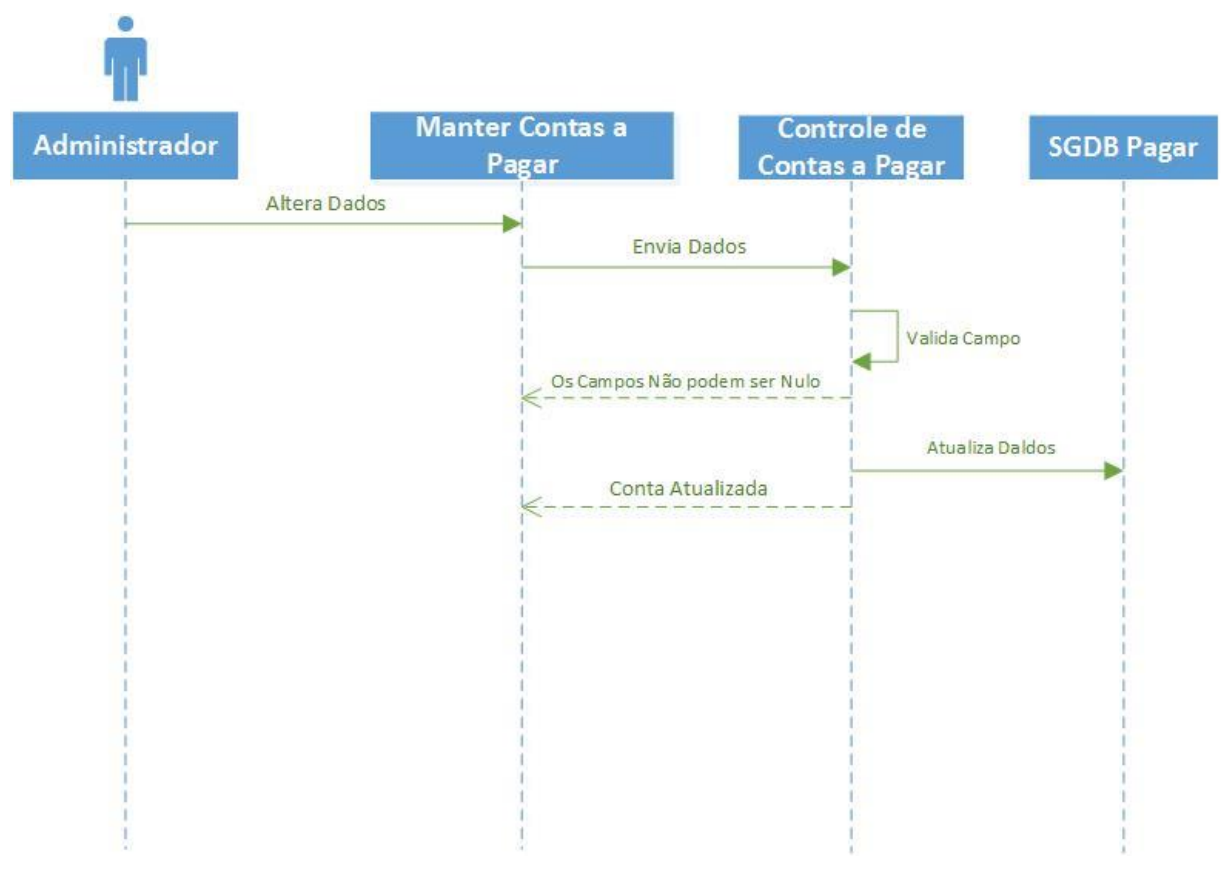

**Figura 44** – Diagrama de Sequência (Alterar Dados das Contas a Pagar)

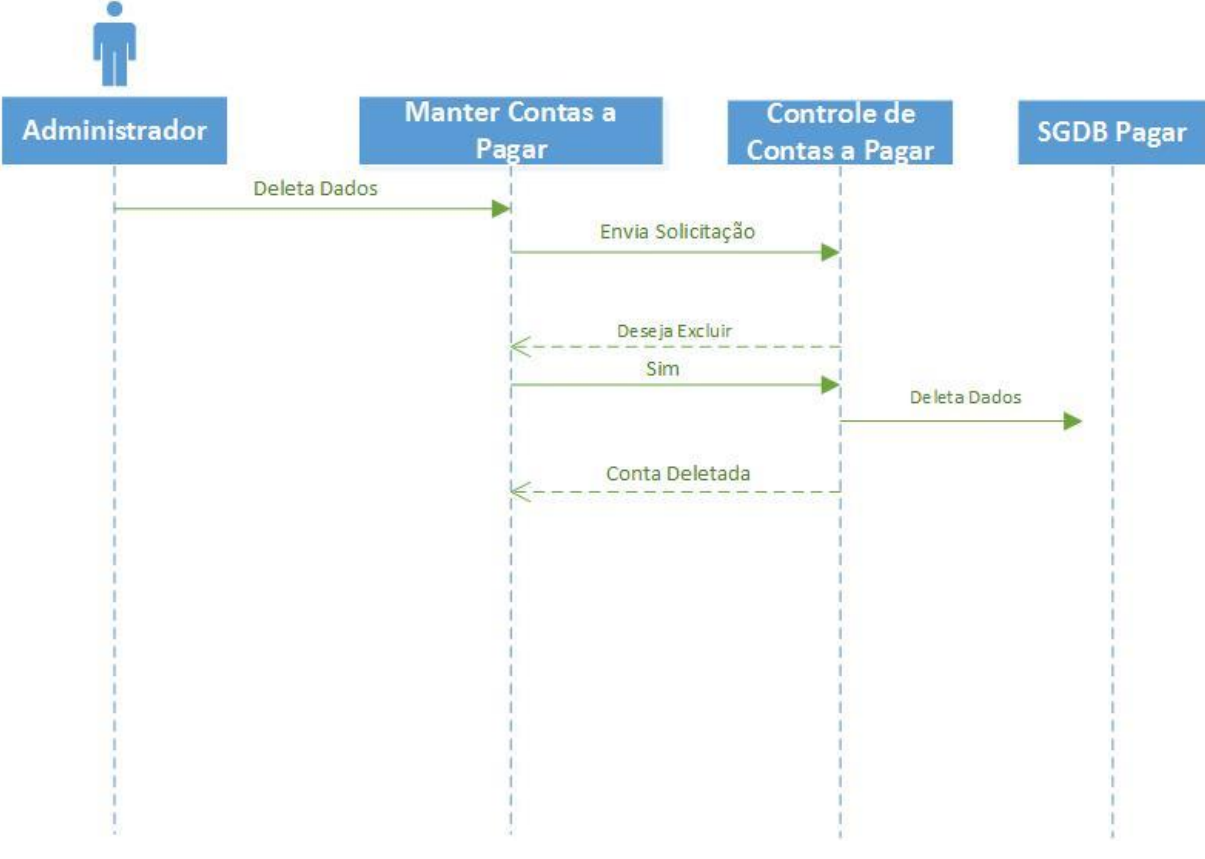

A Figura 45 demonstra os passos para a exclusão da Conta a Pagar.

**Figura 45** – Diagrama de Sequência (Deletar Contas a Pagar)

Na Figura 46 é demonstrado os passos para a inserção da Conta a Receber, lembrando que os mesmo passos também é realizados automaticamente quando se realiza uma venda.

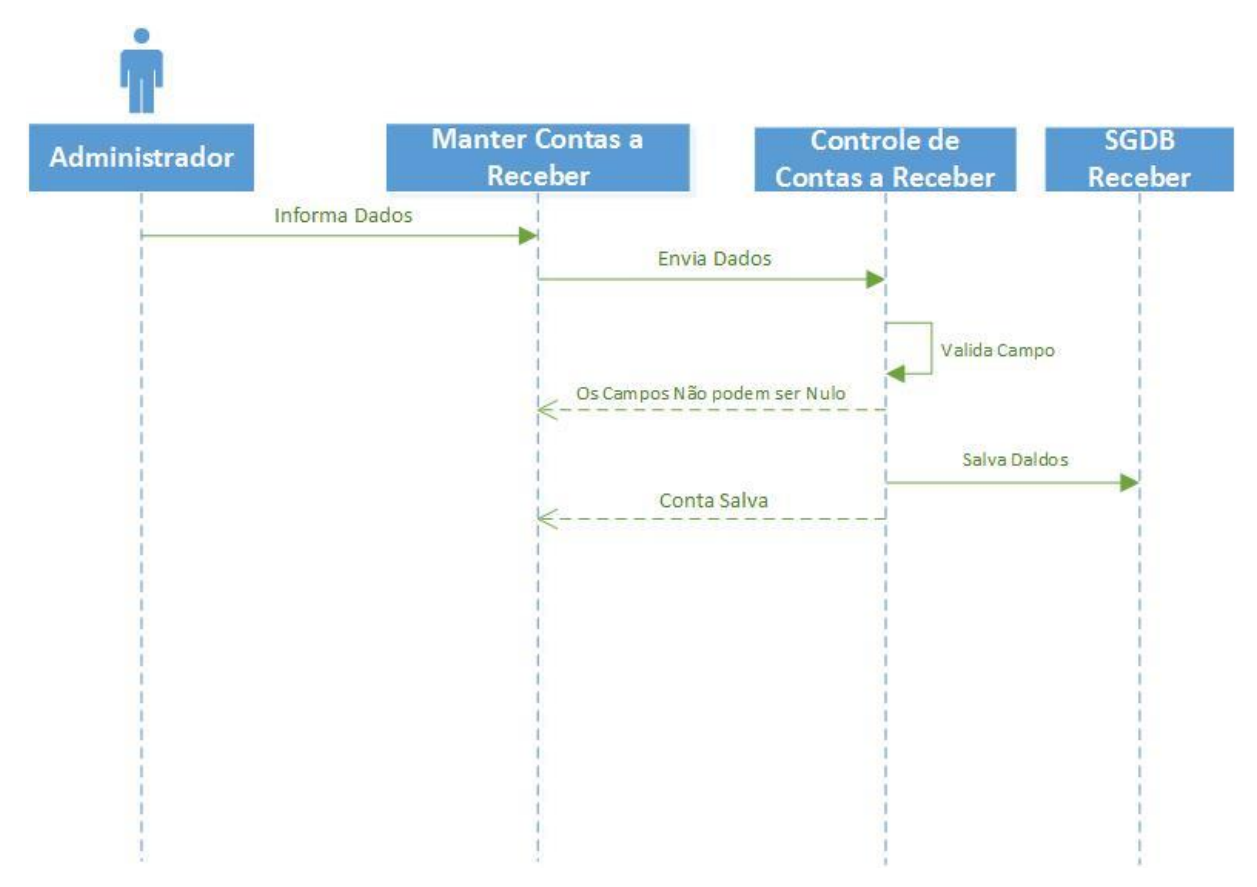

**Figura 46** – Diagrama de Sequência (Inserir Dados das Contas a Receber)

A Figura 47 demonstra os passos para alterar os dados da Conta a Receber caso necessário.

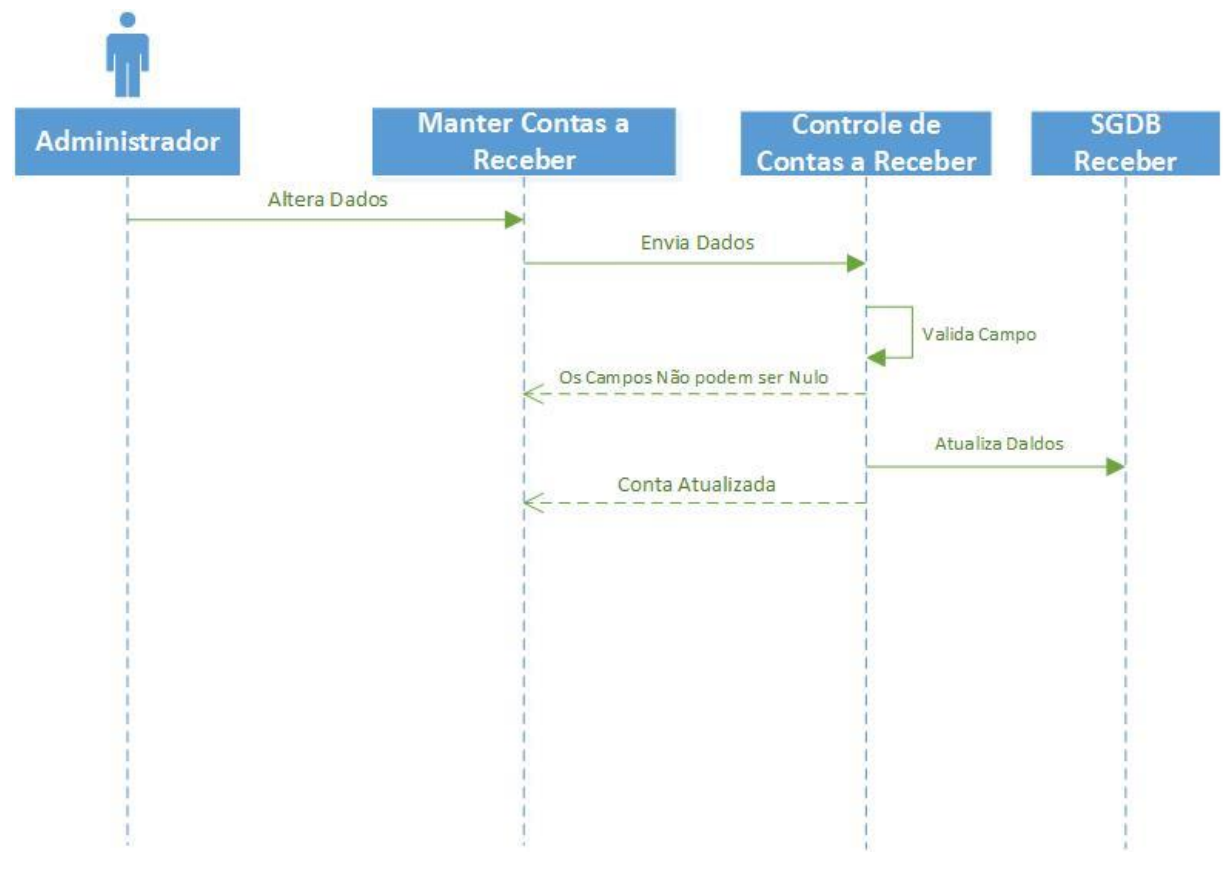

**Figura 47** – Diagrama de Sequência (Alterar Dados das Contas a Receber)

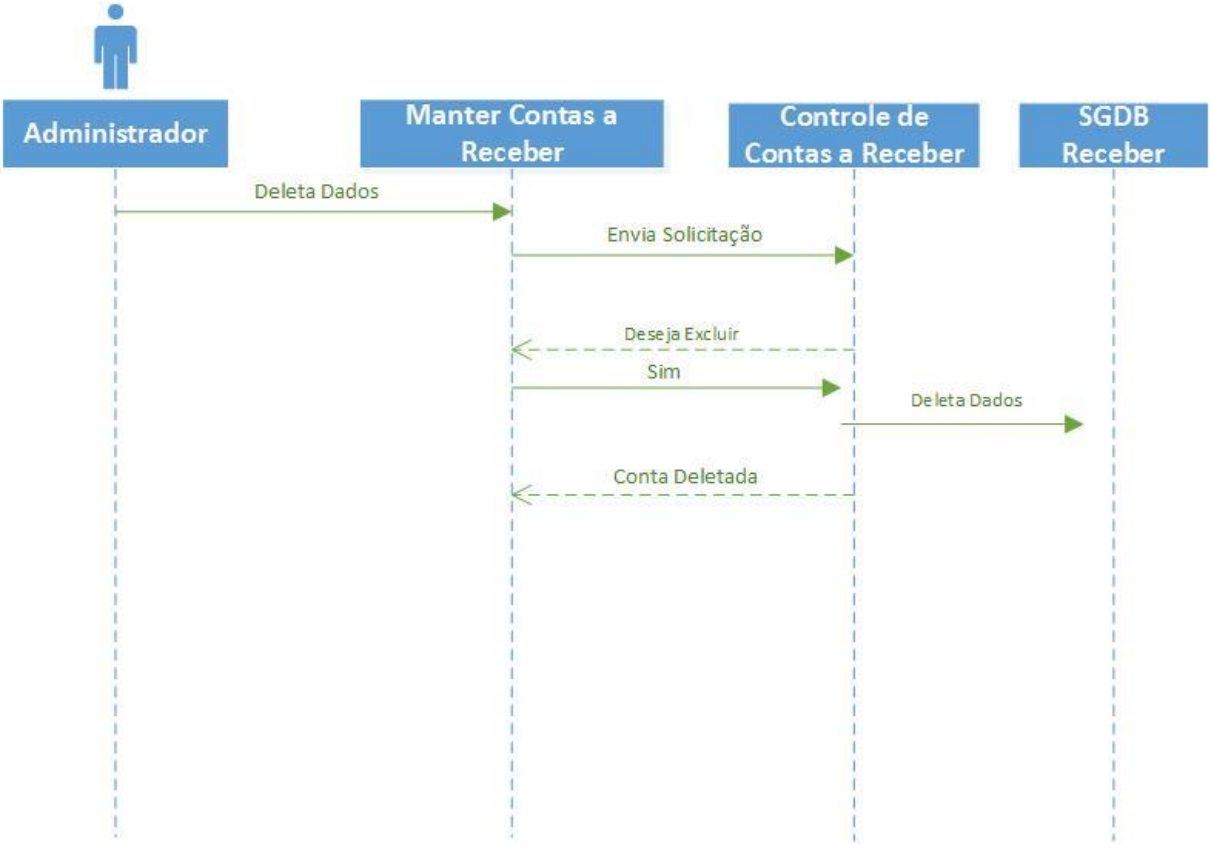

Já na Figura 48 demonstra os passos para a exclusão da Conta a Receber.

**Figura 48** – Diagrama de Sequência (Deletar Contas a Receber)

A Figura 49 demonstra os passos para a inserção de uma nova venda. Para se realizar a venda é necessário primeiramente o cadastro de Cliente e o de Produto.

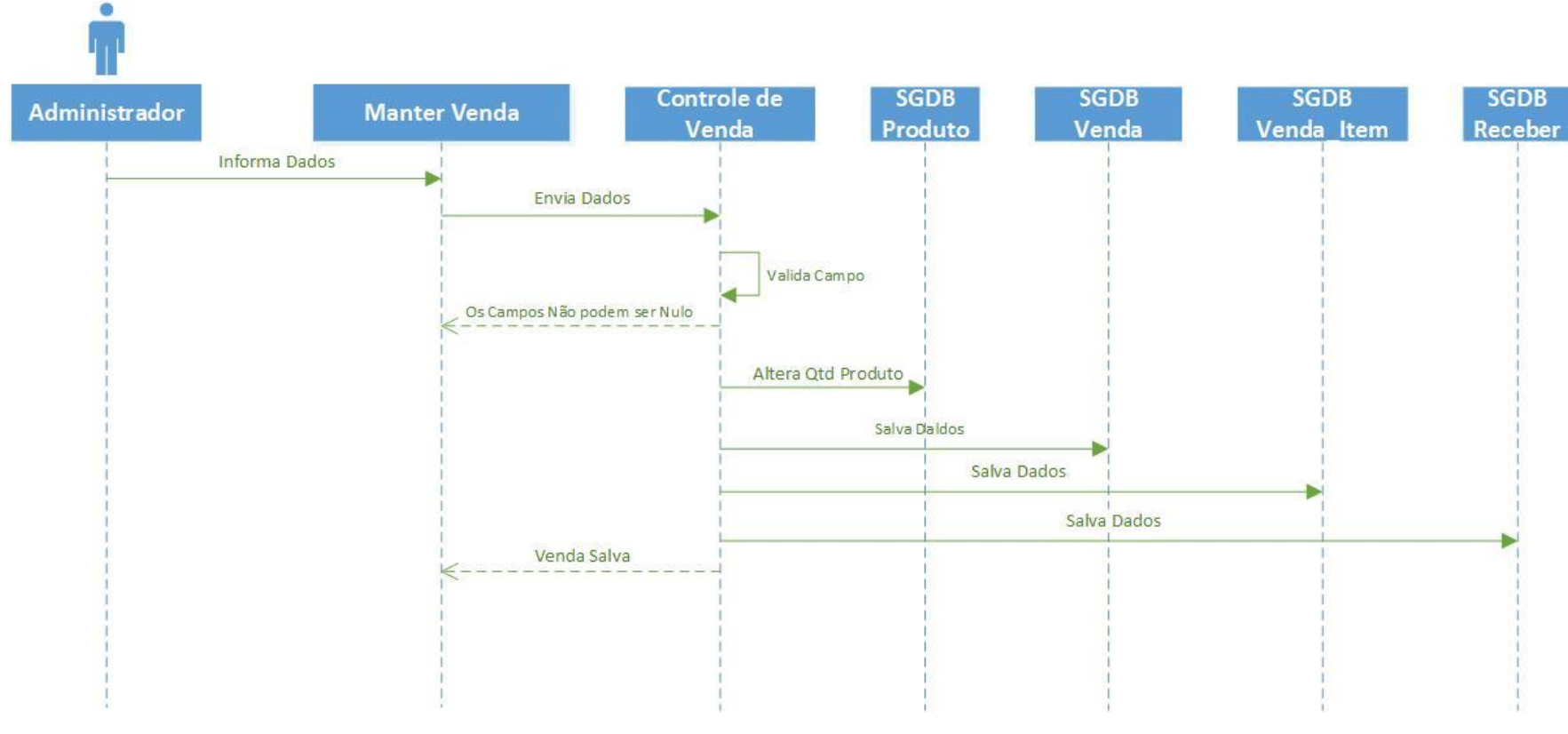

**Figura 49** – Diagrama de Sequência (Inserir Dados da Venda)

## 4.2 DIAGRAMA DE CLASSES

O Diagrama de Classe representa a estrutura lógica e consistente entre as classes, mostrando os seus respectivos relacionamento. A Figura 50 mostra o Diagrama de Classes do Projeto proposto (SOMMERVILLE, Ian, 2011).

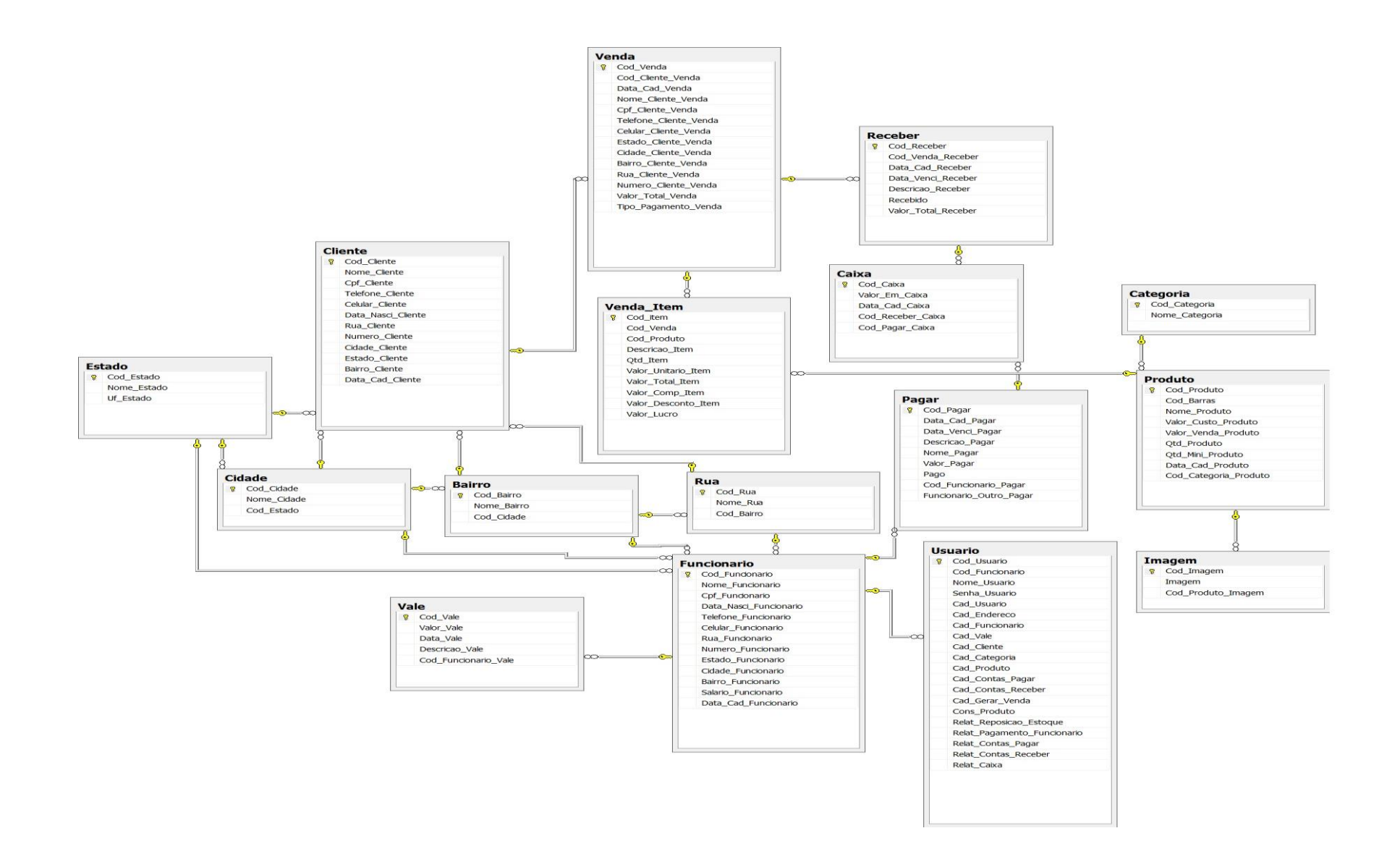

**Figura 50** – Diagrama de Classe do Projeto

## **5 DESENVOLVIMENTO DA INTERFACE**

A interface é o meio de comunicação entre o usuário e o sistema, pois é através dela que serão enviados ou obtidos as informações necessárias. A interface deve ser de fácil entendimento, intuitiva, padronizada, pois a interface tende se adequar ao usuário.

É impossível desenvolver uma interface sem se preocupar com a forma com que o usuário irá interpretá-la (BARBOSA, Silmone Diniz Junqueira, 2010).

## 5.1 PADRONIZAÇÃO DA INTERFACE

Os menus de navegação do sistema para Desktop foram mantidos na parte superior do sistema, como de padrão de qual quer outro sistema, facilitando a navegação do usuário. Já os menus de navegação do sistema para ANDROID, foram mantidos na parte inferior como de padrão do aparelho, também facilitando a navegação do usuário.

Os cadastros foram organizados na sequência cujo próximo cadastro depende do cadastro anterior.

Ex.: No sistema para Desktop em Cadastrar endereço você tem Estado, Cidade, Bairro e Rua, para se cadastrar a Cidade você deve cadastrar o Estado, para o Cadastro de Funcionário você precisa do Cadastro de Endereço, assim sucessivamente.

Todas as interfaces possuem nomenclaturas associadas ao tipo de funcionalidade escolhida, seja ela um Cadastro de Cliente, como um Relatório de Reposição em Estoque.

## 5.2 TELAS DO SISTEMA

A tela inicial do sistema mostrado na Figura 51 é a tela de Identificação, o qual é necessário inserir as informações do usuário para que o mesmo possa utilizar o sistema.

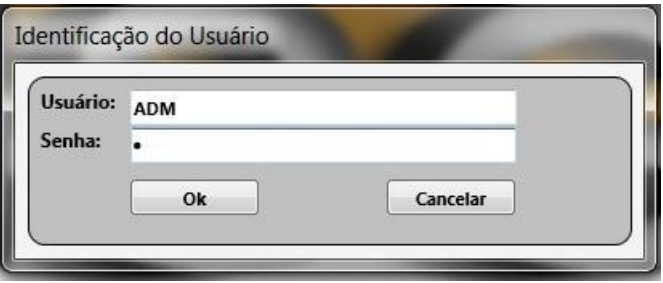

**Figura 51** – Tela de Identificação (Desktop)

A Figura 52 mostra a tela principal do sistema. Nela encontram-se na parte superior os menus de navegação.

De acordo com o tipo de usuário, os menus estarão habilitados para poder exercer suas funcionalidades.

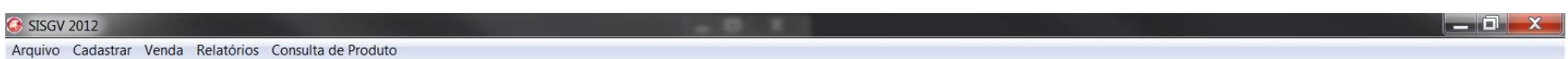

70

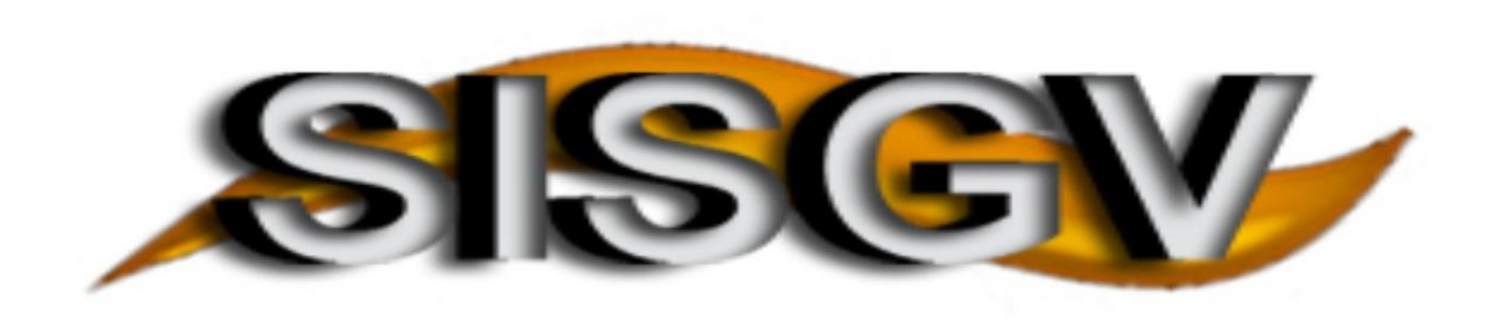

Bom Dia ADM, Hoje é domingo, 26 de maio de 2013

**Figura 52** – Tela Principal do Sistema (Desktop)

No cadastro de Usuário, Figura 53, além de ser atribuído o nome do usuário e sua senha, serão atribuídas também às permissões necessárias de acordo com a função de cada usuário. Assim este usuário poderá acessar apenas o que foi permitido a ele.

Este Cadastro encontra-se em: Arquivo -> Sistema -> Cadastro de Usuário.

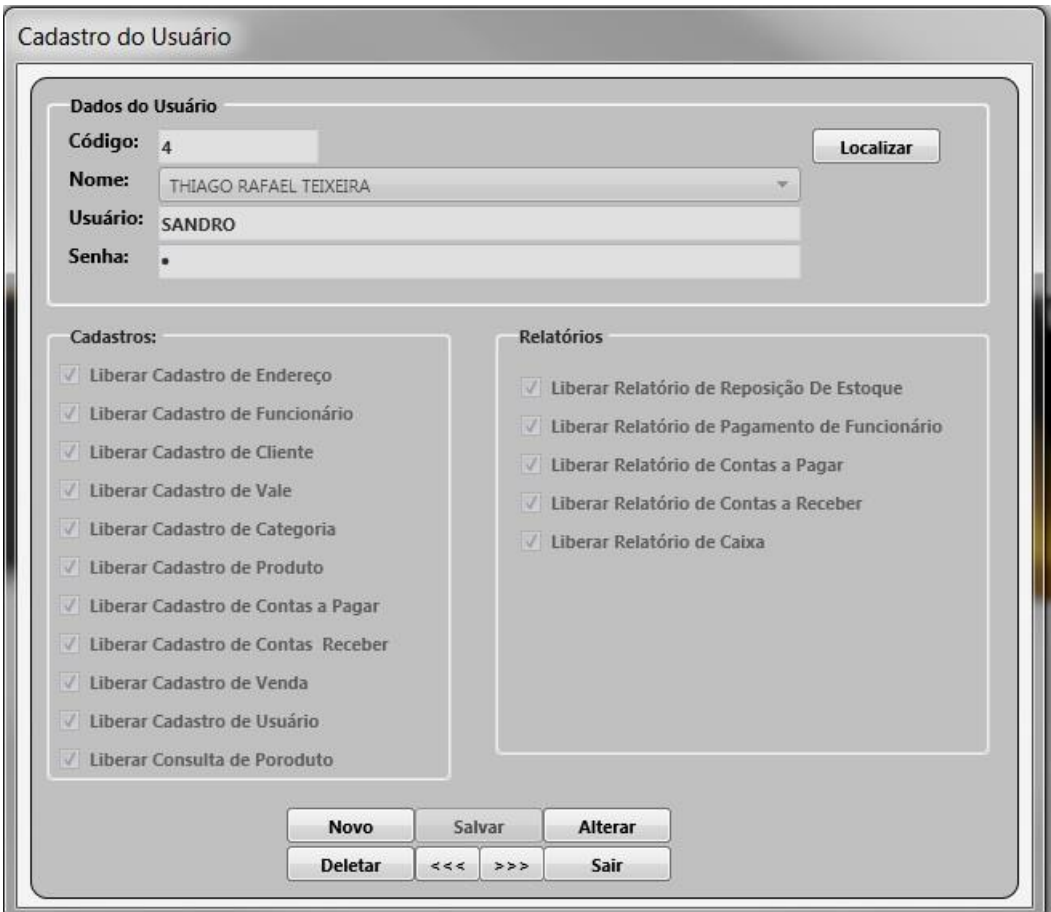

**Figura 53** – Tela Cadastro de Usuário (Desktop)

Esta tela Valor em Caixa, representada pela Figura 54, serve apenas para informar o valor de caixa da empresa. Este se encontra em: Arquivo -> Sistema -> Caixa.

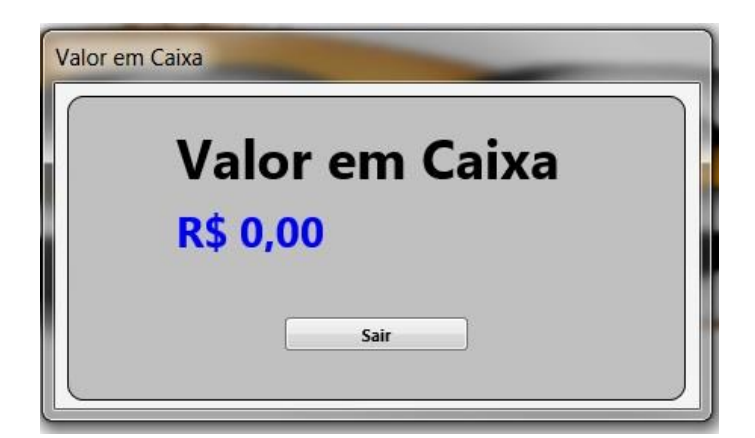

**Figura 54** – Tela Valor em Caixa (Desktop)
O Cadastro de Endereço é composto por Estado, Cidade, Bairro e Rua, conforme mostrado nas Figuras 55, 56, 57 e 58.

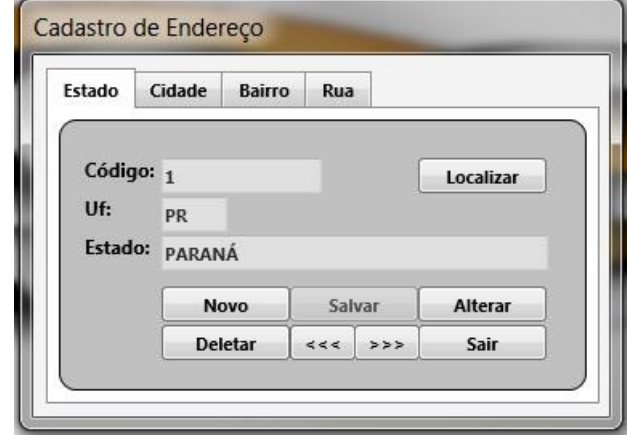

**Figura 55** – Tela Cadastro de Endereço (Estado) (Desktop)

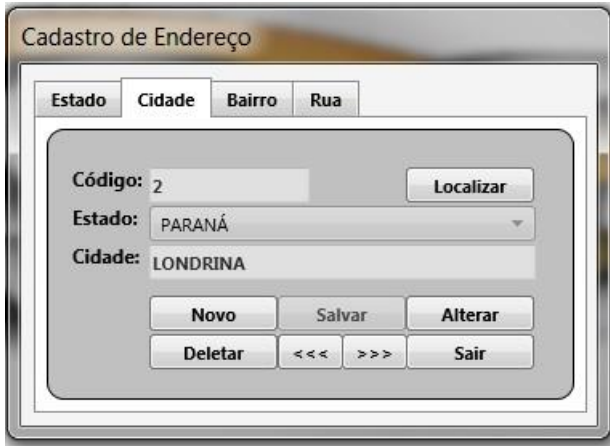

**Figura 56** – Tela Cadastro de Endereço (Cidade) (Desktop)

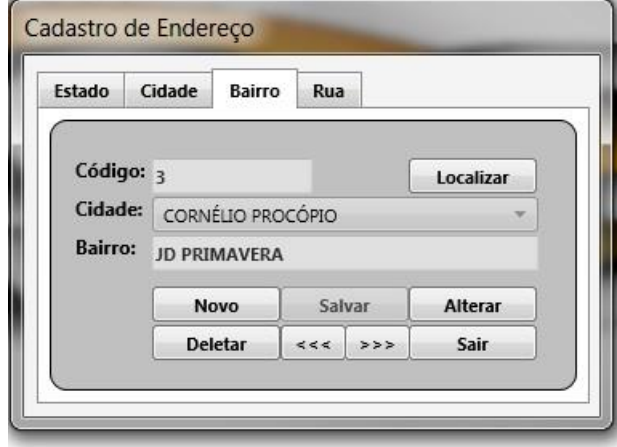

**Figura 57** – Tela Cadastro de Endereço (Bairro) (Desktop)

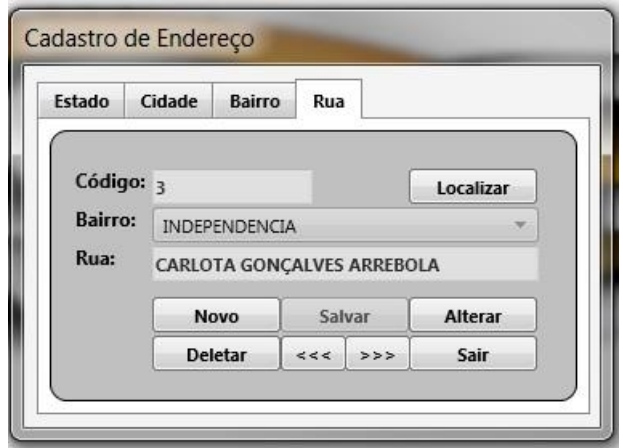

**Figura 58** – Tela Cadastro de Endereço (Rua) (Desktop)

Na Figura 59 é exibida a tela de Cadastro de Funcionário, onde será inserido os seus respectivos dados, lembrando que para poder cadastrar o funcionário é necessário que se faça o cadastro de endereço.

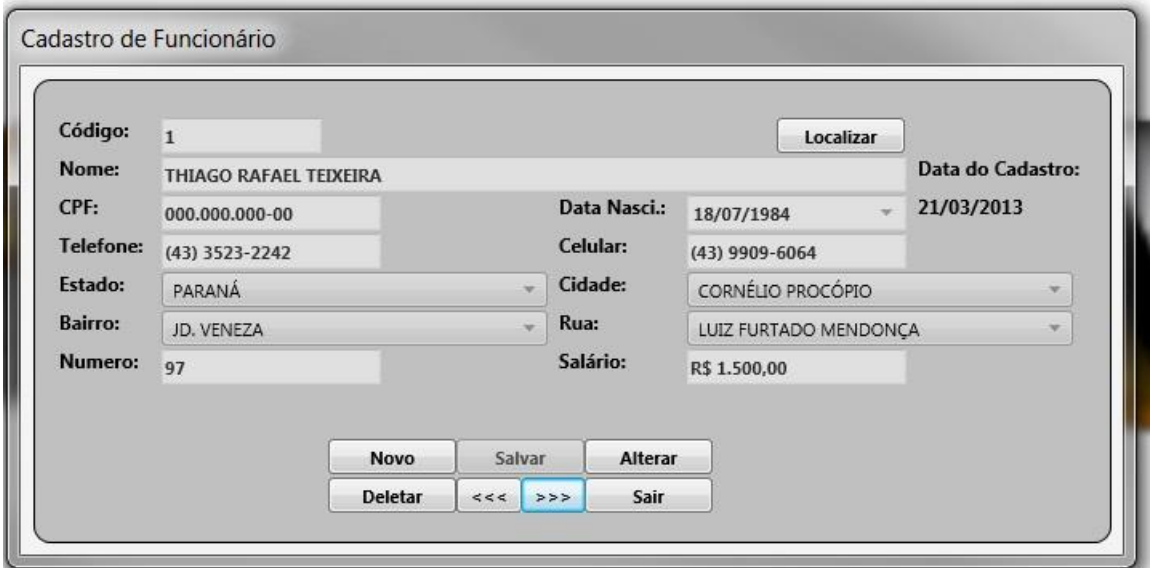

**Figura 59** – Tela Cadastro de Funcionário (Desktop)

Na Figura 60 temos a tela de Cadastro de vale, cujo qual só poderá ser preenchida após ter realizado o cadastro de Funcionário.

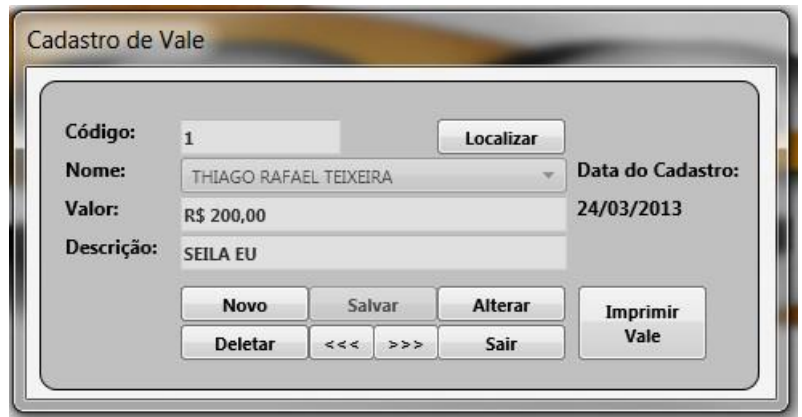

**Figura 60** – Tela Cadastro de Vale (Desktop)

A tela de cadastro de Cliente mostrada pela Figura 61 só poderá ser preenchida após realizar o cadastro de endereço, caso não exista o endereço do Cliente.

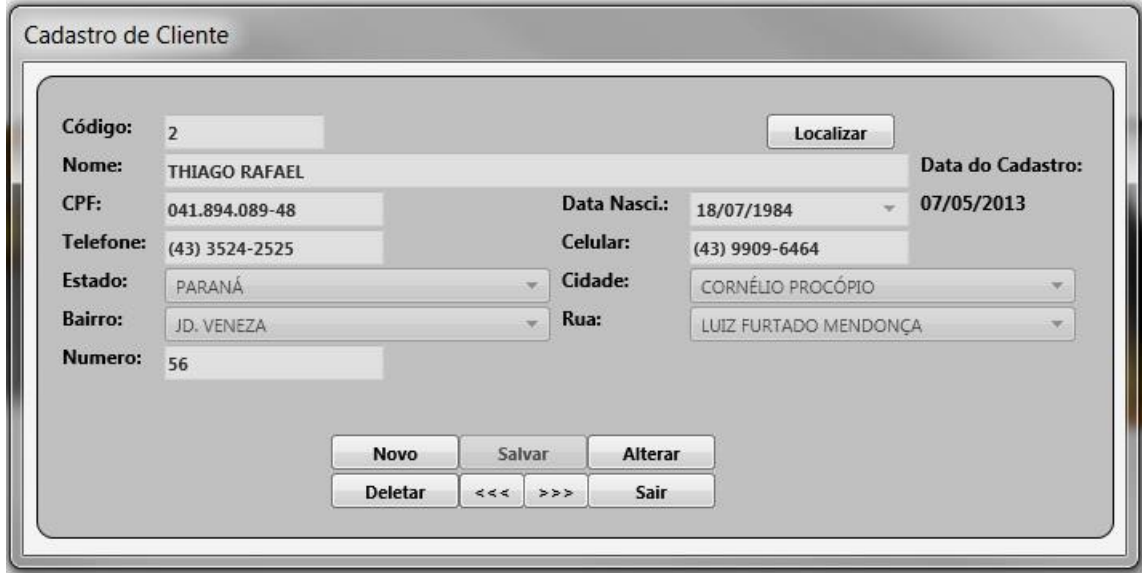

**Figura 61** – Tela Cadastro de Cliente (Desktop)

A Figura 62 mostra a tela de cadastro de categoria.

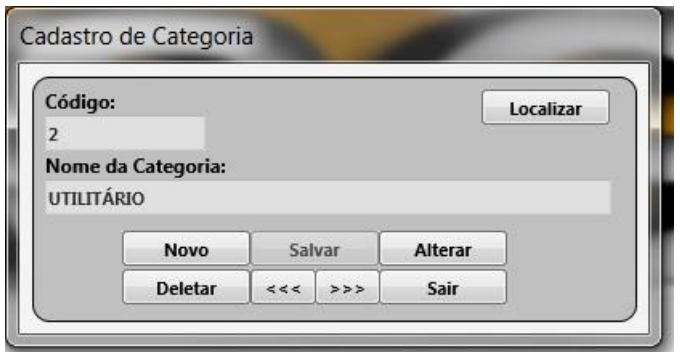

**Figura 62** – Tela Cadastro de Categoria (Desktop)

A Figura 63 mostra a tela de cadastro de produto, onde será informado os dados do produto com sua respectiva foto. Para se cadastrar um produto é necessário o cadastro de categoria, assim facilitando a busca do produto futuramente.

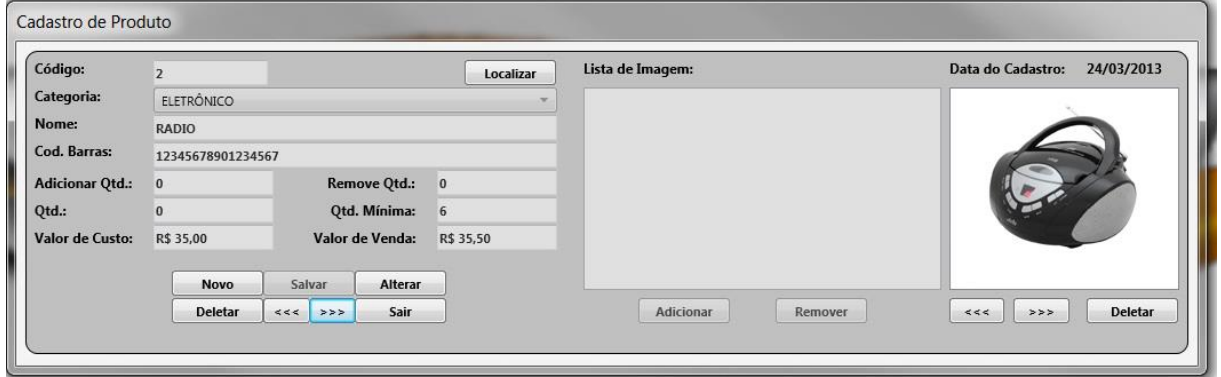

**Figura 63** – Tela Cadastro de Produto (Desktop)

No cadastro de contas a pagar mostrado pela Figura 64 você deve selecionar o destino do pagamento, assim inserindo os dados necessários para o cadastro. Caso o pagamento seja destinado a um funcionário, deve-se cadastrar o funcionário primeiramente.

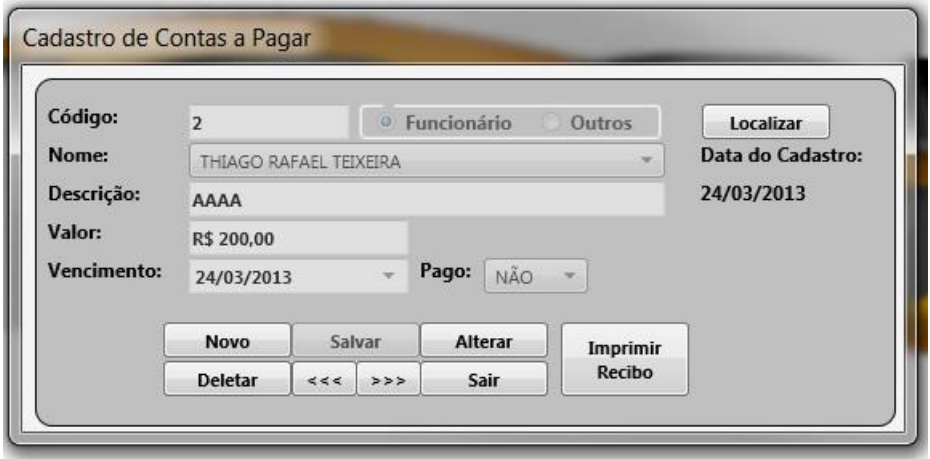

**Figura 64** – Tela Cadastro de Contas a Pagar (Desktop)

O cadastro de contas a receber, mostrado na Figura 65, é gerado automaticamente quando se realiza uma venda, mas pode ser cadastrada manualmente uma conta a receber, por exemplo:

 Para a inserção de dinheiro no caixa, vende-se um carro e este dinheiro é destinado ao caixa da empresa, neste caso o cadastro será feito manualmente.

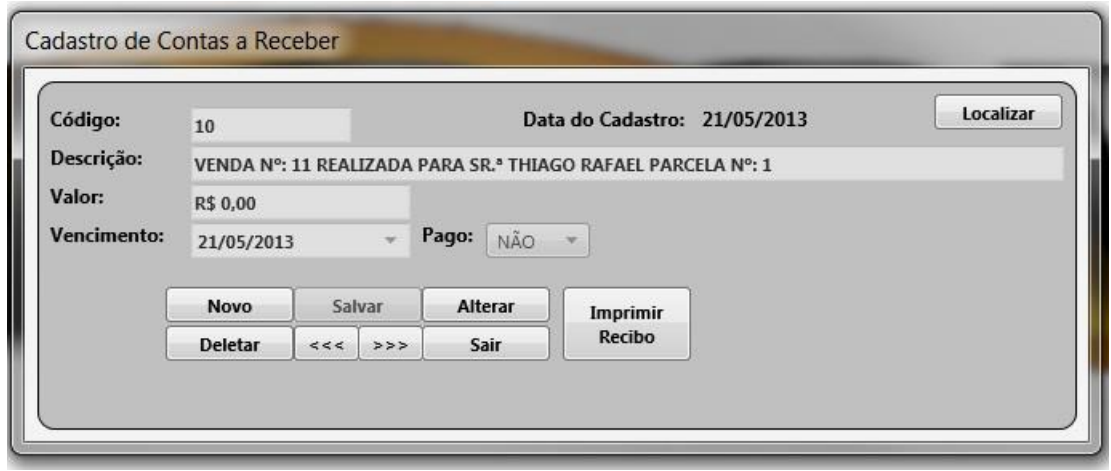

**Figura 65** – Tela Cadastro de Contas a Pagar (Desktop)

Na Figura 66 mostra a tela de Cadastro de Venda, nesta tela deverá ser informado o nome do cliente para qual a venda será realizada, selecionando o nome do cliente, o restante de seus dados serão preenchidos automaticamente, deverá ser informado o produto desejado pelo cliente, selecionando a categoria e depois o produto, feito isso basta selecionar uma forma de pagamento, ao salvar esta venda a Conta Receber é gerada automaticamente.

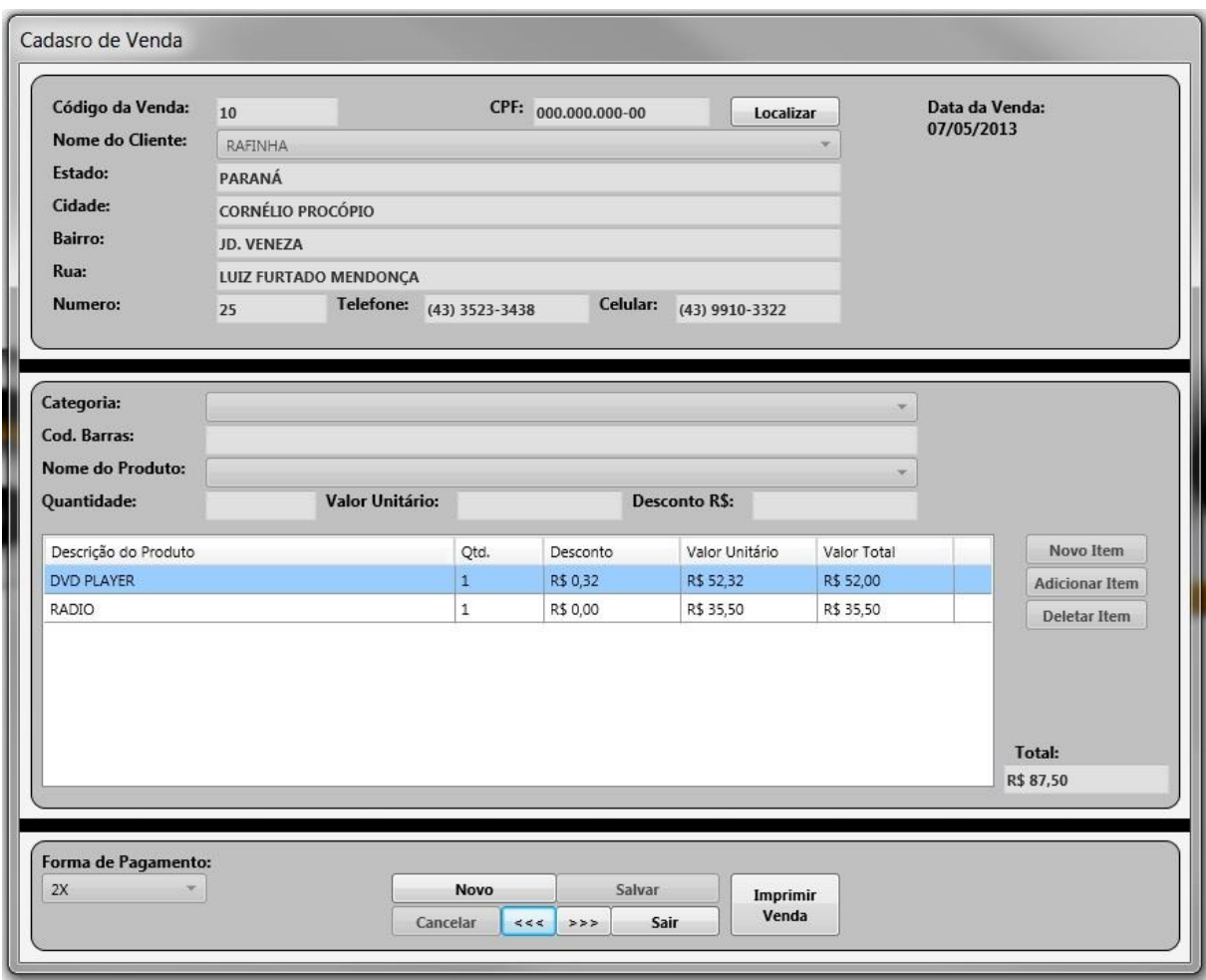

**Figura 66** – Tela Cadastro de Venda (Desktop)

As Figuras 67, 68 e 69 mostram as telas para gerar relatório, cada tela gera o seu respectivo relatório, de acordo com as informações inseridas.

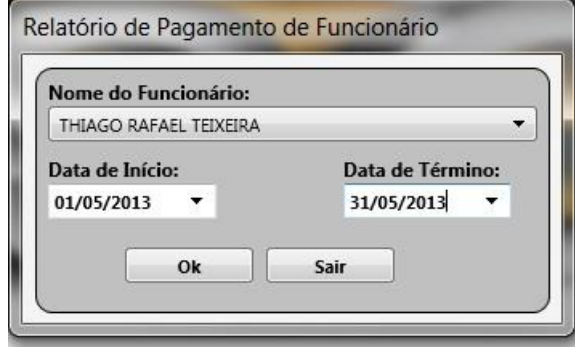

**Figura 67** – Tela Relatório de Pagamento de Funcionário (Desktop)

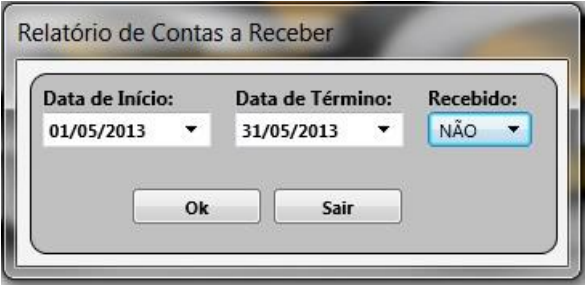

**Figura 68** – Tela Relatório de Contas a Receber (Desktop)

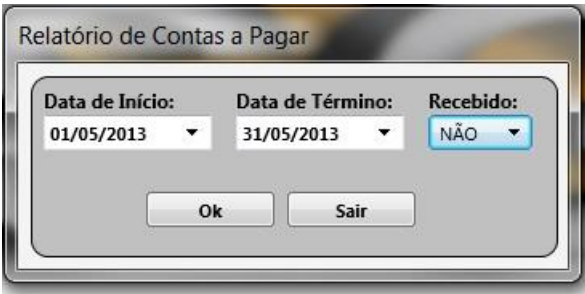

**Figura 69** – Tela Relatório de Contas a Pagar (Desktop)

A Figura 70 mostra a tela para consulta de produto, assim podendo se obter as principais informações do produto, como preço, quantidade em estoque.

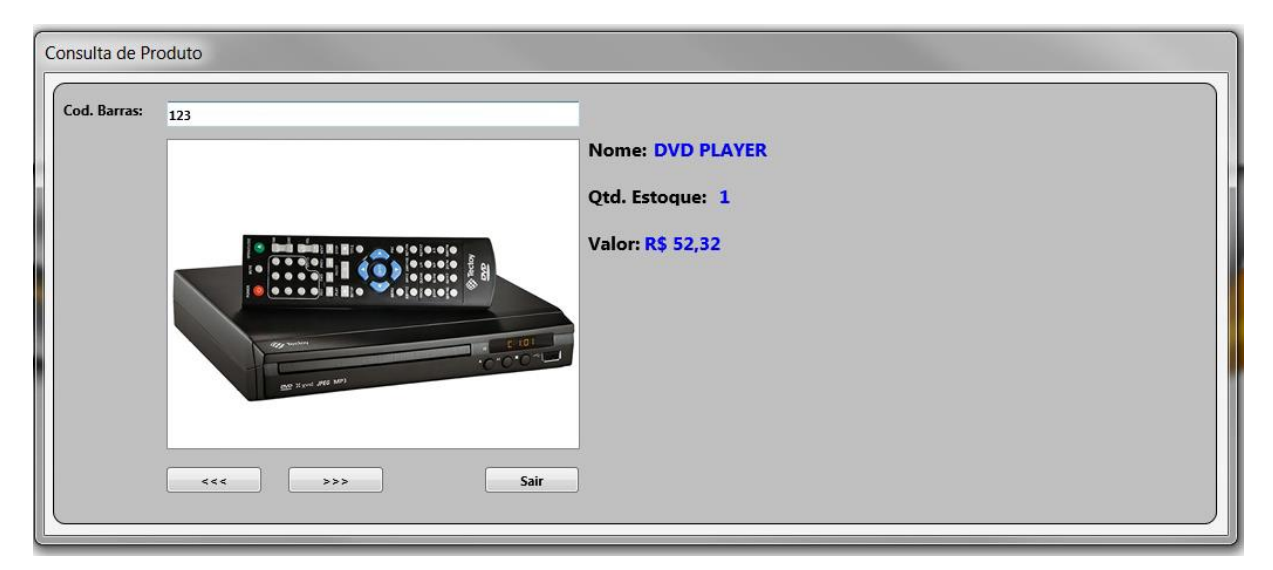

**Figura 70** – Tela Consulta de Produto (Desktop)

Nas Figuras de 71 a 79 serão apresentadas as telas do sistema para ANDROID.

A Figura 71 mostra a tela de identificação para ANDROID, sendo necessário o seu preenchimento para o acesso do sistema.

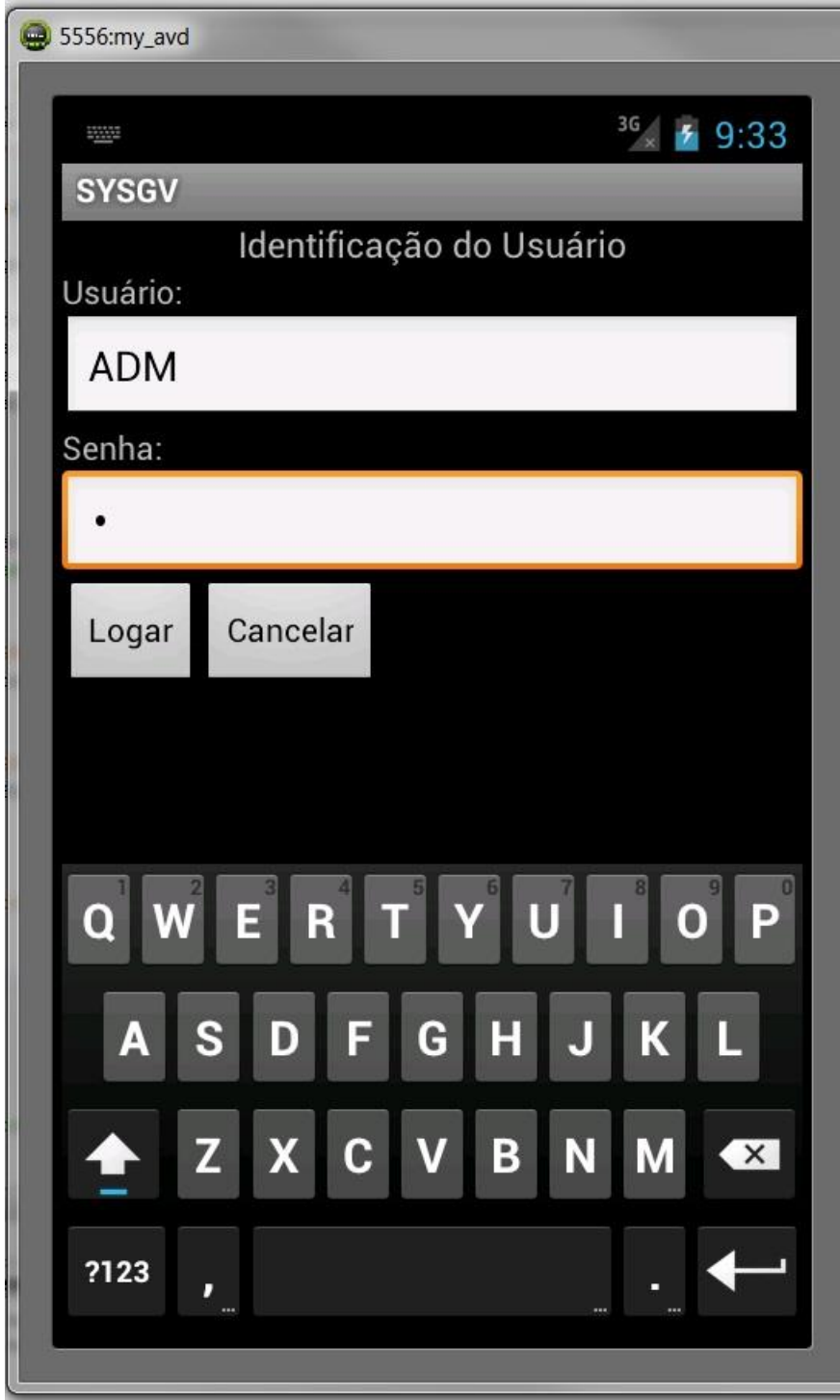

**Figura 71** – Tela de Identificação (ANDROID)

Na Figura 72 mostra a tela principal do sistema para ANDROID.

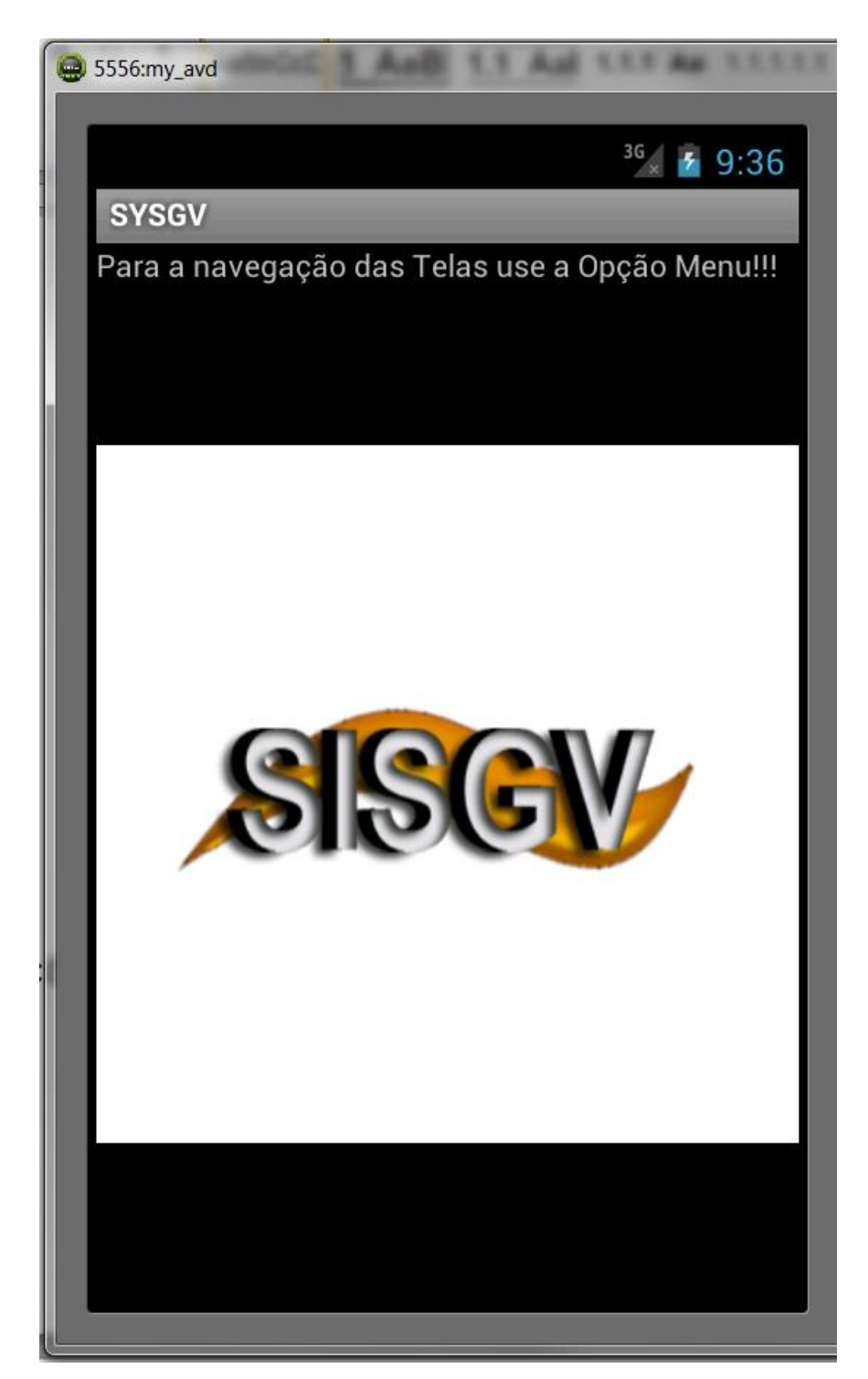

**Figura 72** – Tela Principal (ANDROID)

Na Figura 73 temos a tela de Cadastro de Estado.

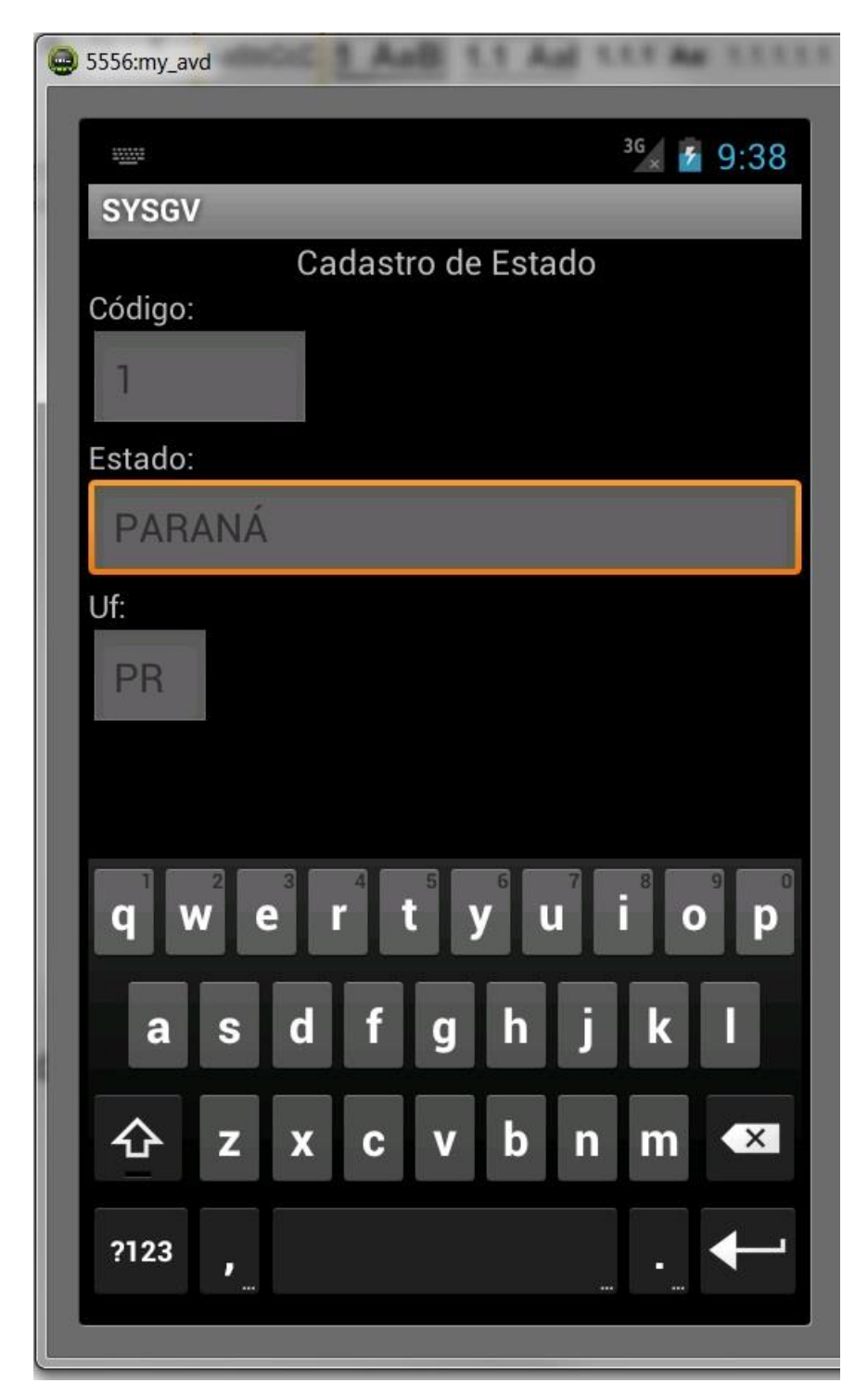

**Figura 73** – Tela Cadastro de Estado (ANDROID)

Já na Figura 74 temos a tela do cadastro de Cidade, onde será inserida a cidade informando a qual estado ela pertence.

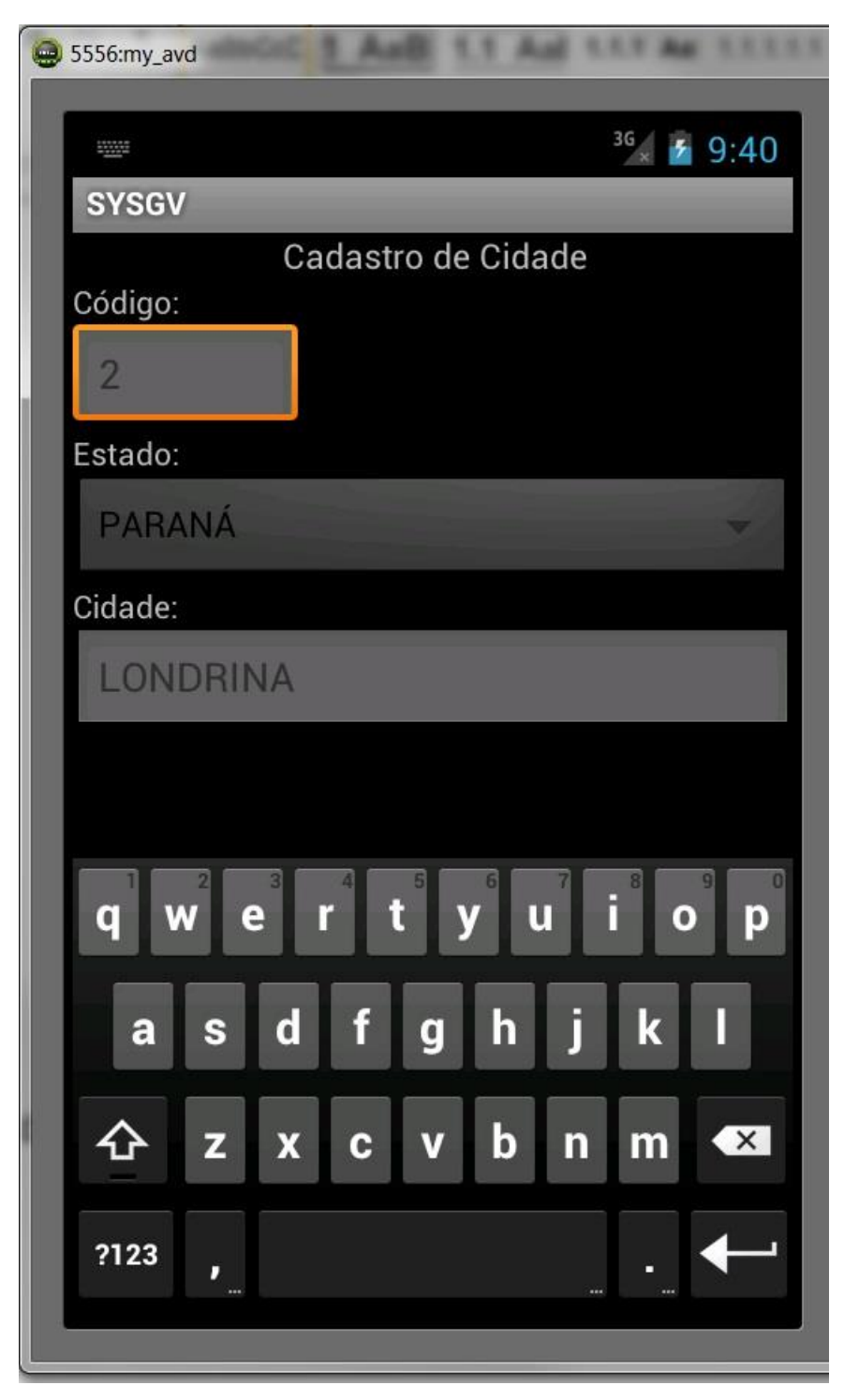

**Figura 74** – Tela Cadastro de Cidade (ANDROID)

A Figura 75 mostra a tela de cadastro de bairro, onde será inserido o bairro de acordo com a cidade pertencente.

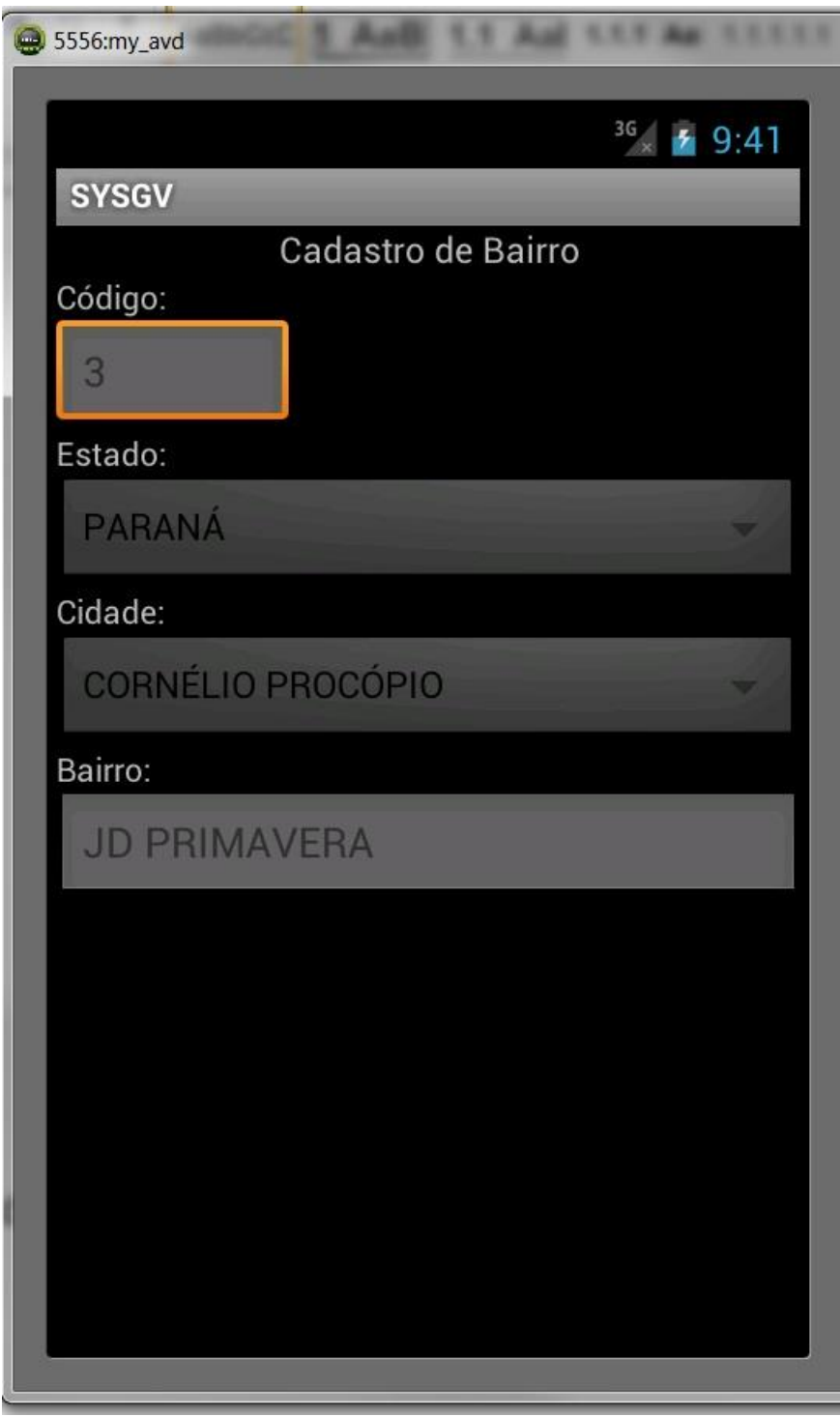

**Figura 75** – Tela Cadastro de Bairro (ANDROID)

O cadastro de rua é mostrado na Figura 76, onde será inserida a rua informando a qual bairro ela pertence.

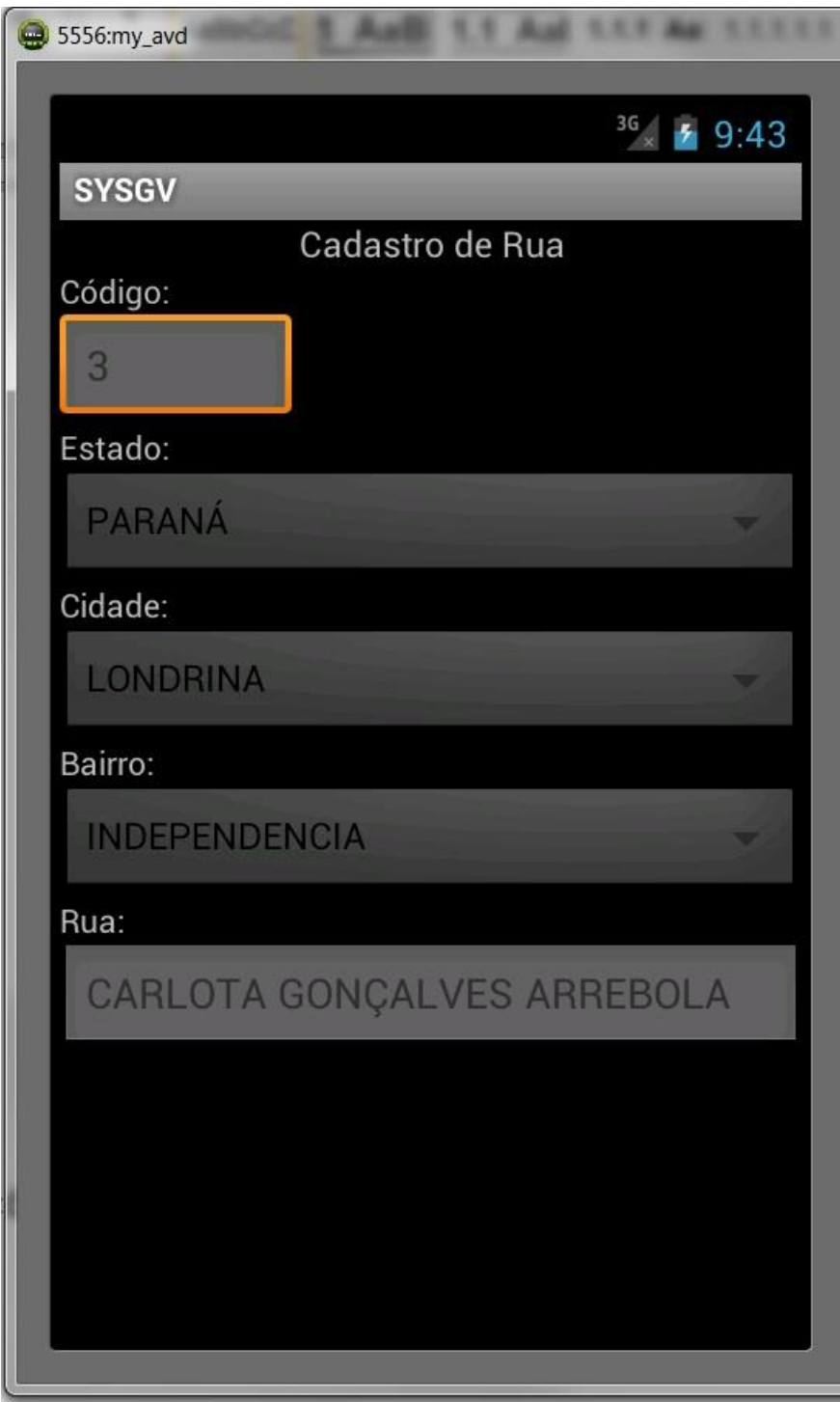

**Figura 76** – Tela Cadastro de Rua (ANDROID)

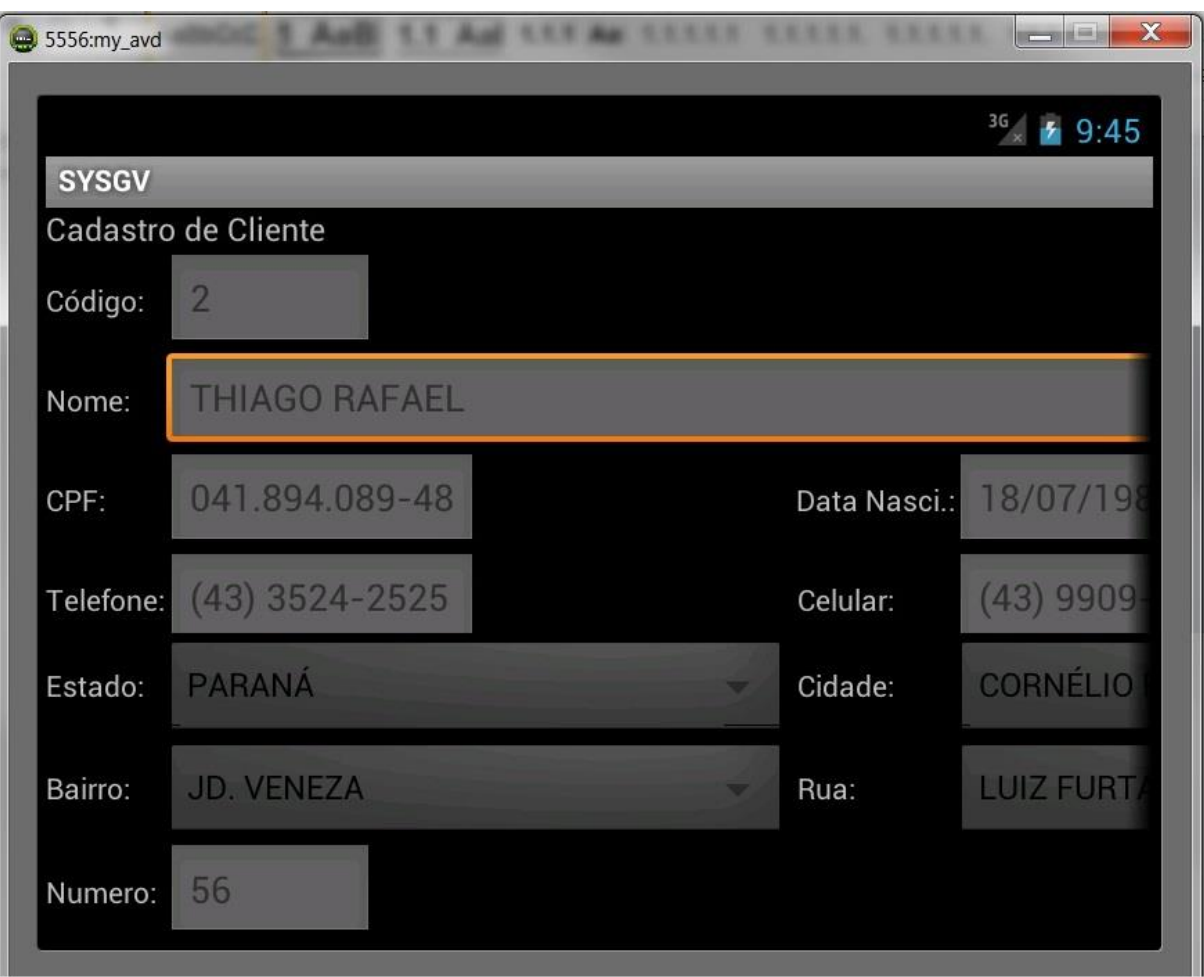

A Figura 77 mostra a tela de Cadastro de Cliente, lembrando que para se cadastrar um cliente deve primeiramente realizar o cadastrado de Endereço.

**Figura 77** – Tela Cadastro de Cliente (ANDROID)

Na Figura 78 temos a tela de Consulta de Produto, onde é informado o seu preço, quantidade em estoque, e sua foto caso haja.

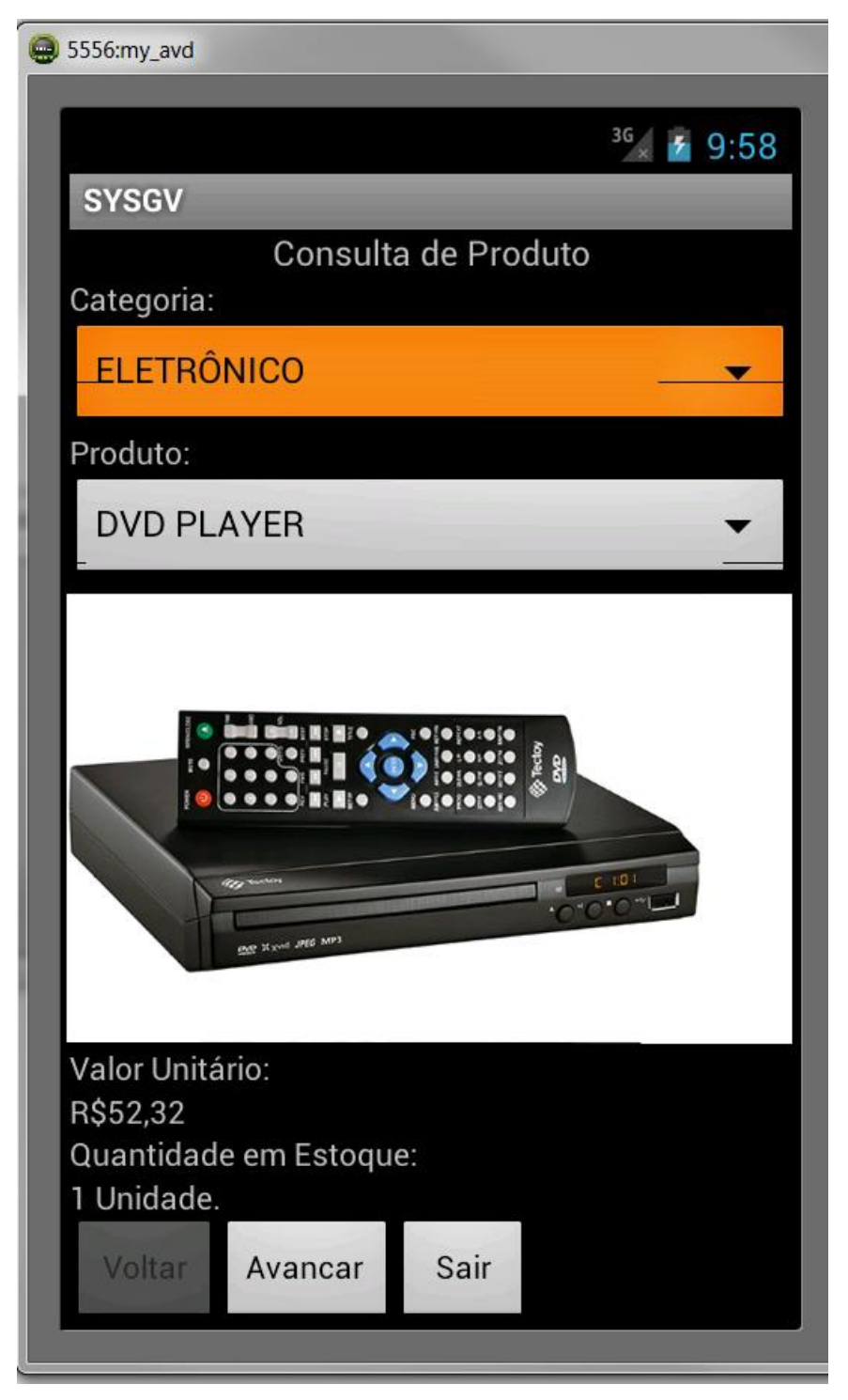

**Figura 78** – Tela Consulta de Produto (ANDROID)

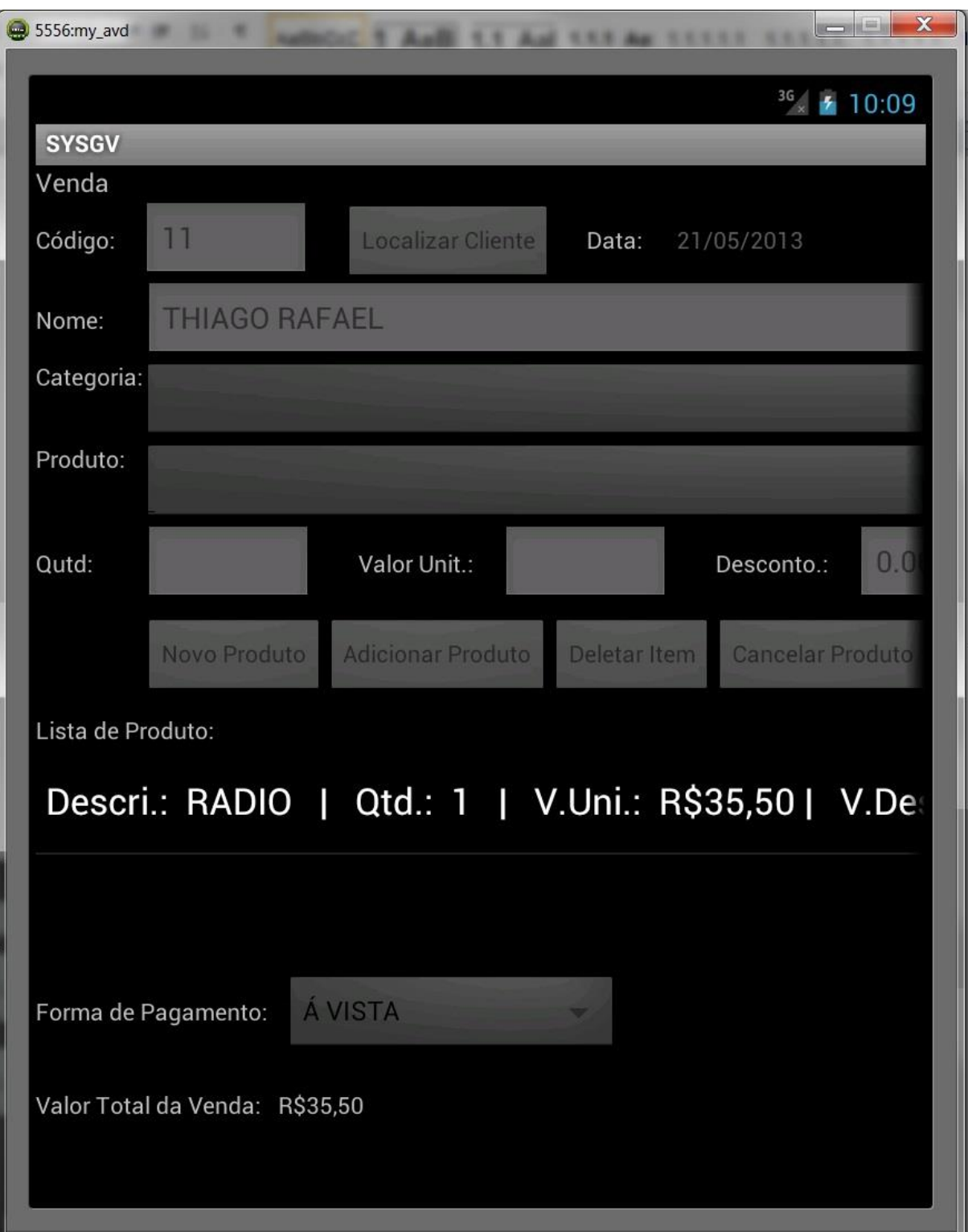

A Figura 79 mostra a tela de venda, onde consta o nome do Cliente cujo qual esta comprando os produtos escolhido por este Cliente, e a forma de pagamento.

**Figura 79** – Tela Cadastro de Venda (ANDROID)

### **6 TECNOLOGIAS UTILIZADAS**

- Para o desenvolvimento do sistema SISGV, para Desktop foi utilizada a ferramenta Delphi xe3. Foi escolhida esta ferramenta por possuir uma nova tecnologia chamada de FIREMONKEY, cuja qual permite desenvolver sistemas para varias plataformas, como iOS, Windows 32bits, Windows 64bits, e OS X (DEVMEDIA, 2013).
- Para gerar os relatórios foi utilizado o Rave Reports, sendo uma ferramenta nova e de fácil entendimento, dando suporte para gerar diversos tipos de relatórios personalizados (EMBARCADERO, 2013).
- Para o desenvolvimento da aplicação para o sistema ANDROID, foi utilizado a ferramenta de desenvolvimento NetBeans, com os devidos plug-ins e emulador.
- Para o armazenamento dos dados, foi utilizado o SQLServer 2008R2, juntamente com a sua ferramenta de configuração SQL Server Management Studio.

O SQLServer 2008R2 é um banco de dados robusto sendo uma plataforma segura e confiável, ele é utilizado por sistemas corporativos dos mais diversos portes (NETHORIZONTES, 2013).

# **7 IMPLEMENTAÇÃO**

### 7.1 LINGUAGEM

A linguagem utilizada para o desenvolvimento do sistema SISGV para versão Desktop, utilizando o Delphi xe3 como ferramenta de desenvolvimento foi a linguagem pascal.

Para o desenvolvimento do sistema SISGV para versão ANDROID, utilizando o NetBeans com os seus devidos plug-ins e emulador como ferramenta de desenvolvimento foi a linguagem java.

# **8 TESTES**

O teste mostrado na Figura 80 foi à falta de informações para que o usuário possa ser identificado pelo sistema. E na Figura 81 foram informados os dados incorretos. Os mesmos testes foram realizados na versão para ANDROID.

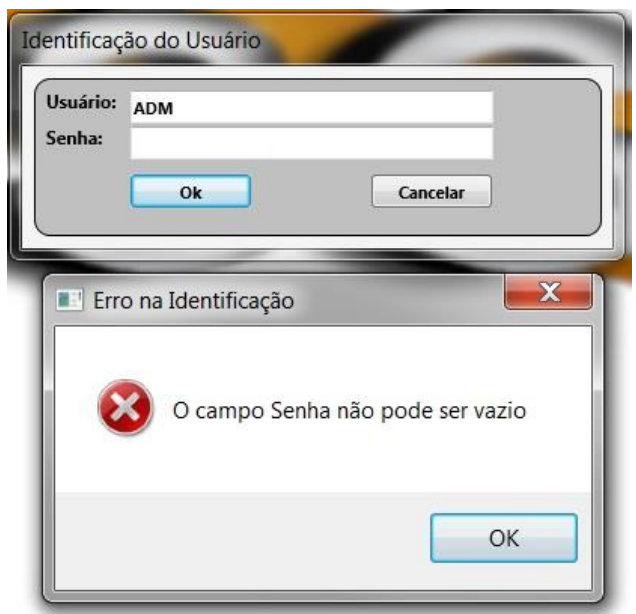

**Figura 80** – Tela Erro na Identificação (Falta de Informação)

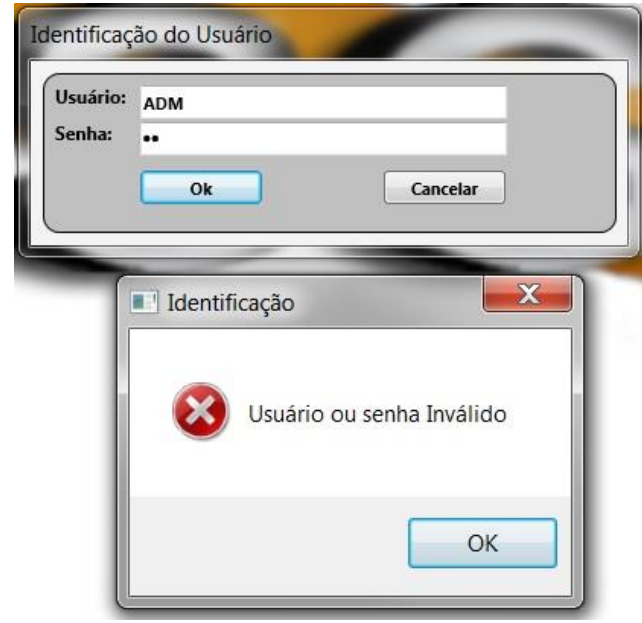

**Figura 81** – Tela Erro na Identificação (Informação Incorreta)

Conforme mostrado na Figura 82 o teste realizado foi com dados insuficientes, e na Figura 83 foi o teste de duplicidade, os mesmos testes foram realizados nas outras funcionalidades do sistema, tanto na versão para Desktop, quanto versão para a ANDROID.

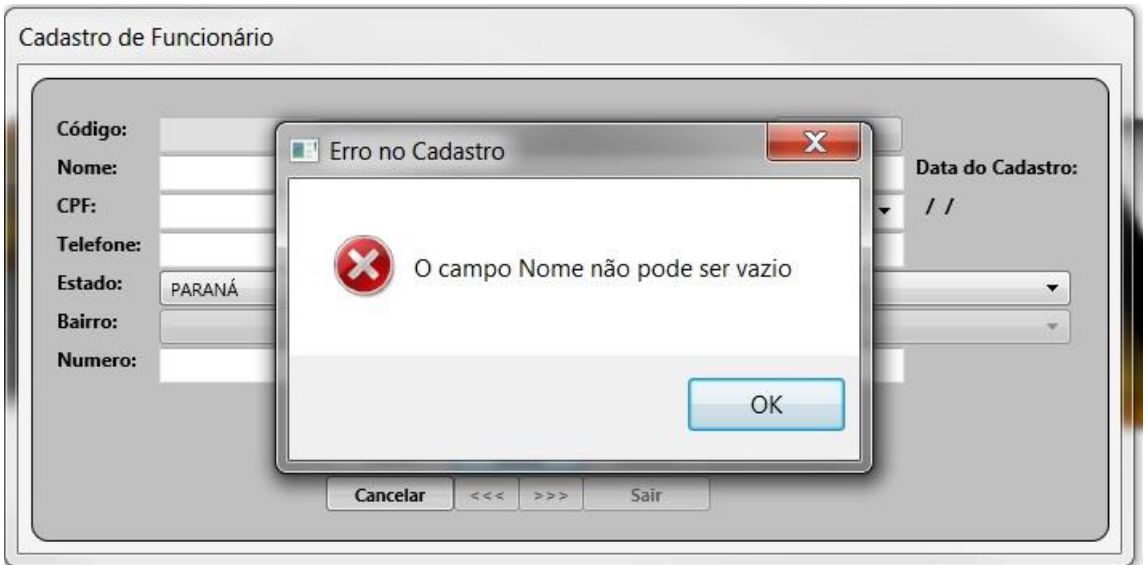

**Figura 82** – Tela Erro no Cadastro de Funcionário (Falta de Informações)

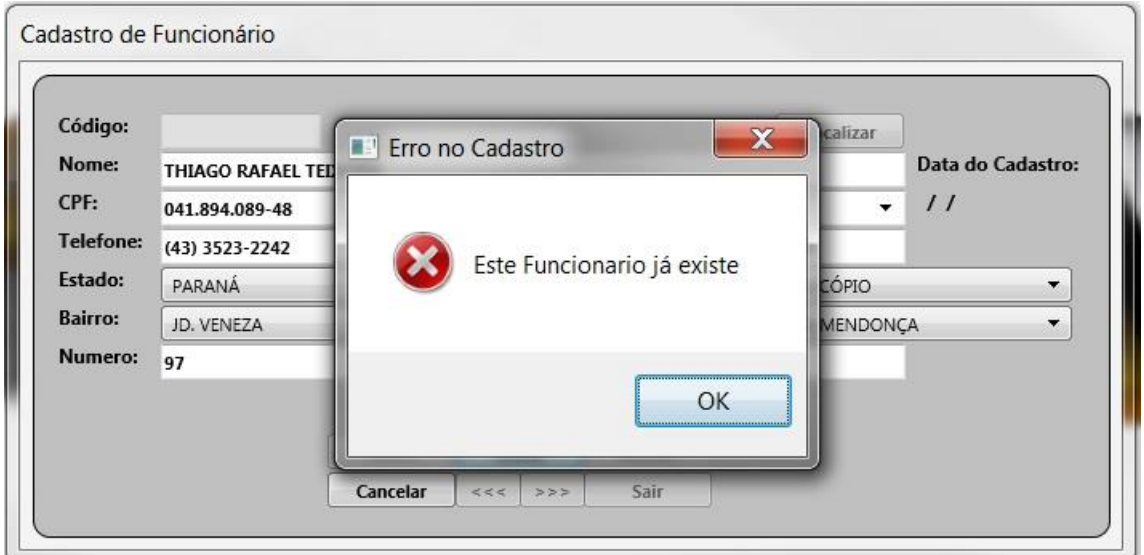

**Figura 83** – Tela Erro no Cadastro de Funcionário (Mesmo Cliente)

### **9 DIFICULDADES ENCONTRADAS**

A primeira dificuldade obtida surgiu no início do programa com os componentes do Delphi xe3, que sofreram alterações, como por exemplo, a propriedade MaskEdit do EditText, a propriedade Glyph do Button para a inserção de imagens, que não foram mais encontradas após as alterações.

Com a falta de suporte para a conexão com banco de dados para as demais plataformas, como Mac, iOS, não foi possível desenvolver o sistema para os dispositivos móveis com sistema iOS, como proposto. Por esse motivo foi necessário o uso de outras ferramentas para desenvolver o sistema para os dispositivos móveis.

A segunda dificuldade encontrada foi em relação à plataforma ANDROID, em como programar para ANDROID, como navegar entre as telas e como passar parâmetros de uma tela para outra. Com o uso de vídeos aulas disponíveis em sites da internet essas dificuldades foram resolvidas, mas para que o dispositivo possa acessar a internet e rede Wi-Fi para a conexão com o banco é necessário permissão das linhas de comando, sendo elas:

<uses-permission ANDROID:name="ANDROID.permission.INTERNET" /> <uses-

permissionANDROID:name="ANDROID.permission.ACCESS\_NETWORK\_STATE"  $/>$ .

Foi obtido também dificuldades com a conexão do banco de dados, pois, para que a conexão funcione é necessário que se coloque os drivers de conexão do banco de dados na biblioteca junto à pasta do projeto.

#### **10 SISTEMAS SEMELHANTES**

De acordo com pesquisas realizadas, foram encontrados outros sistemas gerenciador de vendas para o sistema ANDROID, cada um apresentando funcionalidades diferentes de acordo com a necessidade da empresa que utilizará o sistema.

A MGMobile lançou o sistema VEMOVEL - automação de força de vendas (ANDROID, Windows Mobile e palmOS), realizando suas vendas no smartphone, verificando preços e estoques em tempo real, clientes com títulos em aberto e enviando tudo ao gerenciador do Desktop onde poderá ter controle total de sua empresa, emitindo relatórios de carga, romaneios de entrega, controla estoque, contas a pagar e receber, média de vendas e relatórios gerenciais.

Já a DataGold sistemas de gestão lançou um módulo para venda externa com Tablet onde a principal finalidade deste módulo é proporcionar agilidade ao vendedor no momento da venda e também evitar a redigitação dos pedidos por parte da empresa e o vendedor poderá visualizar com extrema facilidade todas as informações necessárias para emissão dos pedidos, tendo como recurso o controle de rota, cadastro de clientes no local, transferência automática de pedidos, atualização ON-LINE de preços, consulta das últimas compras, consulta ao extrato do cliente, múltiplas tabelas de preços, montagem de mapa de rota e romaneio de carga.

Outro sistema é o Soften Sistema da empresa Soften Sistemas que possui automação de vendas para dispositivos móveis, podendo enviar a todos os vendedores externos a qualquer momento as tabelas de clientes, produtos e preços pela internet. A partir de qualquer celular ou tablet ANDROID, o vendedor consegue consultar os clientes, produtos e tirar pedidos a qualquer momento, seus vendedores poderão enviar os pedidos de vendas para sua empresa. Apresenta também um relatório para a separação de estoque para o faturamento e com apenas um clique, você transforma o pedido em Nota Fiscal Eletrônica, romaneio de carga e etiqueta de carga.

Logo abaixo segue uma tabela comparativa dos três sistemas para ANDROID citados acima com o SISGV.

| <b>Sistemas</b>                                               |                | Módulo        |             |              |
|---------------------------------------------------------------|----------------|---------------|-------------|--------------|
|                                                               | <b>VEMOVEL</b> | Venda Externa | Soften SIEM | <b>SISGV</b> |
| Funcionalidades                                               |                | com Tablet    |             |              |
| Cadastro de Endereço                                          |                |               |             | X            |
| Cadastro de Cliente                                           | X              | $\mathsf{X}$  |             | X            |
| Realizar Venda                                                | X              | X             | X           | X            |
| Consulta de Produto                                           | X              |               |             | X            |
| Orçamento                                                     |                |               | X           |              |
| Recado e Promoções                                            | X              |               |             |              |
| Relatório de Vendas                                           | X              |               |             |              |
| Configuração do Sistema                                       | X              |               |             |              |
| Controle de Rota                                              |                | X             |             |              |
| Consulta últimas Compras                                      |                | X             |             |              |
| <b>Bloqueio</b><br>automático<br>de<br>clientes inadimplentes |                | X             |             |              |

**Tabela 11** – Comparação entre os sistemas de venda para ANDROID

### **11 TRABALHOS FUTUROS**

Consulta de Contas a Pagar, é uma funcionalidade que poderá ser desenvolvidos para que os clientes possam acessar suas contas a pagar, visualizando as datas de vencimento.

Consultas de Produtos é uma funcionalidade que poderá ser desenvolvido para que os clientes possam acessar a consulta de produtos para obter os valores dos produtos desejados.

Poderá ser desenvolvida uma funcionalidade que mande um e-mail desejando os parabéns tanto para funcionário quanto para os clientes, através de seus cadastros que possui a sua data de nascimento, e também enviar promoção de produtos.

O sistema não possui um controle de log, que permitiria serem detectadas todas as atividades realizadas no sistema por cada usuário, facilitando a manutenção do sistema caso haja falhas.

Melhorias no sistema como a implantação da nota fiscal eletrônica, que o sistema não possui no momento.

Poderá ser implantado o controle de rota, assim podendo ficar informado da localização do vendedor.

### **12 CONCLUSÃO**

O sistema SISGV foi desenvolvido para agilizar as vendas, obtendo um melhor controle sobre os produtos em estoque, assim atendendo melhor seus clientes na hora de realizar a venda interna e a venda externa.

Com as informações salvas no banco de dados, sendo elas dos funcionários, dos vales, dos clientes, dos produtos e das vendas, é possível reunir as informações necessárias rapidamente através de relatórios, chegando ao seu resultado esperado com satisfação.

Para o desenvolvimento do software para a plataforma ANDROID, foi necessário um estudo mais específico e detalhado, para obter o conhecimento das propriedades dos componentes utilizados no design gráfico. Através destas propriedades será escrito o código fonte para que o sistema possa realizar determinadas rotinas.

Obteve-se o sucesso desejado, tanto a versão DESKTOP, que se conecta ao banco de dados via rede interna e também via internet, quanto à versão para ANDROID, que se conecta apenas via internet.

# **REFERÊNCIAS**

BARBOSA, Silmone Diniz Junqueira. **Interação Homem Computador**. Rio de Janeiro: Elsevier Editora Ltda, 2010.

DATAGOLD. **Módulo de Venda Externa**. Disponível em: <<http://www.datagold.com.br/modulos/vendaexterna.aspx>/> acesso em 10/04/2013.

DEVMEDIA. **FireMonkey**. Disponível em: [http://www.devmedia.com.br/live-bindings](http://www.devmedia.com.br/live-bindings-no-firemonkey-ligando-dados-visualmente/27011/)[no-firemonkey-ligando-dados-visualmente/27011/](http://www.devmedia.com.br/live-bindings-no-firemonkey-ligando-dados-visualmente/27011/) acesso em 10/07/2012.

EMBARCADERO. **Rave Reports**. Disponível em: < [http://edn.embarcadero.com/article/30331/>](http://edn.embarcadero.com/article/30331/) acesso em 10/04/2013.

GUEDES, Gilleanes T.A. **UML2: Uma abordagem prática**. Novatec Editora Ltda, 2009.

MGMOBILE. **Sistema de venda Externa, Vemovel Automação força de venda**. Disponível em: <<https://play.google.com/store/apps/details?id=br.com.mgmobile>/> acesso em 10/04/2013.

NETHORIZONTES. **Sql Server 2008**. Disponível em: < [http://www.nethorizontes.com.br/sql-server-2008/>](http://www.nethorizontes.com.br/sql-server-2008/) acesso em 10/04/2013.

PRESSMAN, Roger S. **Engenharia de Software. 6. Ed**. São Paulo: McGraw – Hill interamericana do Beasil Ltda, 2006.

SOFTEN SISTEMA. **Sistema de venda Externa, Soften SIEM**. Disponível em: <<http://www.softensistemas.com.br/smart.aspx>/> acesso em 10/04/2013.

SOMMERVILLE, Ian. **Engenharia de Software. 9. Ed**. São Paulo: Pearson Education do Brasil, 2011.

UFCG. **Diagrama de Interação**. Disponível em: <http://www.dsc.ufcg.edu.br/~jacques/cursos/map/html/uml/diagramas/interacao/inter acao.htm/> acesso em 15/05/2013.